# Keysight InfiniiVision DSOX1204A/G Oszilloskope Benutzer handbuch

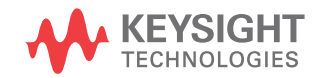

Distributed by:

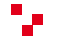

# Hinweise

© Keysight Technologies, Inc. 2005-2018

Kein Teil dieses Handbuchs darf in beliebiger Form oder mit beliebigen Mitteln (inklusive Speicherung und Abruf auf elektronischem Wege sowie Übersetzung in eine fremde Sprache) ohne vorherige Zustimmung und schriftliche Einwilligung von Keysight Technologies, Inc. gemäß der Urheberrechtsgesetzgebung in den USA und international reproduziert werden.

#### Handbuchteilenummer

N2137-97006

#### Ausgabe

1. Ausgabe, September 2018

Gedruckt in Malaysia

Veröffentlicht von: Keysight Technologies, Inc. 1900 Garden of the Gods Road Colorado Springs, CO 80907 USA

#### Revision History

N2137-97006, September 2018

#### Garantie

**Das in diesem Dokument enthal tene Material wird im vorliegenden Zustand zur Verfügung gestell t und kann in zukünftigen Ausgaben ohne vorherige Ankündigung geändert werden. Darüber hinaus übernimmt Keysight im gesetzlich maximal zulässigen Rahmen keine Garantien, weder ausdrücklich noch stillschweigend, bezüglich dieses Handbuchs und beliebiger hierin enthal tener Informationen, inklusive aber nicht beschränkt auf stillschweigende Garantien hinsichtlich Marktgängigkeit und Eignung für einen bestimmten Zweck. Keysight übernimmt keine Haftung für Fehler oder beiläufig entstandene Schäden oder Folgesachschäden in Verbindung mit Einrichtung, Nutzung oder Leistung dieses Dokuments oder beliebiger hierin enthal tener Informationen. Falls zwischen Keysight und dem Benutzer eine separate** 

**schriftliche Vereinbarung mit Garantiebedingungen bezüglich des in diesem Dokument enthal tenen Materials besteht, die zu diesen Bedingungen im Widerspruch stehen, gel ten die Garantiebed ingungen in der separaten Vereinbarung.**

#### Technologielizenzen

Die in diesem Dokument beschriebene Hardware und/oder Software wird unter einer Lizenz bereitgestellt und kann nur gemäß der Lizenzbedingungen verwendet oder kopiert werden.

#### Rechte von Behörden der USA

Die Software ist "kommerzielle Computersoftware", wie in der Federal Acquisition Regulation ("FAR") 2.101 beschrieben. Gemäß FAR 12.212 und 27.405-3 sowie dem Department of Defense FAR Supplement ("DFARS") 227.7202 erwerben Behörden der USA kommerzielle Computersoftware unter denselben Bedingungen, unter denen die Software üblicherweise der Öffentlichkeit bereitgestellt wird. Entsprechend stellt Keysight Behören der USA Software unter der standardmäßigen kommerziellen Lizenz bereit, die im Endbenutzer-Lizenzvertrag enthalten ist. Eine Kopie hiervon kann unter [www.keysight.com/find/sweula](http://www.keysight.com/find/sweula) gefunden werden. Die im

Endbenutzer-Lizenzvertrag dargelegte Lizenz stellt die ausschließliche Befugnis dar, nach der Behörden der USA die Software verwenden, modifizieren, verteilen oder offenlegen dürfen. Der Endbenutzer-Lizenzvertrag und die darin dargelegte Lizenz erfordern oder erlauben unter anderem nicht, dass Keysight: (1) technische Informationen zu kommerzieller Computersoftware oder Dokumentation zu kommerzieller Computersoftware liefert, die der Öffentlichkeit üblicherweise nicht bereitgestellt wird; oder (2) den Behörden Rechte abtritt oder auf andere Art einräumt, die weiter reichen als die Rechte, die

üblicherweise der Öffentlichkeit zum Verwenden, Modifizieren, Reproduzieren, Veröffentlichen, Ausführen, Anzeigen oder Offenlegen von kommerzieller Computersoftware oder von Dokumentation zu kommerzieller Computersoftware eingeräumt werden. Es gelten keine zusätzlichen behördlichen Anforderungen, die über die im Endbenutzer-Lizenzvertrag dargelegten reichen, außer in dem Maße, in dem diese Bedingungen, Rechte oder Lizenzen explizit von allen Anbietern kommerzieller Computersoftware in Übereinstimmung mit FAR und DFARS gefordert werden und ausdrücklich schriftlich anderenorts im Endbenutzer-Lizenzvertrag dargelegt werden. Keysight ist nicht verpflichtet, die Software zu aktualisieren, zu überarbeiten oder auf andere Art und Weise zu modifizieren. Im Hinblick auf technische Daten, wie von FAR 2.101, gemäß FAR 12.211 und 27.404.2 und DFARS 227.7102, definiert, erwerben Behörden der USA nicht mehr als eingeschränkte Rechte, wie in FAR 27.401 oder DFAR 227.7103-5 (c) definiert, wie bei jeglichen technische Daten anwendbar.

#### Sicherheitshinweise

### **VORSICHT**

Ein Hinweis mit der Überschrift **VORSICHT** weist auf eine Gefahr hin. Er macht auf einen Betriebsablauf oder ein Verfahren aufmerksam, der bzw. das bei unsachgemäßer Durchführung zur Beschädigung des Produkts oder zum Verlust wichtiger Daten führen kann. Setzen Sie den Vorgang nach einem Hinweis mit der Überschrift **VORSICHT** nicht fort, wenn Sie die darin aufgeführten Hinweise nicht vollständig verstanden haben und einhalten können.

### **WARNUNG**

**Eine WARNUNG weist auf eine Gefahr hin. Sie macht auf einen Betriebsablauf oder ein Verfahren aufmerksam, der bzw. das bei unsachgemäßer Durchführung zu Verletzungen oder zum Tod führen kann. Setzen Sie den Vorgang nach einem Hinweise mit der Überschrift WARNUNG nicht fort, wenn Sie die darin aufgeführten Hinweise nicht vollständig verstanden haben und einhalten können.**

# <span id="page-3-0"></span>InfiniiVision DSOX1204A/G Oszilloskope auf einen Blick

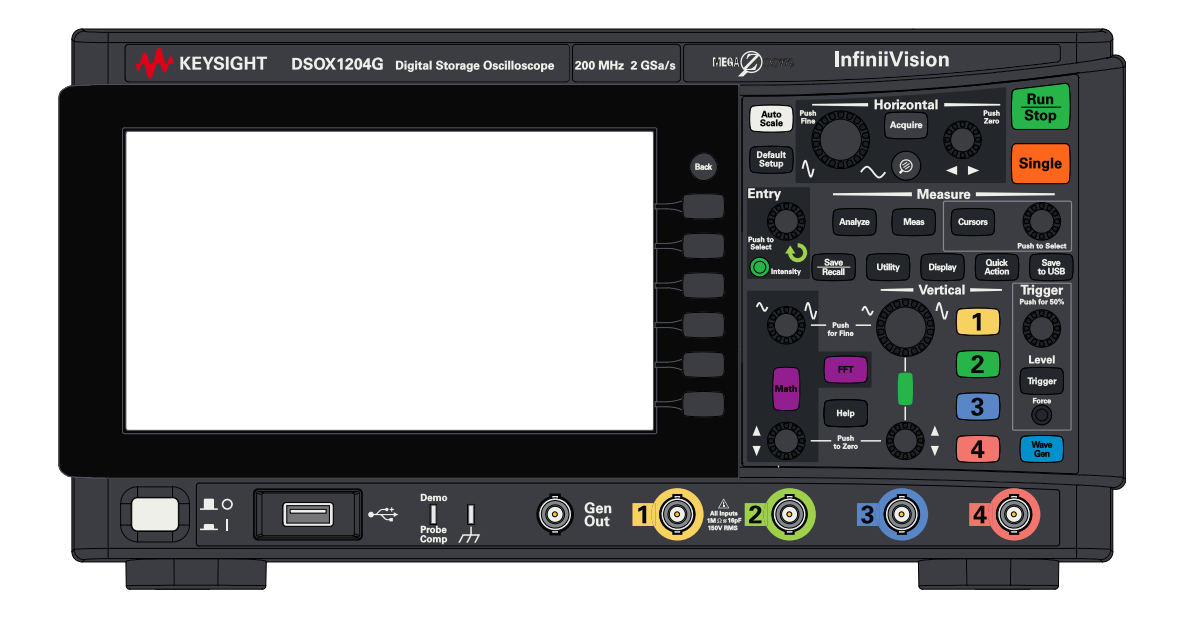

**Tabelle 1** DSOX1204A/G Modellnummern, Bandbreiten

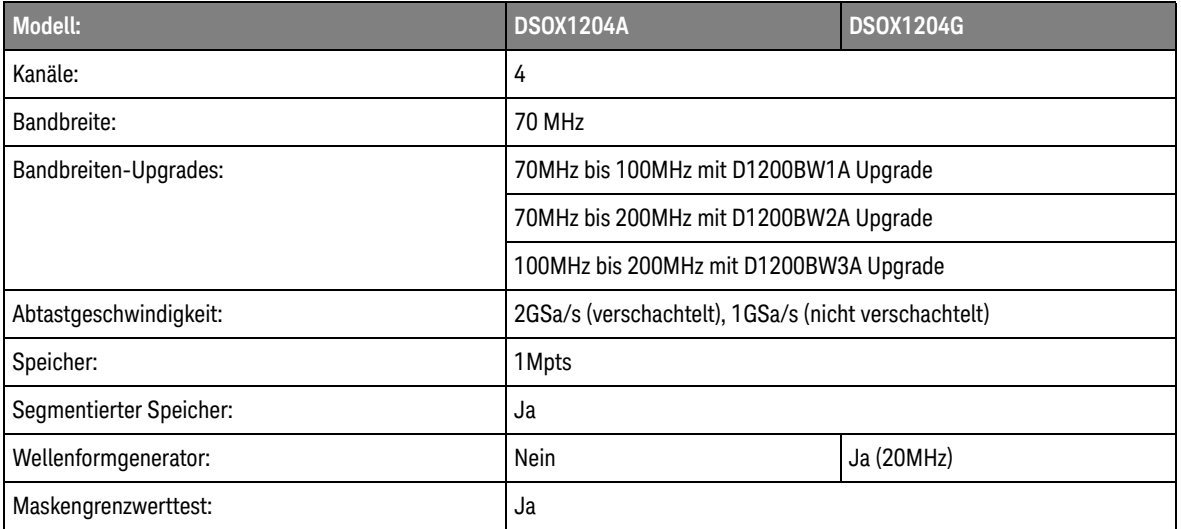

Die Keysight InfiniiVision DSOX1204A/G Oszilloskope bieten diese Eigenschaften:

- 8,5 Zoll WVGA-Display.
- Aktualisierungsrate 50.000 Wellenformen pro Sekunde.
- Alle Knöpfe können gedrückt werden, damit eine schnelle Auswahl getroffen werden kann.
- Triggertypen: Flanke, Pulsbreite, Video, Muster, Anstiegs- und Abfallzeit, Setup und Hold.
- Serielle Dekodierung/Trigger-Optionen für: I2C, UART/RS232, CAN, LIN und SPI.
- Mathematische Wellenformen: Hinzufügen, Subtraktion, Multiplikation, Division, FFT (Größe und Phase), und Tiefpassfilter.
- Referenzwellenformen (2) zum Vergleichen mit anderen Kanal- oder Math-Wellenformen.
- Viele integrierte Messungen.
- Modelle endend auf G verfügen über einen integrierten Wellenformgenerator mit: Sinus, Rechteck, Sägezahn, Puls, DC, Rauschen.
- USB/LAN-Anschlüsse für einfaches Drucken, Speichern und Freigeben von Daten.
- Das Oszilloskop verfügt über ein Schnellhilfesystem. Drücken Sie eine beliebige Taste und halten Sie diese gedrückt, um die Schnellhilfe anzuzeigen. Detaillierte Informationen zur Verwendung dieser Schnellhilfe finden Sie in ["Zugriff auf die interne Schnellhilfe"](#page-33-0) auf Seite 34.

Weitere Informationen zu den InfiniiVision Oszilloskopen finden Sie unter: [www.keysight.com/find/scope](http://www.keysight.com/find/scope)

# <span id="page-5-0"></span>In diesem Handbuch

In diesem Handbuch wird die Verwendung der InfiniiVision DSOX1204A/G Oszilloskope beschrieben.

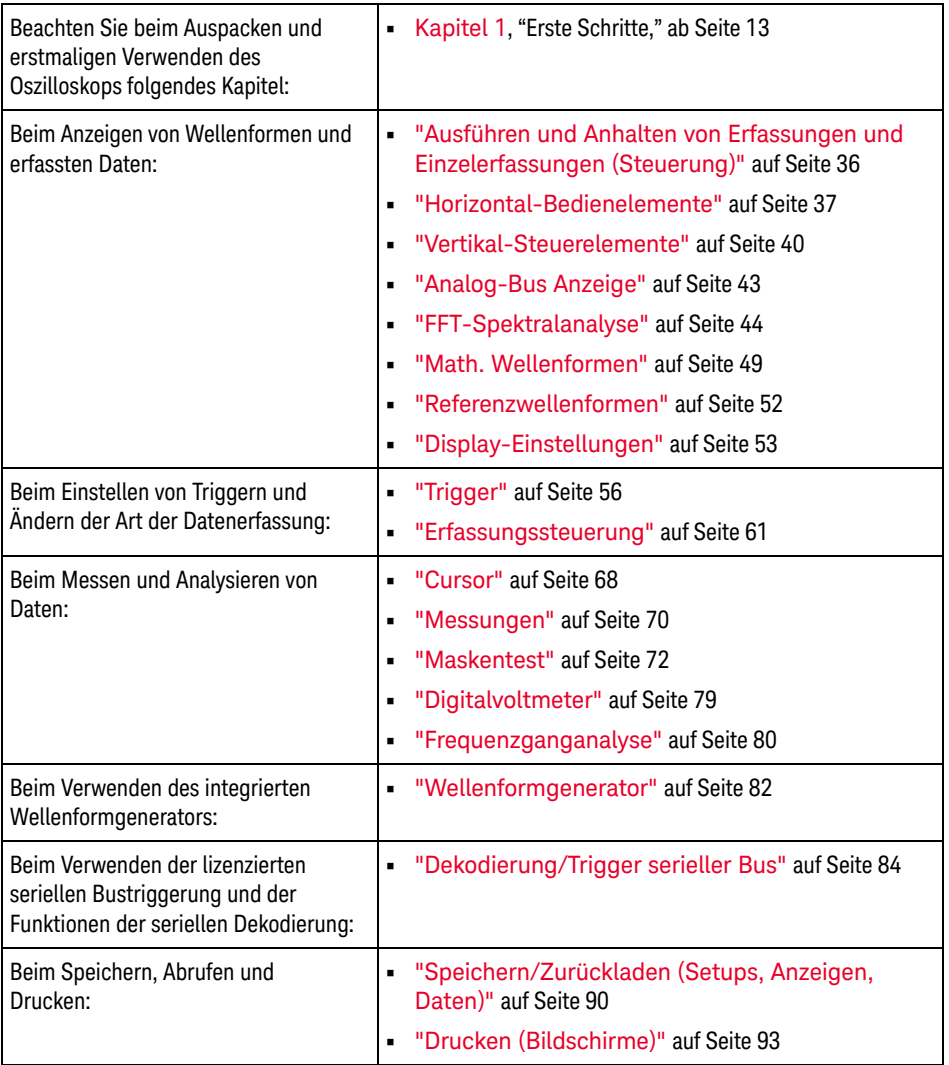

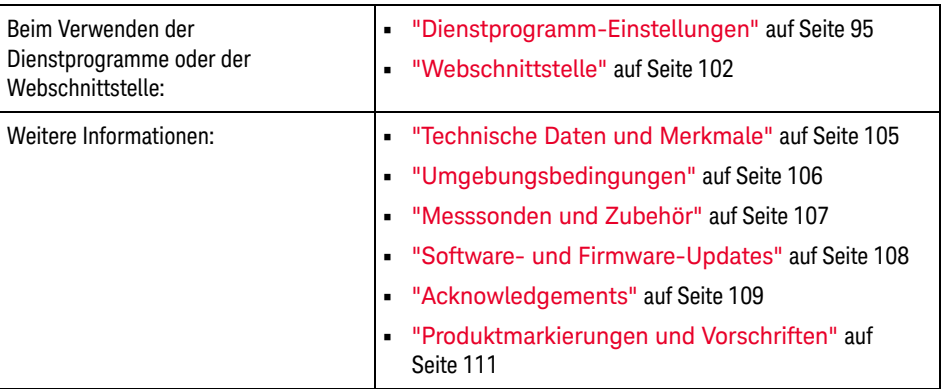

# **HINWEIS Abgekürzte Anweisungen zum Drücken einiger Tasten und Softkeys**

Die Anweisungen zum Drücken einiger Tasten werden in abgekürzter Form dargestellt. Anweisungen zum Drücken von **[Taste1]**, dann **Softkey2** und schließlich **Softkey3** werden folgendermaßen abgekürzt:

#### Drücken Sie **[Taste1]> Softkey2 > Softkey3**.

Bei den Tasten kann es sich um eine **[Taste]** auf dem vorderen Bedienfeld oder einen **Softkey** handeln. Softkeys sind die sechs Tasten, die sich direkt unterhalb des Displays befinden.

Inhalt

[InfiniiVision DSOX1204A/G Oszilloskope auf einen Blick / 4](#page-3-0)

[In diesem Handbuch / 6](#page-5-0)

#### [1 Erste Schritte](#page-12-1)

[Prüfen des Verpackungsinhalts / 14](#page-13-0)

[Einschalten des Oszilloskops / 15](#page-14-0)

[Anschließen von Messsonden am Oszilloskop / 16](#page-15-0)

ЛN.  [Maximale Eingangsspannung an Analogeingängen / 16](#page-15-1)

ЛN.  [Versetzen Sie das Oszilloskop-Gehäuse nicht in einen hochohmi](#page-15-2)gen Zustand / 16

[Eingeben einer Wellenform / 17](#page-16-0)

[Standardeinstellungen des Oszilloskops wiederherstellen / 18](#page-17-0)

[Auto-Skal. verwenden / 19](#page-18-0)

[Passive Messsonden kompensieren / 21](#page-20-0)

[Kennenlernen der Bedienelemente und Anschlüsse an der](#page-22-0)  Vorderseite / 23

[Bedienfeldmasken für verschiedene Sprachen / 30](#page-29-0)

[Kennenlernen der Anschlüsse an der Rückseite / 31](#page-30-0)

[Die Anzeige des Oszilloskops / 32](#page-31-0)

[Zugriff auf die interne Schnellhilfe / 34](#page-33-1)

#### [2 Kurzreferenz](#page-34-0)

[Ausführen und Anhalten von Erfassungen und Einzelerfassungen](#page-35-1)  (Steuerung) / 36 [Horizontal-Bedienelemente / 37](#page-36-1) [Horizontal-Drehknöpfe- und Tasten / 37](#page-36-2) [Horizontal-Softkey-Bedienelemente / 37](#page-36-3) [Zoom / 39](#page-38-0) [Vertikal-Steuerelemente / 40](#page-39-1) [Vertikal-Eingabedrehknöpfe und Tasten / 40](#page-39-2) [Vertikal-Softkey-Steuerelemente / 40](#page-39-3) [Einstellen der Messsondenoptionen für den Analogkanal / 42](#page-41-0) [Analog-Bus Anzeige / 43](#page-42-1) [FFT-Spektralanalyse / 44](#page-43-1) [Hinweise zur FFT-Messung / 44](#page-43-2) [FFT-DC-Wert / 46](#page-45-0) [FFT-Aliasing / 46](#page-45-1) [FFT-Spektralverbreiterung / 48](#page-47-0) [Math. Wellenformen / 49](#page-48-1) [Einheiten für Math. Wellenformen / 50](#page-49-0) [Referenzwellenformen / 52](#page-51-1) [Display-Einstellungen / 53](#page-52-1) [Laden einer Liste von Bezeichnungen aus einer von Ihnen](#page-53-0)  erstellten Textdatei / 54 [Trigger / 56](#page-55-1) [Trigger-Eingabedrehknöpfe und Tasten / 56](#page-55-2) [Triggertypen / 56](#page-55-3) [Triggermodus, Kopplung, Reject, Holdoff / 57](#page-56-0) [Externer Triggereingang / 59](#page-58-0) [Erfassungssteuerung / 61](#page-60-1)

[Auswahl der Signalerfassungsbetriebsart / 61](#page-60-2) [Übersicht: Sampling / 62](#page-61-0) [Cursor / 68](#page-67-1) [Cursor-Knöpfe und Tasten / 68](#page-67-2) [Steuerelemente des Cursor-Softkeys / 68](#page-67-3) [Messungen / 70](#page-69-1) [Maskentest / 72](#page-71-1) [Erstellen/Bearbeitung von Maskendateien / 72](#page-71-2) [Digitalvoltmeter / 79](#page-78-1) [Frequenzganganalyse / 80](#page-79-1) [Wellenformgenerator / 82](#page-81-1) [Dekodierung/Trigger serieller Bus / 84](#page-83-1) [CAN-Dekodierung/Trigger / 85](#page-84-0) [I2C dekodieren/Trigger / 86](#page-85-0) [LIN Dekodieren/Triggern / 87](#page-86-0) [SPI-Dekodierung/Trigger / 87](#page-86-1) [UART/RS232 Dekodieren/Triggern / 88](#page-87-0) [Speichern/Zurückladen \(Setups, Anzeigen, Daten\) / 90](#page-89-1) [Längenbestimmung / 91](#page-90-0) [Drucken \(Bildschirme\) / 93](#page-92-1) [So richten Sie Netzwerkdruckerverbindungen ein / 94](#page-93-0) [Dienstprogramm-Einstellungen / 95](#page-94-1) [Einrichten der LAN-Verbindung des Oszilloskops / 97](#page-96-0) [USB-Speichergeräte / 100](#page-99-0) [Konfigurieren der Taste \[Quick Action\] Schnellbefehl / 101](#page-100-0) [Webschnittstelle / 102](#page-101-1) [Zugreifen auf die Webschnittstelle / 103](#page-102-0) [Technische Daten und Merkmale / 105](#page-104-1)

[Umgebungsbedingungen / 106](#page-105-1) [Konformitätserklärung / 106](#page-105-2) [Messsonden und Zubehör / 107](#page-106-1) [Software- und Firmware-Updates / 108](#page-107-1) [Acknowledgements / 109](#page-108-1) [Produktmarkierungen und Vorschriften / 111](#page-110-1)

[Index](#page-112-0)

<span id="page-12-0"></span>Keysight InfiniiVision DSOX1204A/G Oszilloskope Benutzerhandbuch

# <span id="page-12-1"></span>1 Erste Schritte

[Prüfen des Verpackungsinhalts / 14](#page-13-0) [Einschalten des Oszilloskops / 15](#page-14-0) [Anschließen von Messsonden am Oszilloskop / 16](#page-15-0) [Eingeben einer Wellenform / 17](#page-16-0) [Standardeinstellungen des Oszilloskops wiederherstellen / 18](#page-17-0) [Auto-Skal. verwenden / 19](#page-18-0) [Passive Messsonden kompensieren / 21](#page-20-0) [Kennenlernen der Bedienelemente und Anschlüsse an der Vorderseite / 23](#page-22-0) [Kennenlernen der Anschlüsse an der Rückseite / 31](#page-30-0) [Die Anzeige des Oszilloskops / 32](#page-31-0) [Zugriff auf die interne Schnellhilfe / 34](#page-33-1)

In diesem Kapitel werden die Schritte bei der erstmaligen Benutzung des Oszilloskops beschrieben.

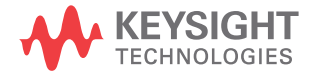

# <span id="page-13-0"></span>Prüfen des Verpackungsinhalts

• Versandkarton auf Schäden überprüfen

Falls der Versandkarton beschädigt ist, bewahren Sie den Karton und das Polstermaterial auf, bis Sie überprüft haben, ob die Lieferung vollständig und das Oszilloskop mechanisch und elektrisch in Ordnung ist.

- Stellen Sie sicher, dass die Verpackung des Oszilloskops folgende Teile enthält: Zubehör, das Sie eventuell bestellt haben:
	- InfiniiVision DSOX1204A/G Oszilloskop.
	- Netzkabel (Typ ist abhängig vom Ursprungsland).
	- Oszilloskop-Tastköpfe (einen für jeden analogen Eingangskanal).

# <span id="page-14-0"></span>Einschalten des Oszilloskops

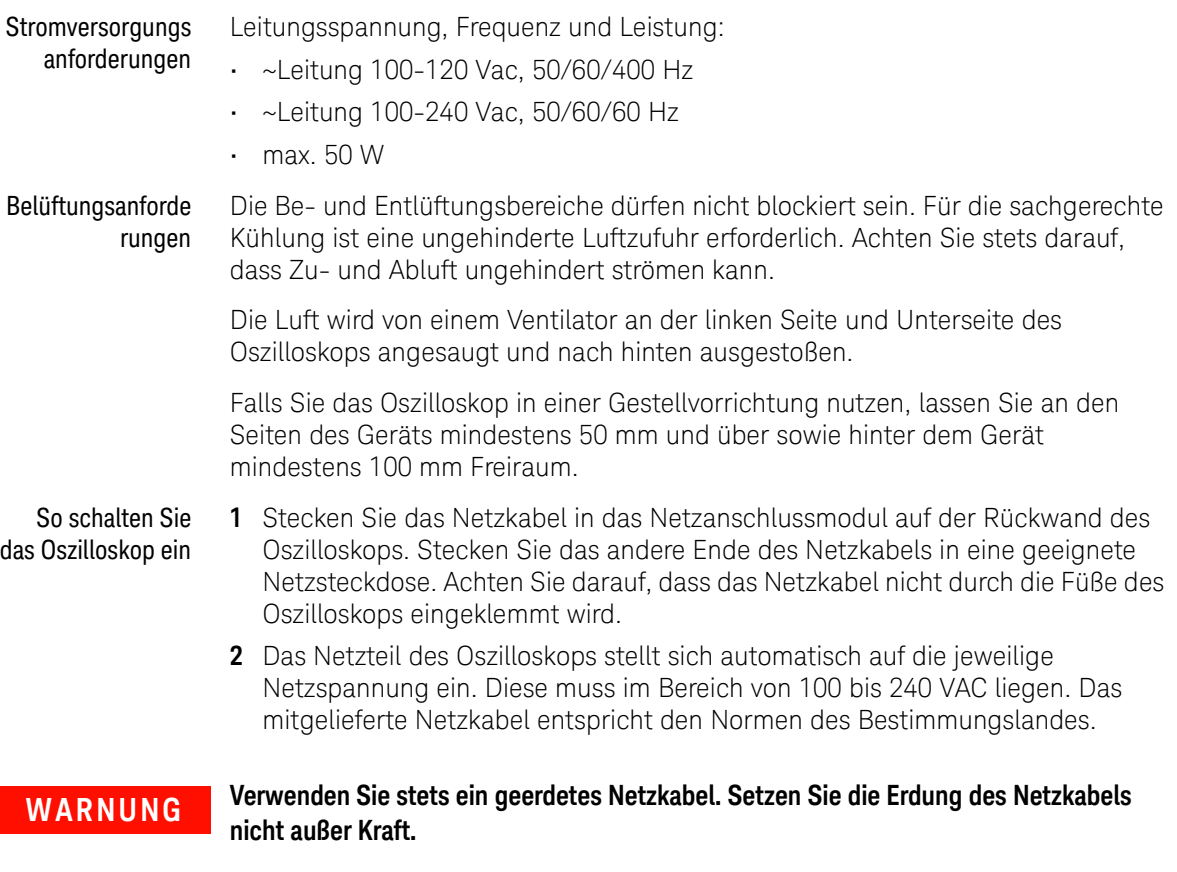

**3** Drücken Sie den Netzschalter.

Der Ein-/Aus-Schalter befindet sich auf der Frontplatte unten links. Das Oszilloskop führt einen Selbsttest durch und ist in wenigen Sekunden betriebsbereit.

# <span id="page-15-0"></span>Anschließen von Messsonden am Oszilloskop

- **1** Schließen Sie die Oszilloskopsonde an einem BNC-Anschluss an.
- <span id="page-15-1"></span>**2** Schließen Sie die einziehbare Hakenspitze der Messsonde an den gewünschten Punkt des zu testenden Stromkreises oder Geräts an. Achten Sie darauf, dass die Erdungsleitung der Messsonde an einen Erdungspunkt am Stromkreis angeschlossen ist.

# **VORSICHT** 2<sup>1</sup> Maximale Eingangsspannung an Analogeingängen 150 Vrms, 200 Vpk

**VORSICHT** Versetzen Sie das Oszilloskop-Gehäuse nicht in einen hochohmigen Zustand

<span id="page-15-2"></span>Durch die Unterbrechung der Erdung und ein nicht geerdetes Gehäuse entstehen vermutlich ungenaue Messungen und das Gerät könnte beschädigt werden. Die Erdungsleitung der Messsonde ist an das Oszilloskop-Gehäuse und an den Erdungsdraht des Stromkabels angeschlossen. Wenn Sie zwischen zwei spannungsführenden Punkten Messungen vornehmen müssen, verwenden Sie eine Differentialmesssonde mit genügend Dynamikbereich.

**WARNUNG Ignorieren Sie nicht den Schutzmechanismus der Oszilloskop-Erdung. Das Oszilloskop muss über sein Stromkabel geerdet sein. Bei einer Unterbrechung der Erdung besteht die Gefahr eines Stromschlags.**

### <span id="page-16-0"></span>Eingeben einer Wellenform

Das Messsonden-Kompensierungssignal dient zum Kompensieren von Messsonden.

- **1** Schließen Sie eine Messsonde von Kanal 1 an den Anschluss **Demo, Probe Comp** auf dem vorderen Bedienfeld an.
- **2** Schließen Sie die Erdungsleitung der Messsonde an den Erdungsanschluss an. Dieser befindet sich neben dem Anschluss **Demo**.

**WARNUNG Eine Spannungsquelle darf niemals an die Erdungsklemme dieses Gerätes angeschlossen werden. Wenn aus irgendeinem Grund die Schutzleiterklemme abgeklemmt ist oder nicht ordnungsgemäß funktioniert und eine Spannungsquelle an die Erdungsklemmen des Geräts angeschlossen ist, befindet sich das gesamte Gehäuse auf dem Spannungspotential der Spannungsquelle, und der Bediener oder umstehende Personen könnten einen elektrischen Schlag erleiden.**

# <span id="page-17-0"></span>Standardeinstellungen des Oszilloskops wiederherstellen

So stellen Sie die Standardeinstellungen des Oszilloskops wieder her:

**1** Drücken Sie **[Default Setup] Standard-Setup**.

Die Einstellungen des Oszilloskops werden auf die Standardeinstellungen zurückgesetzt. Hierdurch wird das Oszilloskop in einen früheren Betriebszustand versetzt.

Im Menü Speichern/Zurückladen sind auch Optionen verfügbar, mit denen die vollständigen werkseitigen Standardeinstellungen wiederhergestellt werden können oder eine sichere Löschung vorgenommen werden kann (siehe ["Speichern/Zurückladen \(Setups, Anzeigen, Daten\)"](#page-89-0) auf Seite 90).

### <span id="page-18-0"></span>Auto-Skal. verwenden

Mit **[Auto Scale] Auto-Skal.** wird das Oszilloskop automatisch so konfiguriert, dass die Eingangssignale optimal angezeigt werden.

**1** Drücken Sie **[Auto Scale] Auto-Skal.**

Auf dem Oszilloskop sollte in etwa folgende Wellenform zu sehen sein:

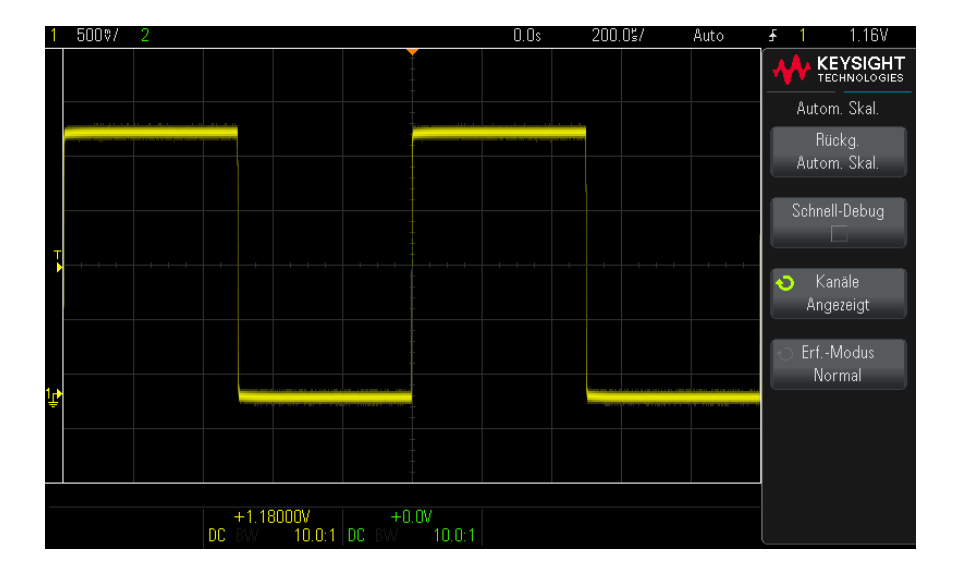

- **2** Wenn Sie zu den vorherigen Oszilloskopeinstellungen zurückkehren möchten**,** drücken Sie **Autoskalieren rückgängig machen**.
- **3** Wenn Sie die automatische Skalierung "Schnell-Debug" aktivieren, die automatisch skalierten Kanäle ändern oder den Erfassungsmodus während der automatischen Skalierung beibehalten möchten, drücken Sie **Schnell-Debug**, **Kanäle** oder **Erf.-Modus**.

Hierbei handelt es sich um dieselben Softkeys, die auch im Menü Auto-Skal. Voreinstellungen angezeigt werden. Siehe hierzu ["Dienstprogramm-Einstellungen"](#page-94-0) auf Seite 95.

Wenn zwar die Wellenform angezeigt, jedoch die Rechteckwelle nicht in der korrekten Form dargestellt wird, führen Sie die unter ["Passive Messsonden](#page-20-0)  [kompensieren"](#page-20-0) auf Seite 21 beschriebenen Schritte durch.

#### 1 Erste Schritte

Wird die Wellenform nicht angezeigt, stellen Sie sicher, dass die Messsonde auf dem vorderen Bedienfeld fest mit dem Kanaleingang an der BNC-Buchse und auf der linken Seite mit dem Demo/Probe Comp-Anschluss verbunden ist.

### <span id="page-20-0"></span>Passive Messsonden kompensieren

Jede passive Messsonde eines Oszilloskops muss kompensiert werden, um den Eingangscharakteristiken des Oszilloskopkanals zu entsprechen, an den es angeschlossen ist. Schlecht kompensierte Messsonden können zu deutlichen Messfehlern führen.

**HINWEIS** Wenn Ihr Messkopf über eine konfigurierbare Dämpfungseinstellung verfügt (wie N2140/42A), muss die Einstellung 10:1 für die Messkopfkompensation verwendet werden.

- **1** Eingang des Messsonden-Kompensationssignals (siehe ["Eingeben einer](#page-16-0)  [Wellenform"](#page-16-0) auf Seite 17).
- **2** Drücken Sie **[Default Setup] Standard-Setup** zum Wiederherstellen des standardmäßigen Oszilloskop-Setups (siehe "Standardeinstellungen des [Oszilloskops wiederherstellen"](#page-17-0) auf Seite 18).
- **3** Drücken Sie **[Auto Scale] Auto-Skal.** zur automatischen Konfiguration des Oszilloskops für das Messsonden-Kompensationssignal (siehe ["Auto-Skal.](#page-18-0)  [verwenden"](#page-18-0) auf Seite 19).
- **4** Drücken Sie die Taste des Kanals, mit dem die Messsonde verbunden ist (**[1]**, **[2]** etc.).
- **5** Drücken Sie im Menü Kanal den Softkey **Messsonde**.
- **6** Drücken Sie im Menü Kanalmesssonde **Messsonde überprüfen** und folgen Sie den Anweisungen auf dem Bildschirm.

Verwenden Sie ggf. ein nichtmetallisches Werkzeug (im Lieferumfang der Sonde) zur Anpassung des Trimmerkondensators an der Sonde für den flachsten möglichen Impuls.

Bei einigen Tastköpfen (wie zum Beispiel N2140/42A) befindet sich der Trimmerkondensator an der BNC-Anschlussbuchse. Bei anderen Sonden (wie den N2862/63/90 Sonden) ist der Trimmerkondensator die gelbe Anpassung an der Sondenspitze.

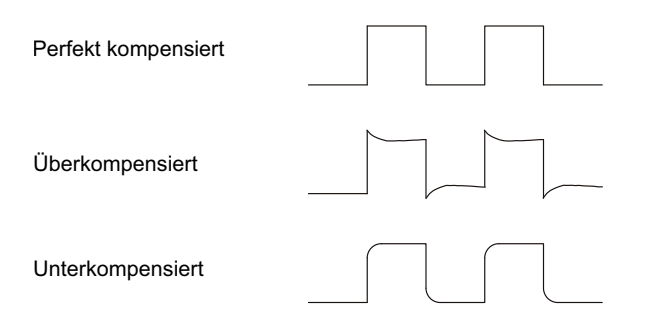

- **7** Verbinden Sie die Tastköpfe mit allen sonstigen Oszilloskop-Kanälen.
- **8** Wiederholen Sie für jeden Kanal das Verfahren.

# <span id="page-22-0"></span>Kennenlernen der Bedienelemente und Anschlüsse an der Vorderseite

Beim vorderen Bedienfeld bezieht sich der Begriff *Taste* auf alle Tasten (Schalter), die gedrückt werden können.

*Softkey* bezieht sich spezifisch auf die sechs Tasten neben der Anzeige. Menüund Softkey-Bezeichnungen erscheinen im Display, wenn andere Tasten des vorderen Bedienfelds gedrückt werden. Diese Softkeys besitzen wechselnde Funktionen, je nachdem in welchem Menü des Oszilloskops man sich befindet.

Für die folgende Abbildung gelten die nummerierten Beschreibungen in der Tabelle unter der Abbildung.

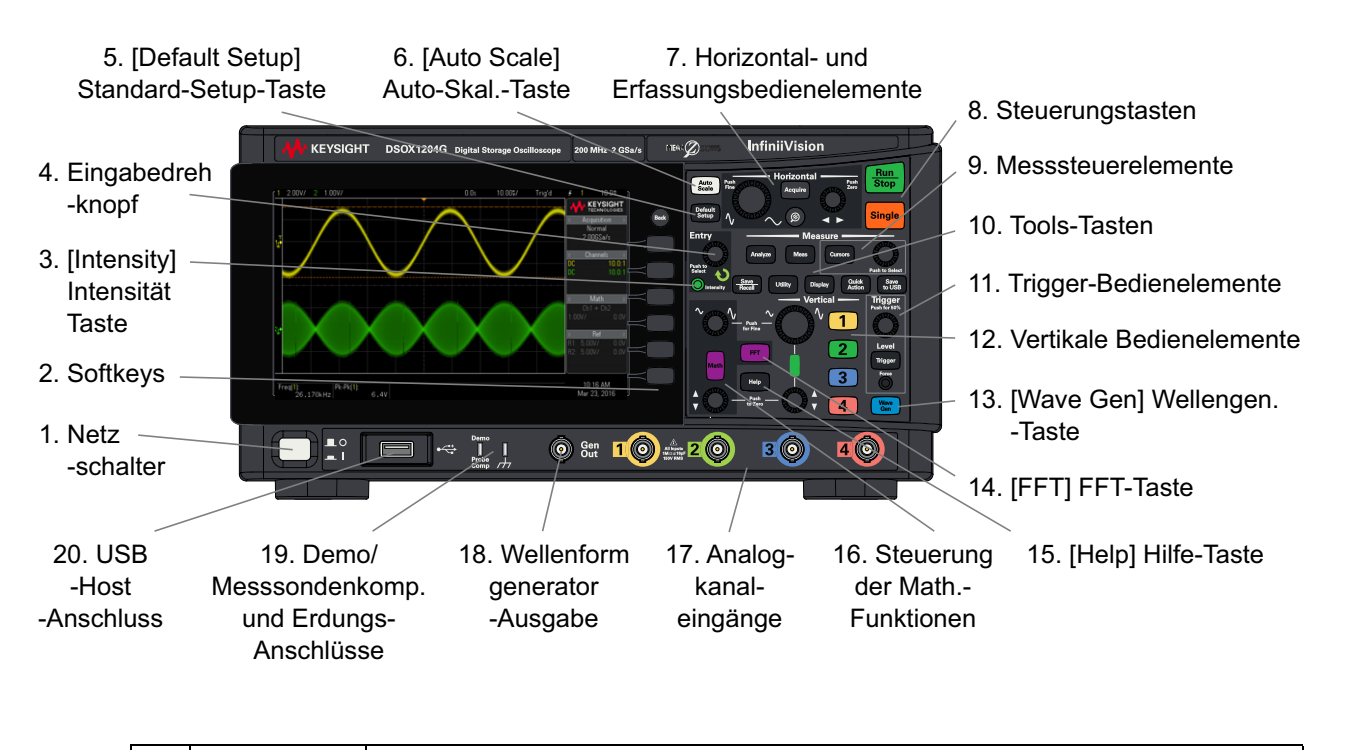

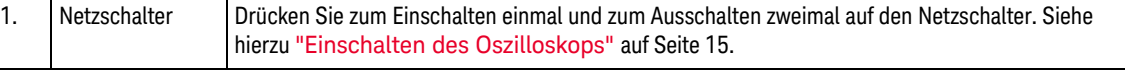

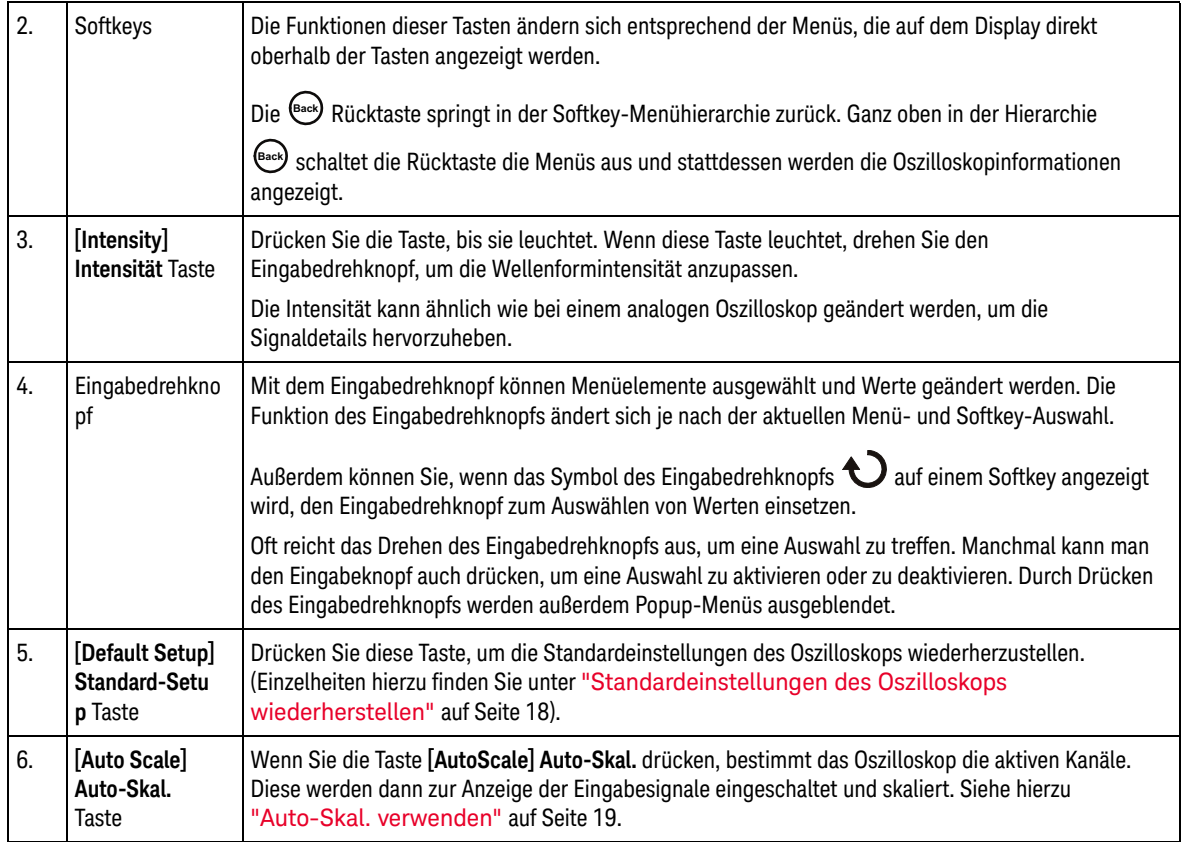

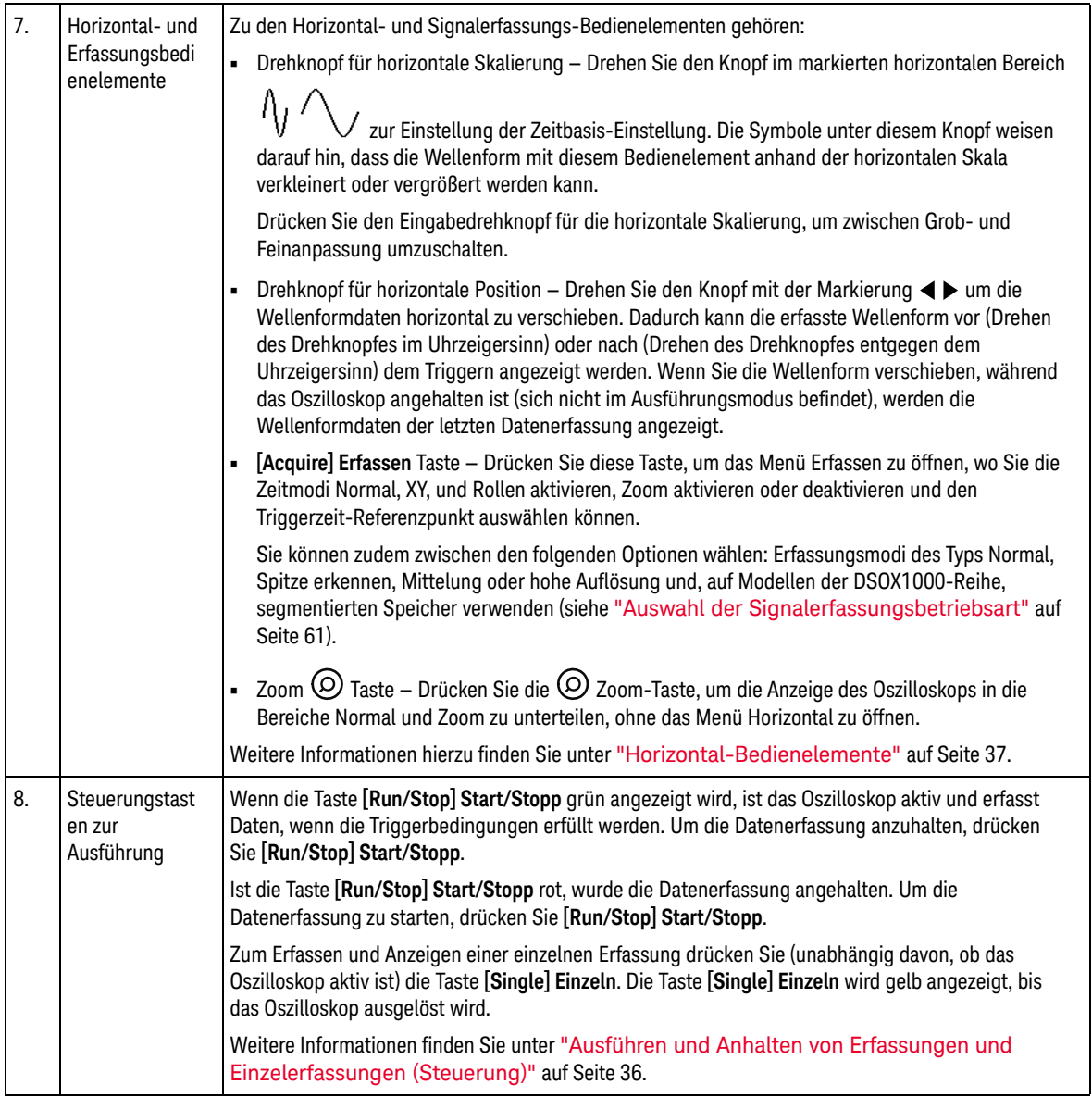

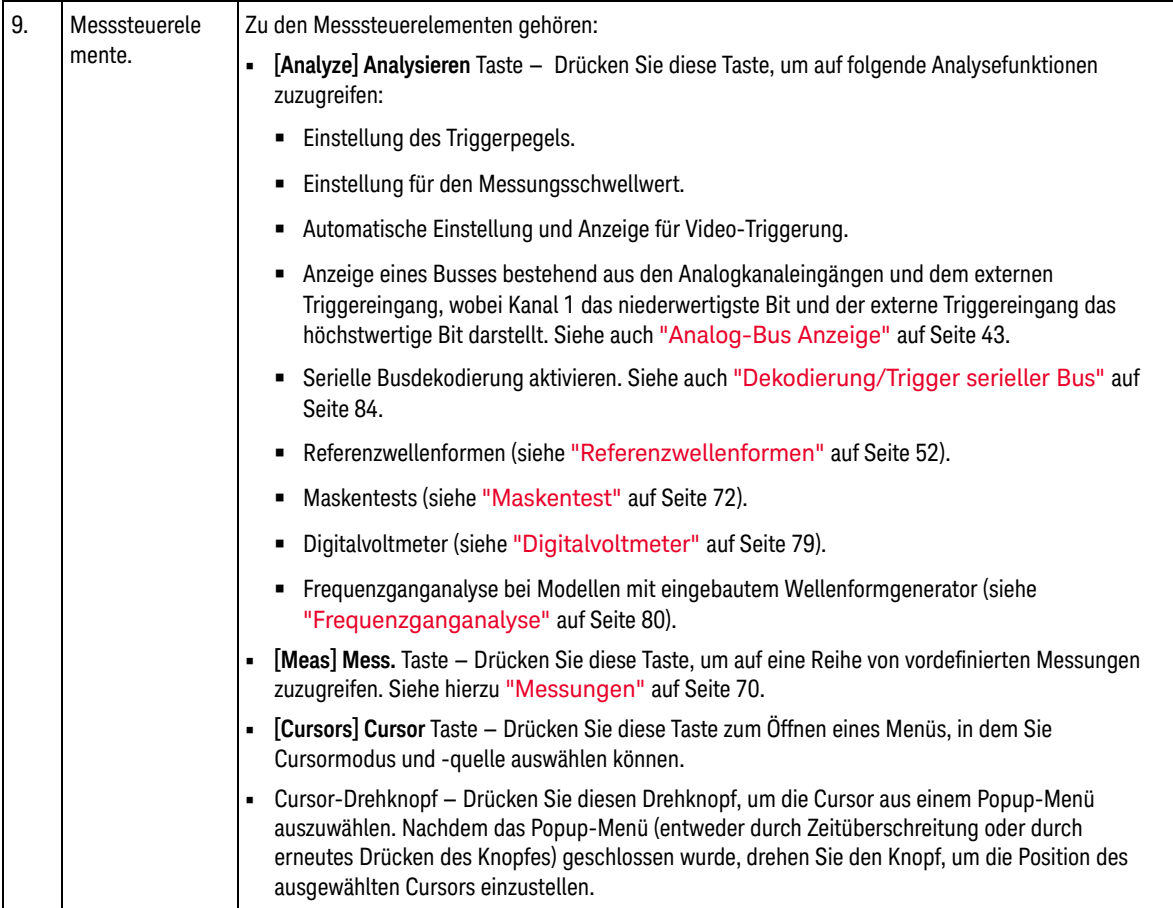

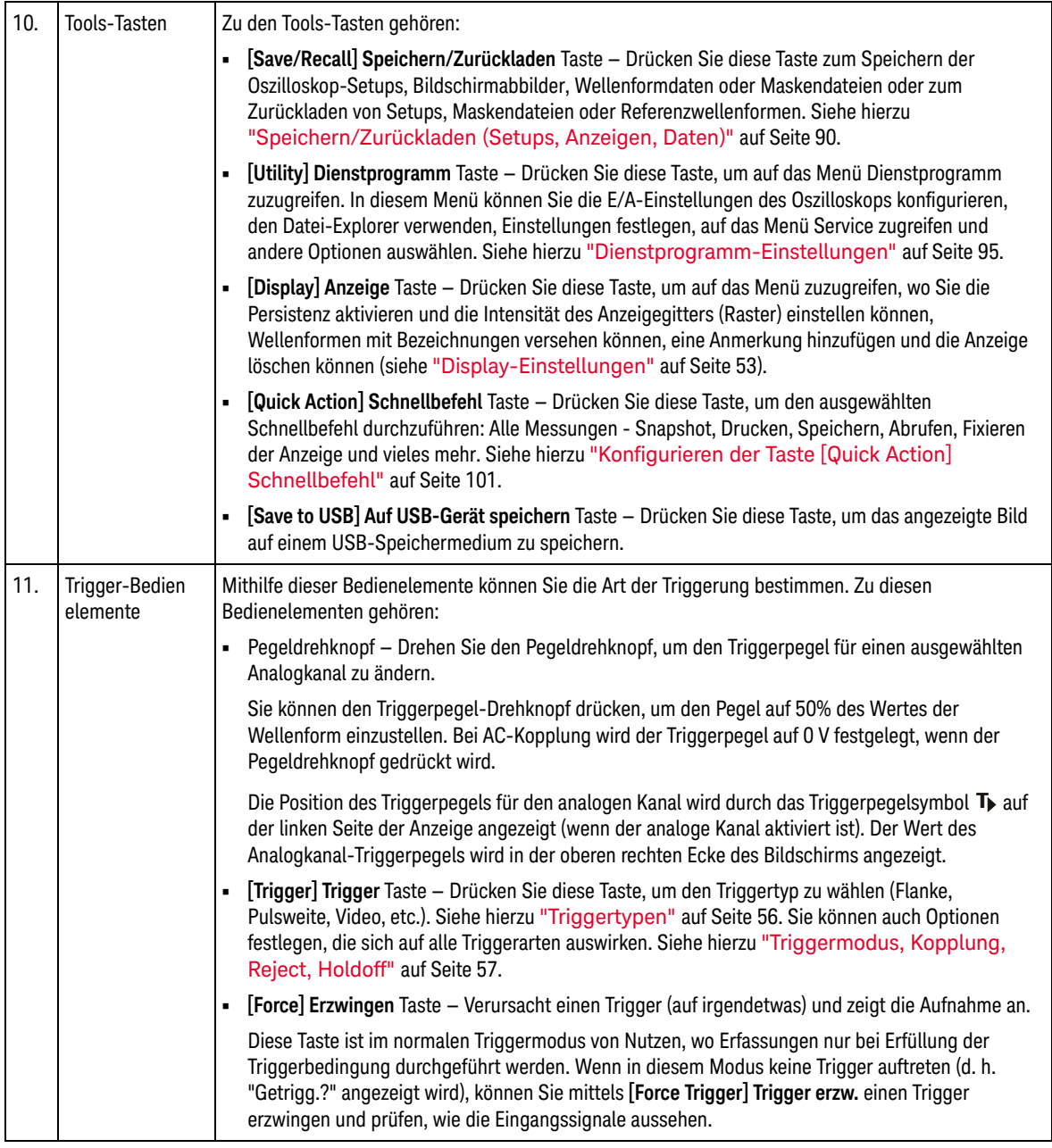

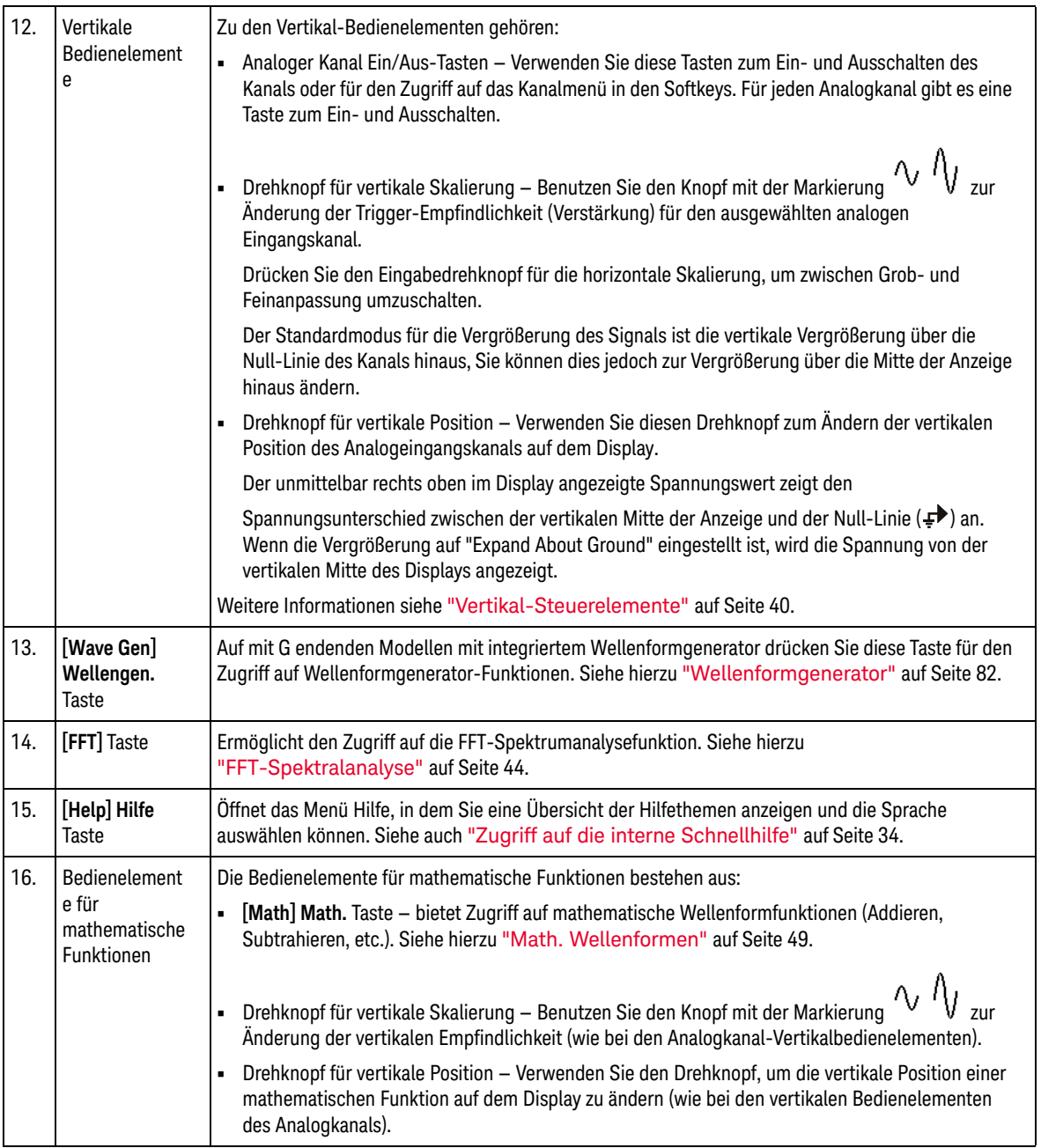

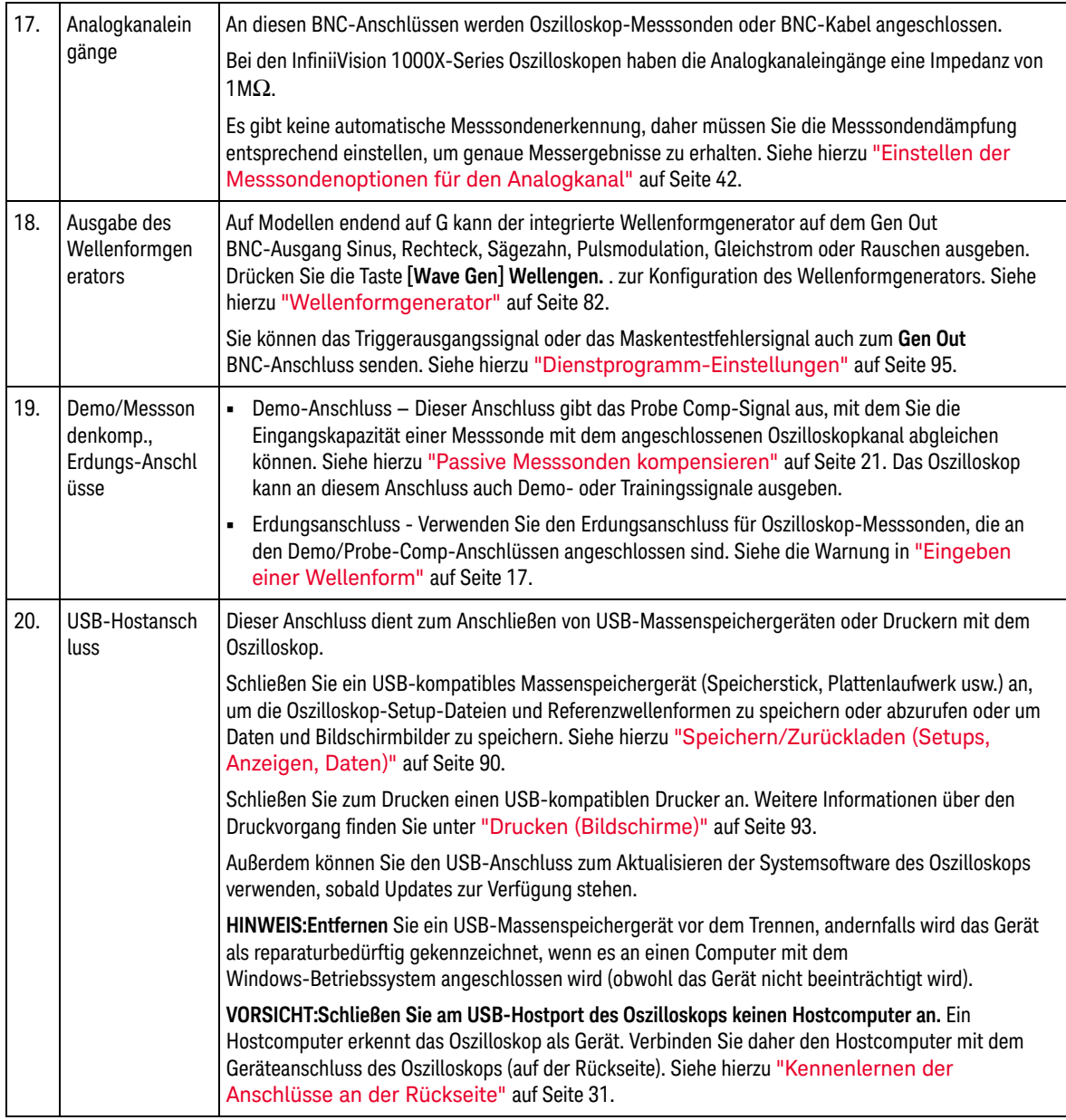

### <span id="page-29-0"></span>Bedienfeldmasken für verschiedene Sprachen

Bedienfeldmasken mit Übersetzungen für die englischsprachigen Bedienfeldtasten und Bezeichnungen stehen in zehn Sprachen zur Verfügung. Die entsprechende Maske wird zur Verfügung gestellt, wenn die Lokalisierungsoption beim Einkauf angegeben wird.

Installieren einer Bedienfeldmaske:

- **1** Ziehen Sie vorsichtig die Knöpfe auf dem Bedienfeld ab.
- **2** Setzen Sie die Laschen an der Seite der Maske in die entsprechenden Einschübe auf dem Bedienfeld ein.
- **3** Bringen Sie die Knöpfe wieder am Bedienfeld an.

# <span id="page-30-0"></span>Kennenlernen der Anschlüsse an der Rückseite

Für die folgende Abbildung gelten die nummerierten Beschreibungen in der Tabelle unter der Abbildung.

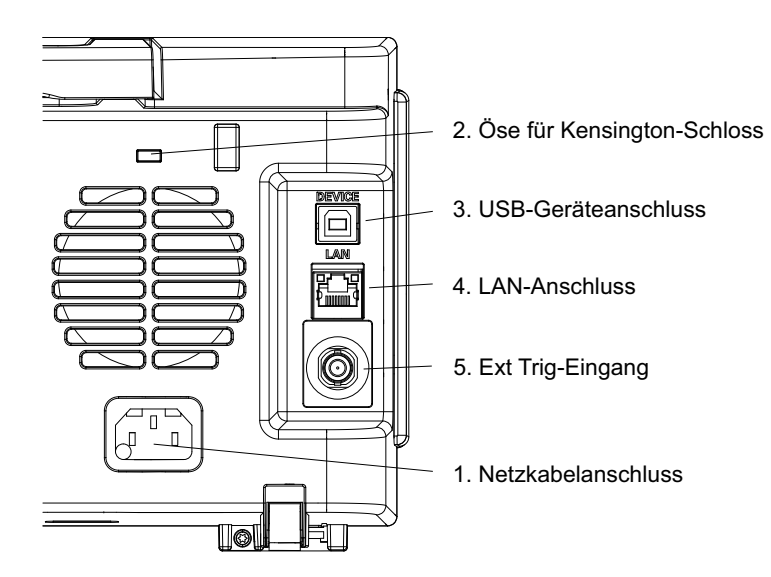

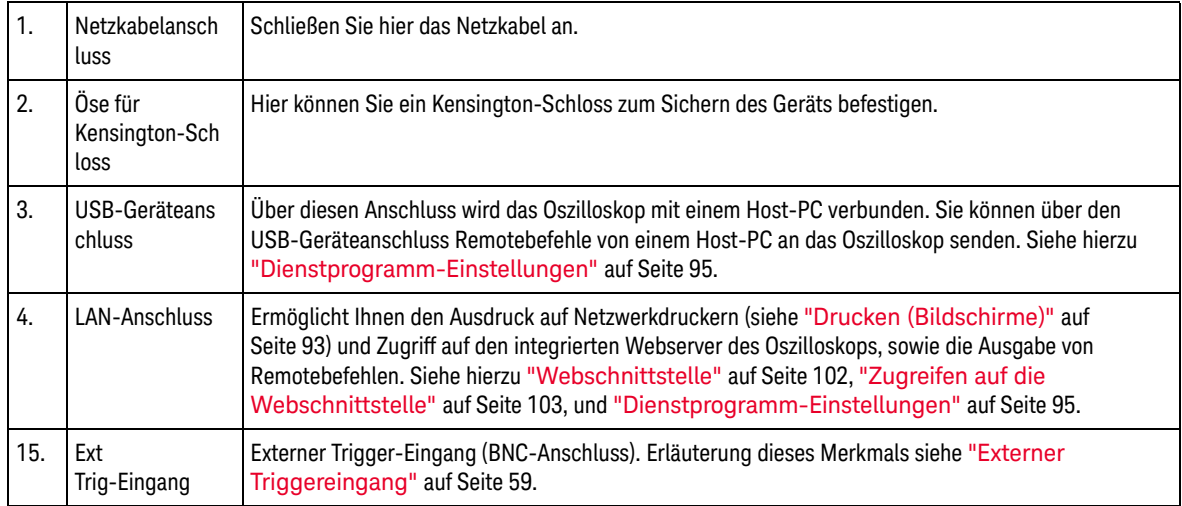

# <span id="page-31-0"></span>Die Anzeige des Oszilloskops

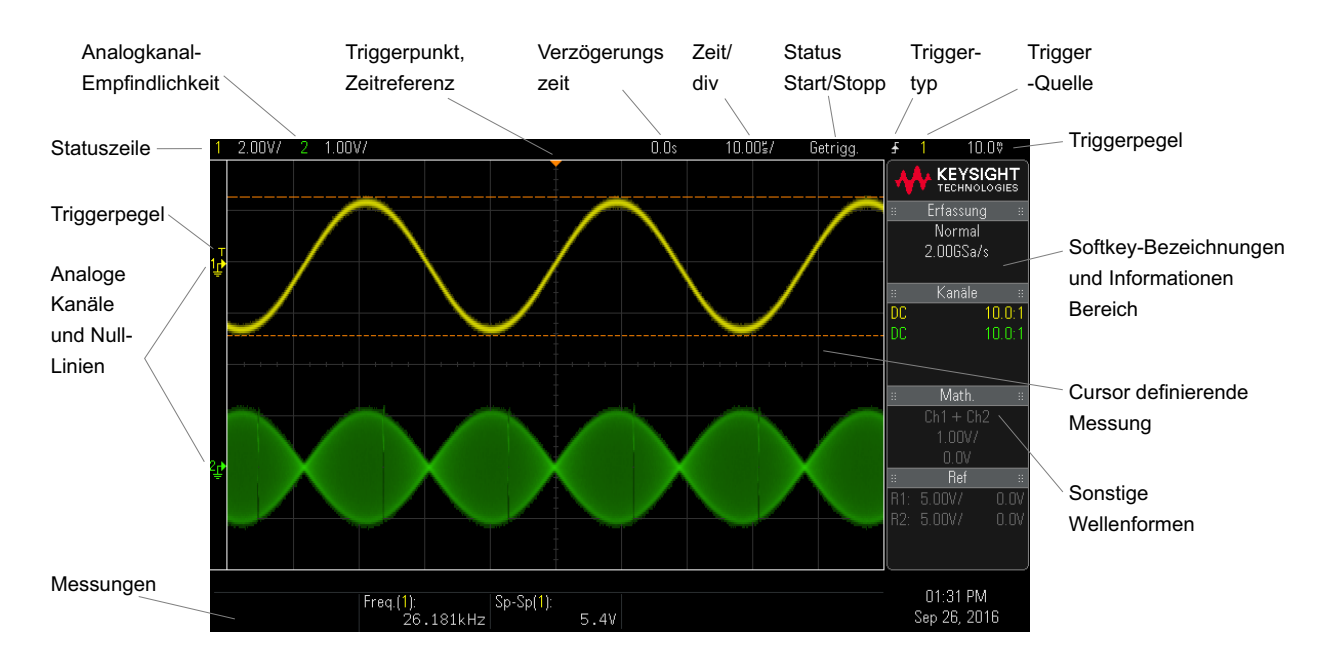

Die Oszilloskop-Anzeige enthält erfasste Wellenformen, Konfigurationsdaten, Messergebnisse und Softkey-Definitionen.

**Abbildung 1** Verstehen der Oszilloskop-Anzeige

| Statuszeile     | Die oberste Zeile des Displays enthält vertikale und horizontale Daten sowie Informationen über die<br>Triggerkonfiguration.                                                                                       |
|-----------------|----------------------------------------------------------------------------------------------------|
| Display-Bereich | Der Display-Bereich enthält die erfassten Wellenformen, Kanalbezeichnungen sowie die Anzeigen<br>für analoge Trigger und Null-Linie. Die Daten jedes Analogkanals werden in unterschiedlichen<br>Farben angezeigt. |
|                 | Die Signaldaten werden in 256 verschiedenen Intensitätsstufen angezeigt.                                                                                                    |
|                 | Weitere Informationen über die Display-Betriebsarten finden Sie in "Display-Einstellungen" auf<br>Seite 53.                                                                                                    |

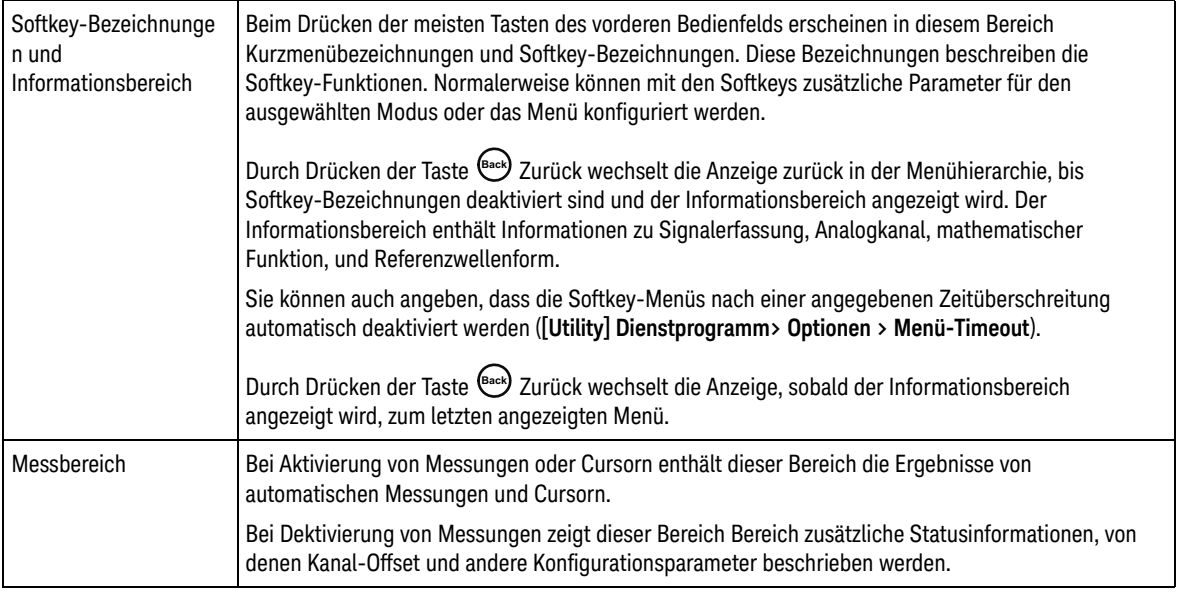

# <span id="page-33-1"></span><span id="page-33-0"></span>Zugriff auf die interne Schnellhilfe

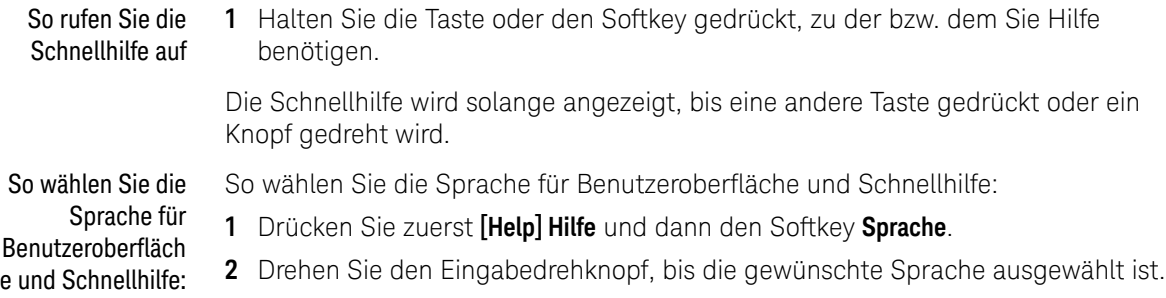

Keysight InfiniiVision DSOX1204A/G Oszilloskope Benutzerhandbuch

# <span id="page-34-0"></span>2 Kurzreferenz

[Ausführen und Anhalten von Erfassungen und Einzelerfassungen \(Steuerung\) / 36](#page-35-1) [Horizontal-Bedienelemente / 37](#page-36-1) [Vertikal-Steuerelemente / 40](#page-39-1) [Analog-Bus Anzeige / 43](#page-42-1) [FFT-Spektralanalyse / 44](#page-43-1) [Math. Wellenformen / 49](#page-48-1) [Referenzwellenformen / 52](#page-51-1) [Display-Einstellungen / 53](#page-52-1) [Trigger / 56](#page-55-1) [Erfassungssteuerung / 61](#page-60-1) [Cursor / 68](#page-67-1) [Messungen / 70](#page-69-1) [Maskentest / 72](#page-71-1) [Digitalvoltmeter / 79](#page-78-1) [Wellenformgenerator / 82](#page-81-1) [Dekodierung/Trigger serieller Bus / 84](#page-83-1) [Speichern/Zurückladen \(Setups, Anzeigen, Daten\) / 90](#page-89-1) [Drucken \(Bildschirme\) / 93](#page-92-1) [Dienstprogramm-Einstellungen / 95](#page-94-1) [Webschnittstelle / 102](#page-101-1) [Technische Daten und Merkmale / 105](#page-104-1) [Umgebungsbedingungen / 106](#page-105-1) [Messsonden und Zubehör / 107](#page-106-1) [Software- und Firmware-Updates / 108](#page-107-1) [Acknowledgements / 109](#page-108-1) [Produktmarkierungen und Vorschriften / 111](#page-110-1)

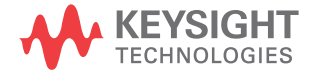

# <span id="page-35-1"></span><span id="page-35-0"></span>Ausführen und Anhalten von Erfassungen und Einzelerfassungen (Steuerung)

Um die Ergebnisse mehrerer Erfassungen anzuzeigen, nutzen Sie die Persistenz. Siehe ["Display-Einstellungen"](#page-52-1) auf Seite 53.

Einzelerfassung im Vergleich zur Die maximale Datensatzlänge ist für eine einzelne Erfassung höher als bei Ausführung (oder beim Anhalten des Oszilloskops nach Ausführung):

Ausführung und Datensatzlänge • **Single** bei Einzelerfassungen wird immer der maximal verfügbare Speicher genutzt – mindestens doppelt so viel Speicher wie für Erfassungen in der Ausführung – und das Oszilloskop speichert mindestens doppelt so viele Abtastwerte. Bei niedrigeren Zeit-/Div.-Einstellungen hat die Erfassung eine höhere effektive Abtastrate, weil für eine einzige Erfassung mehr Speicher verfügbar ist.

> • **Ausführung** im Vergleich zur Einzelerfassung wird bei der Ausführung der Speicher halbiert. Das Erfassungssystem kann dann bereits während der Verarbeitung einer Erfassung den nächsten Datensatz erfassen, wodurch sich die Anzahl der vom Oszilloskop pro Sekunde verarbeiteten Wellenformen deutlich erhöht. Bei der Ausführung bietet eine hohe Wellenform-Aktualisierungsrate die beste Darstellung des Eingangssignals.

Drücken Sie die Taste **[Single] Einzeln**, um Daten mit der größtmöglichen Datensatzlänge zu erfassen.

Weitere Informationen zu Einstellungen, die die Datensatzlänge beeinflussen, siehe ["Längenbestimmung"](#page-90-0) auf Seite 91.

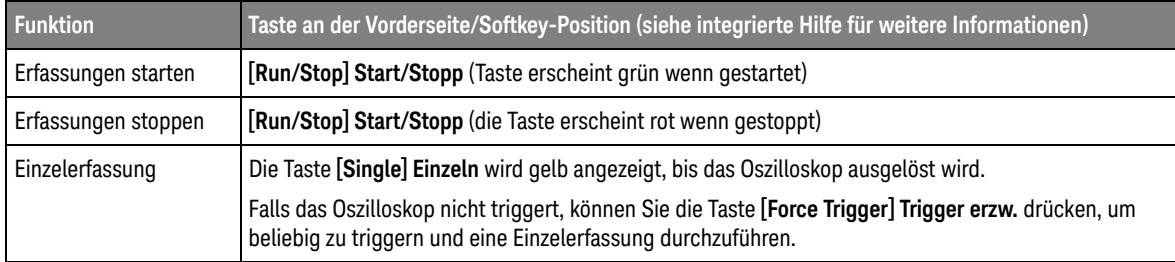

#### **Tabelle 2** Steuerungsfunktionen ausführen
# Horizontal-Bedienelemente

## Horizontal-Drehknöpfe- und Tasten

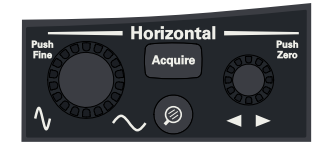

## Horizontal-Softkey-Bedienelemente

Die folgende Abbildung zeigt das Menü Erfassen, welches geöffnet wird, nachdem die **Taste** [Acquire] Erfassen gedrückt wurde.

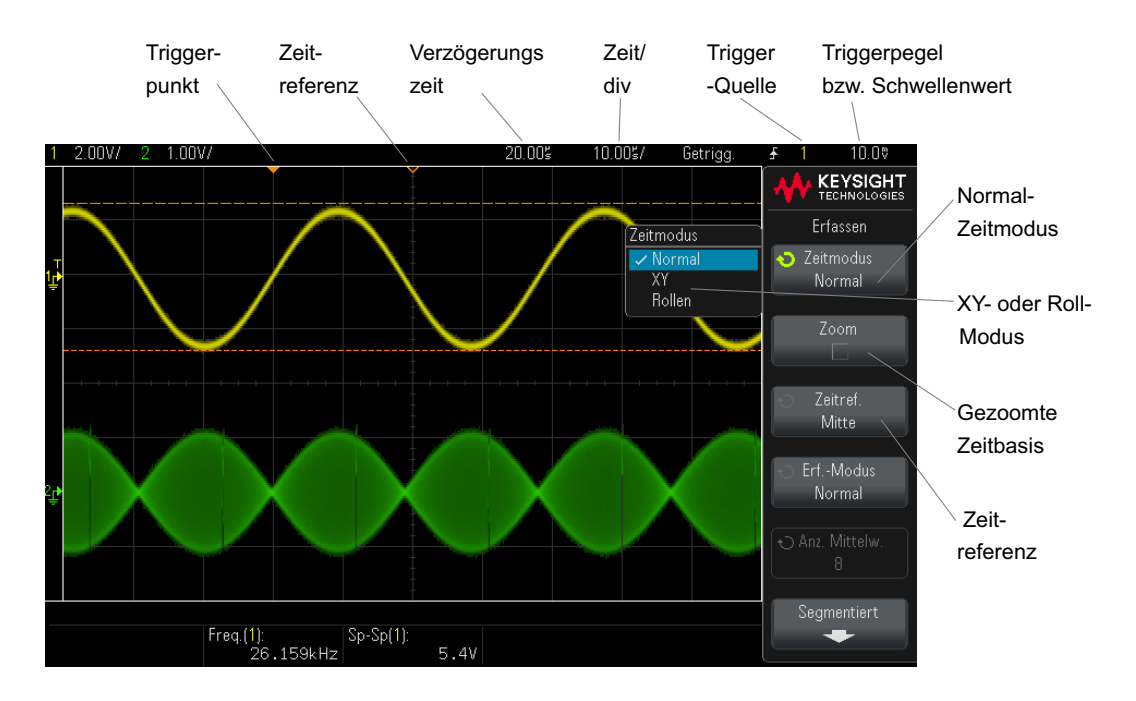

Die Zeitreferenz wird ganz oben im Anzeigegitterraster durch ein kleines ungefülltes Dreieck (V) dargestellt. Durch Drehen des Knopfes für horizontale Skalierung dehnt sich oder kontrahiert die Wellenform um den Zeitreferenzpunkt  $(\nabla)$ .

Die Triggerpunkt, bei dem es sich stets um Zeit = 0 handelt, wird ganz oben im Display-Gitterraster durch ein kleines gefülltes Dreieck (▼) dargestellt.

Die Verzögerungszeit ist die Zeit des Referenzpunkts in Bezug auf den Trigger. Drehen des Einstellknopfes für die horizontale Position  $(4)$  bewegt den Triggerpunkt (▼) zur linken oder rechten Seite der Zeitreferenz (∇) und zeigt die Verzögerungszeit an.

Im Menü Erfassen können Sie den Zeitmodus (Normal, XY oder Rollen) auswählen, den Zoom aktivieren, die Feinsteuerung der Zeitbasis (vernier) einstellen und die Zeitreferenz angeben.

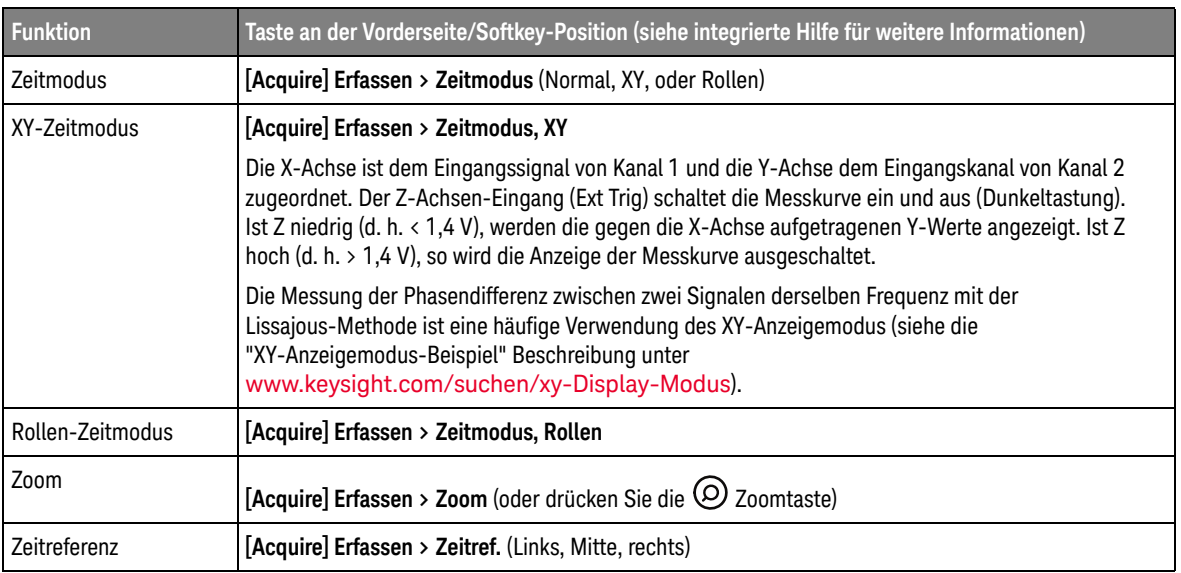

### **Tabelle 3** Horizontal-Funktionen

Siehe auch ["Erfassungssteuerung"](#page-60-0) auf Seite 61

## Zoom

Das Zoom-Fenster ist ein vergrößerter Ausschnitt des normalen Zeit-/Div-Fensters. Zum Einschalten oder Ausschalten der Zoom-Taste drücken

Sie die Zoom-Taste (oder drücken Sie die Taste **[Acquire] Erfassen** und anschließend den Softkey **Zoom**).

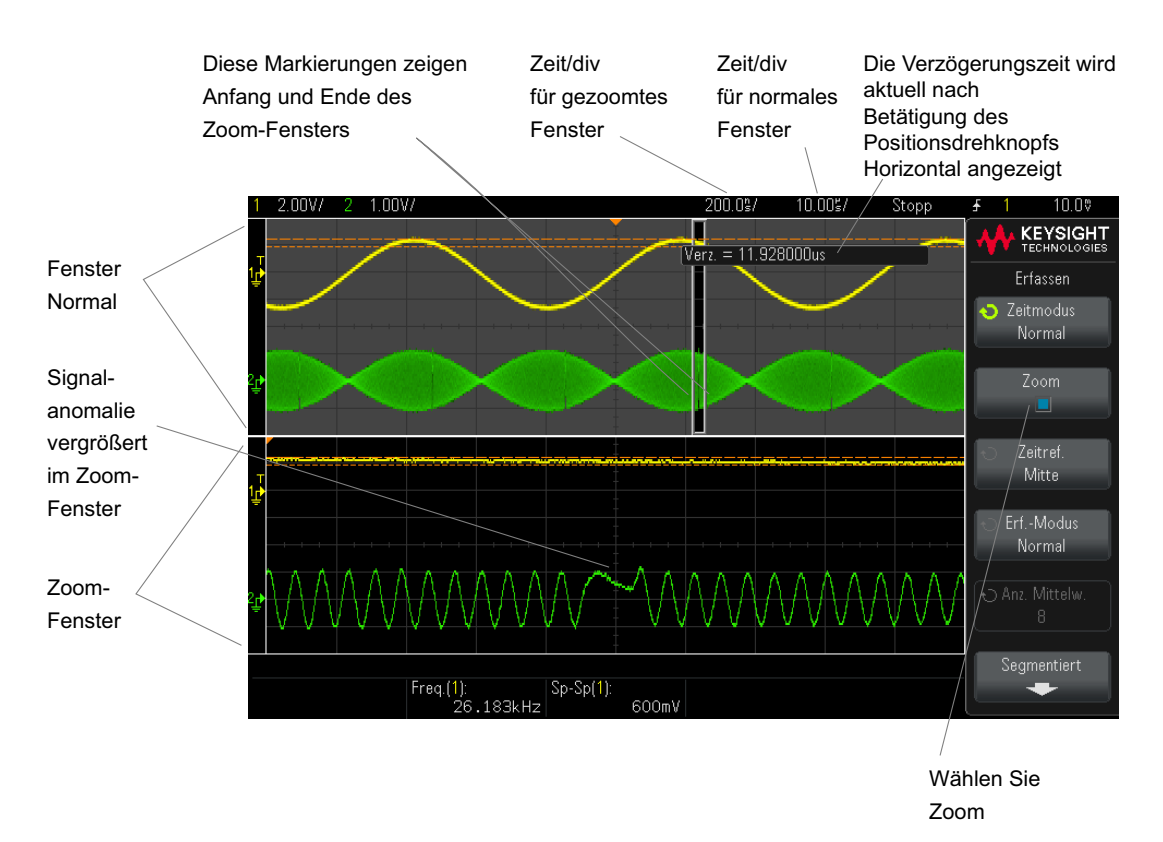

# <span id="page-39-0"></span>Vertikal-Steuerelemente

## Vertikal-Eingabedrehknöpfe und Tasten

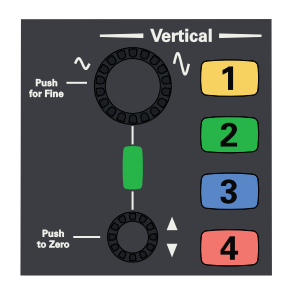

**HINWEIS** Keysight empfiehlt, das Signal immer so zu skalieren, dass die gesamte Wellenform zwischen der Ober- und Unterseite des Displays enthalten ist.

> Für den ordnungsgemäßen Betrieb des Oszilloskops der 1000 X-Serie dürfen die Kanaleingänge um nicht mehr als ±8 Divisionen übersteuert werden. Ein Überschreiten dieser Grenze kann zu fehlerhaften Signalen führen und das Übersprechen zwischen den Eingangskanälen verstärken.

**HINWEIS** Um das Übersprechen zwischen den Eingangskanälen zu minimieren, stellen Sie sicher, dass der Kanal nicht übersteuert wird. Auch das Anschließen einer Messsonde oder eines Kabels an einen Kanal reduziert das Übersprechen.

## Vertikal-Softkey-Steuerelemente

In der folgenden Abbildung ist das Kanal 1 Menü dargestellt, das nach dem Drücken der Kanaltaste **[1]** angezeigt wird.

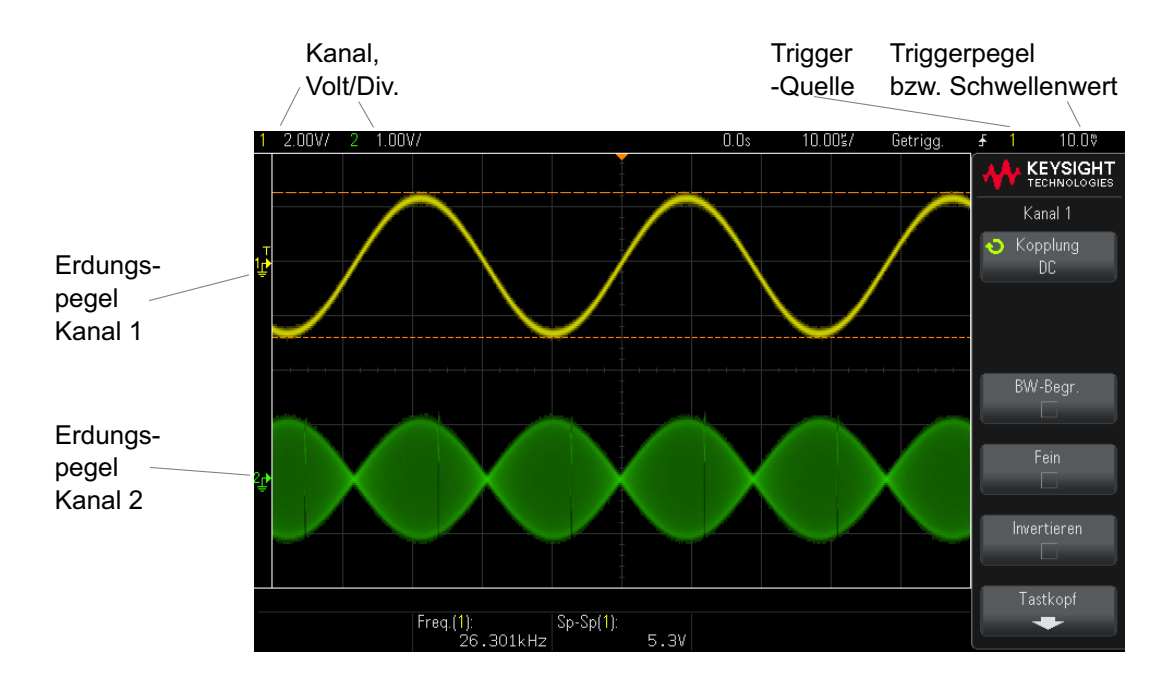

Die Null-Linie des Signals für jeden angezeigten Analogkanal wird durch die Position des  $\neq$  Symbols am äußersten linken Bildschirmrand gekennzeichnet.

### **Tabelle 4** Vertikal-Funktionen

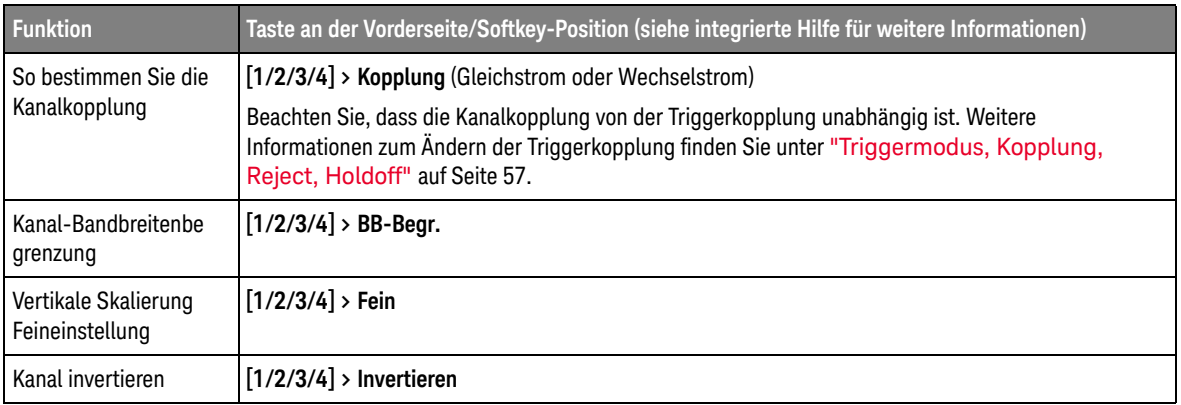

## Einstellen der Messsondenoptionen für den Analogkanal

Drücken Sie im Menü Kanal auf den Softkey **Messsonde**, um das Menü Kanalmesssonde anzuzeigen.

In diesem Menü können Sie zusätzliche Tastkopfparameter, beispielsweise Dämpfungsfaktor und Messeinheiten für den angeschlossenen Tastkopf auswählen.

**VORSICHT** Für genaue Messungen müssen Sie die Einstellung des Messkopfdämpfungsfaktors am Oszilloskop den Dämpfungsfaktoren der verwendeten Messköpfe anpassen.

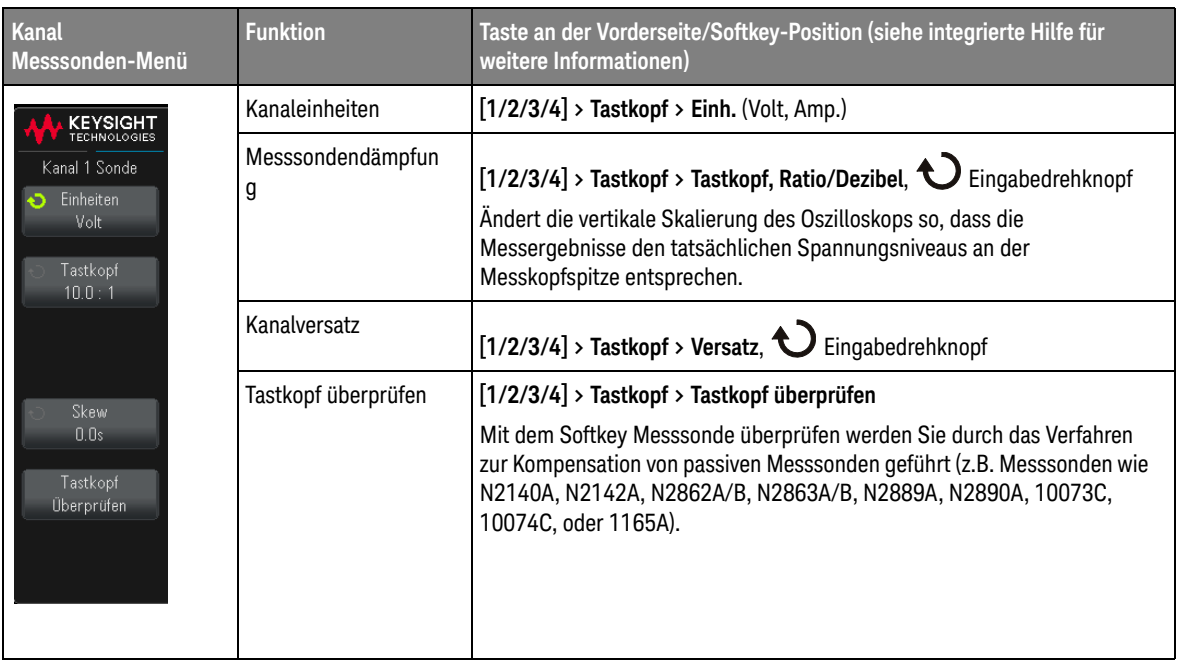

### **Tabelle 5** Tastkopf-Funktionen

# Analog-Bus Anzeige

Sie können einen Bus bestehend aus den Analogkanaleingängen anzeigen. Jeder der Eingangskanäle kann dem Bus zugewiesen werden. Die Anzeige für die Buswerte erscheint ganz unten im Raster. Kanal 1 ist das niederwertigste Bit und Kanal 4 das höchstwertige Bit.

### **Tabelle 6** Analog-Bus Display-Funktionen

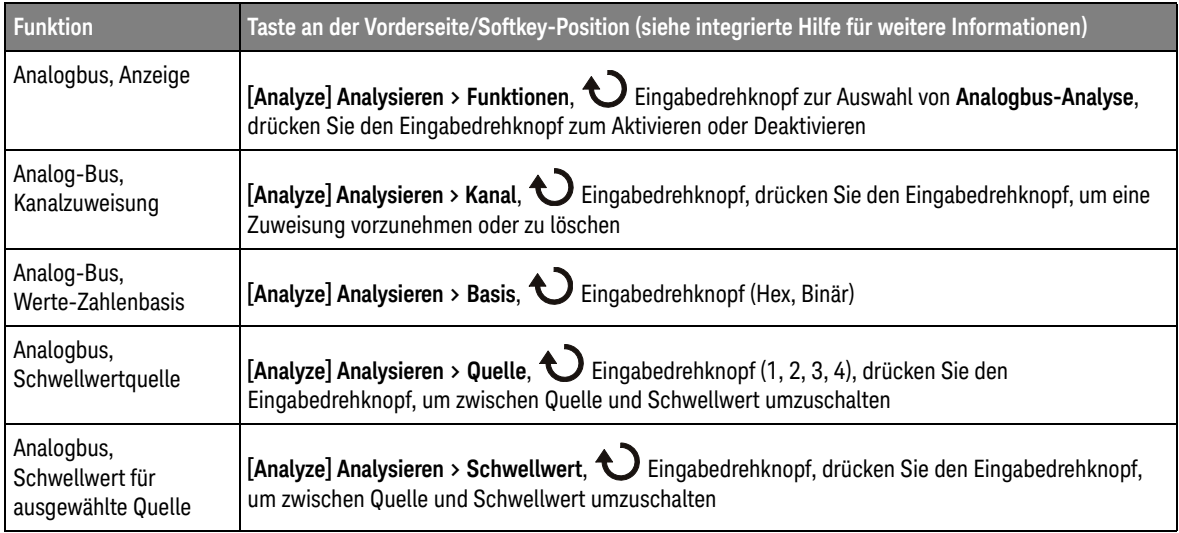

# FFT-Spektralanalyse

FFT wird zum Berechnen der schnellen Fourier-Transformation mithilfe analoger Eingangskanäle verwendet. FFT (Fast Fourier Transformation) erfasst den digitalisierten Zeiteintrag der angegebenen Quelle und wandelt ihn in einen Frequenzbereich um.

Mit der FFT-Funktion wird das FFT-Spektrum auf dem Oszilloskop-Display vergrößert in dBV im Vergleich zur Frequenz aufgezeichnet. Die Anzeige der horizontalen Achse wird von Zeit zu Frequenz (Hertz) geändert, und die Anzeige der vertikalen Achse wird von Volt zu dB geändert.

Die FFT-Funktion eignet sich zur Analyse von Problemen durch Übersprechen oder Verzerrungen in analogen Wellenformen, hervorgerufen durch nichtlineare Verstärker. Außerdem dient die Funktion zum Abgleich von Analogfiltern.

| <b>Funktion</b>                   | Taste an der Vorderseite/Softkey-Position (siehe integrierte Hilfe für weitere Informationen)                                                           |
|-----------------------------------|----------------------------------------------------------------------------------------------------|
| FFT-Spanne/Mitte                  | $[FFT]$ > Spanne                                                                                                    |
|                                   | $[FFT]$ > Mitte                                                                                                    |
| FFT-Fenster                       | <b>[FFT]</b> > Einstellungen > Fenster (Hanning, Flache Oberseite, Rechteckig, Blackman Harris, siehe<br>auch "FFT-Spektralverbreiterung" auf Seite 48) |
| <b>FFT Vertikale</b><br>Einheiten | [FFT] > Einstellungen > Vertikale Einheiten (Dezibel, VRMS)                                                                                             |
| FFT Auto-Setup                    | <b>[FFT]</b> > Einstellungen > Auto-Setup                                                                                                    |
| FTT-Wellenform.<br>Skalierung     | <b>[FFT]Drehen Sie den vertikalen Skalierungsknopf Math</b>                                                                                             |
| FFT-Wellenform.<br>Offset         | <b>[FFT]Drehen Sie den vertikalen Positionsknopf Math</b>                                                                                               |

**Tabelle 7** FFT-Funktionen

## Hinweise zur FFT-Messung

Der FFT-Datensatz kann bis zu 65.536 Punkte betragen. Bei maximaler Frequenzspanne werden alle Punkte angezeigt. Sobald das FFT-Spektrum angezeigt wird, können Sie die Steuerelemente für Bandbreite und Mittenfrequenz ähnlich wie bei einem Spektrumanalysator verwenden, um interessierende Details genauer zu analysieren. Positionieren Sie den gewünschten Teil des Signals in der Bildschirmmitte und reduzieren Sie zur Erhöhung der Auflösung den Frequenzbereich. Beim Reduzieren des Frequenzbereichs verringert sich die Anzahl der angezeigten Messpunkte und das Display wird vergrößert.

In der FFT-Betriebsart können Sie mit den Tasten **[FFT] FFT** und **[Cursors] Cursor** zwischen den Messfunktionen und Steuerfunktionen des Frequenzbereichs im FFT-Menü umschalten.

## **HINWEIS FFT-Auflösung**

Die FFT-Auflösung ist der Quotient von Abtastrate und Anzahl der FFT-Punkte (fs/N). Mit einer festgelegten Anzahl von FFT-Punkten (bis zu 65.536) ist die Auflösung umso besser, je niedriger die Abtastrate ist.

Wenn die effektive Abtastrate durch Auswahl einer höheren Zeit-/Div-Einstellung reduziert wird, erhöht sich die Niederfrequenzauflösung im FFT-Display, aber auch die Wahrscheinlichkeit für das Auftreten von Alias-Signalen. Die Auflösung der FFT-Funktion ist die tatsächliche Abtastgeschwindigkeit dividiert durch die Anzahl der Punkte der FFT. Die tatsächliche Display-Auflösung ist nicht so fein, da die Fensterform dem tatsächlichen Begrenzungsfaktor entspricht, der im FFT-Betrieb für die Auflösung von zwei nahe aneinander liegenden Frequenzen möglich ist. Wenn Sie testen möchten, wie gut mit FFT zwei nahe aneinanderliegende Frequenzen aufgelöst werden können, prüfen Sie die Seitenfrequenzen eines amplitudenmodulierten Sinussignals.

Eine größtmögliche Genauigkeit für Messungen an Signalspitzen erreichen Sie wie folgt:

- Achten Sie auf eine korrekte Einstellung des Tastkopfdämpfungsfaktors. Handelt es sich bei dem Operanden um einen Kanal, kann die Messsondendämpfung im Menü Kanal eingestellt werden.
- Stellen Sie die Empfindlichkeit des Quellenkanals so ein, dass das Eingangssignal fast das ganze Display ausfüllt, aber nicht abgeschnitten wird.
- Verwenden Sie die Flat Top-Fensterfunktion.
- Stellen Sie eine hohe FFT-Empfindlichkeit ein, beispielsweise 2 dB/Division.

Die größte Frequenzgenauigkeit beim Messen von Signalspitzen erreichen Sie wie folgt:

• Verwenden Sie die Fensterfunktion Hanning.

- Setzen Sie einen X-Cursor auf die interessierende Frequenz.
- Passen Sie die Messbandbreite an, damit Sie den Cursor genauer positionieren können.
- Kehren Sie wieder zum Menü Cursors zurück und positionieren Sie den X-Cursor so genau wie möglich.

Weitere Informationen über die Verwendung der FFT-Funktion finden Sie in dem Agilent Applikationsbericht Nr. 243 *The Fundamentals of Signal Analysis* (auf Deutsch erschienen als "Grundlagen der dynamischen Signalanalyse") unter [http://cp.literature.keysight.com/litweb/pdf/5952-8898E.pdf](http://literature.cdn.keysight.com/litweb/pdf/5952-8898E.pdf). Zusätzliche Informationen finden Sie auch in Kapitel 4 des Buches *Spectrum and Network Measurements* von Robert A. Witte.

## FFT-DC-Wert

Der von der FFT-Funktion gelieferte DC-Wert ist im allgemeinen falsch. Der Offset in der Bildschirmmitte wird nicht berücksichtigt. Der DC-Wert wird deshalb nicht korrigiert, damit auch Frequenzkomponenten nahe bei DC korrekt dargestellt werden.

## FFT-Aliasing

Bei FFT-Messungen muss das Frequenz-Aliasing berücksichtigt werden. Dies setzt voraus, dass der Bediener über die erforderlichen Inhalte der Frequenzdomäne informiert ist. Außerdem müssen für die FFT-Messung die Abtastgeschwindigkeit, die Messbandbreite und die Vertikal-Bandbreite des Oszilloskops berücksichtigt werden. Die FFT-Auflösung (der Quotient aus der Abtastrate und der Anzahl an FFT-Punkten) wird im FFT-Menü oberhalb der Softkeys angezeigt.

## **HINWEIS Nyquist-Frequenz und Aliasing im Frequenzbereich**

Die Nyquist-Frequenz ist die höchste Frequenz, die ein Echtzeit-Digitalisierungsoszilloskop ohne Aliasing erfassen kann. Diese Frequenz entspricht der Hälfte der Abtastrate. Frequenzen oberhalb der Nyquist-Frequenz werden unzureichend abgetastet, was zum Aliasing führt. Weil die Frequenzanteile, die den Aliasing-Effekt verursachen, bei Anzeige des Frequenzbereichs von der Frequenz zurückklappen, wird die Nyquist-Frequenz auch als Faltfrequenz bezeichnet.

Aliasing-Signale entstehen, wenn das Signal Komponenten enthält, deren Frequenz höher ist als die halbe Abtastgeschwindigkeit. Da das FFT-Spektrum durch diese Frequenz begrenzt ist, werden alle weiteren höheren Komponenten mit einer niedrigeren (Aliasing-) Frequenz angezeigt.

Die folgende Abbildung verdeutlicht die Aliasing-Funktion. Es ist ein Spektrum eines 990 Hz Rechtecksignals zu sehen, das zahlreiche Oberwellen enthält. Die Einstellung Horizontale Zeit/Skalenteil für die Rechteckwelle legt die Abtastrate und die Ergebnisse mit einer FFT-Auflösung von 1,91 Hz fest. Das angezeigte FFT-Spektrum-Signal zeigt die Komponenten des Eingangssignals an, die oberhalb der Nyquist-Frequenz liegen und im Display gespiegelt (Aliasing) sowie an der rechten Flanke ausgeblendet werden.

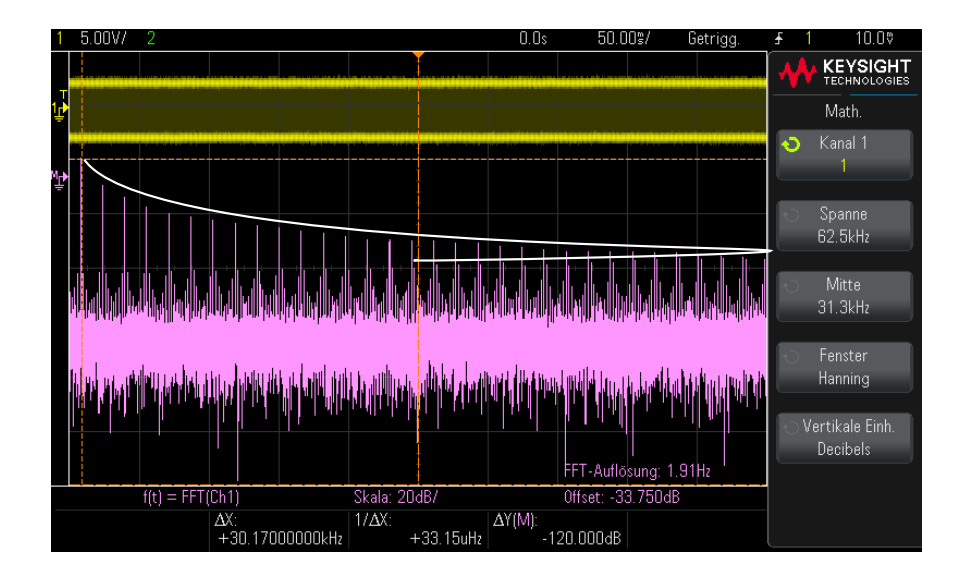

**Abbildung 2** Aliasing

Die Frequenzspanne reicht von ≈ 0 bis zur Nyquist-Frequenz. Zur Vermeidung von Aliasing-Effekten sollte die Frequenzspanne größer sein als die Frequenz der höchsten signifikanten Signalkomponente des Eingangssignals.

## <span id="page-47-0"></span>FFT-Spektralverbreiterung

Die FFT-Operation setzt einen periodischen Zeitdatensatz voraus. Diese Bedingung ist nur dann erfüllt, wenn der Zeitdatensatz exakt eine ganzzahlige Anzahl von Signalzyklen enthält. Ist dies nicht der Fall, so tritt am Ende des Zeitdatensatzes eine Unstetigkeit auf. Diese Unstetigkeit wird auch als Verbreiterung bezeichnet. Zur Minimierung der spektralen Verbreiterung werden die Fenster, die am Anfang und Ende des Signals nahe 0 liegen, als FFT-Filter verwendet. Im Menü FFT sind vier Fensterfunktionen verfügbar: Hanning, Flache Oberseite, Rechteck und Blackman-Harris. Weitere Informationen über die Verbreiterung finden Sie in dem Keysight Applikationsbericht Nr. 243 [The](http://literature.cdn.keysight.com/litweb/pdf/5952-8898E.pdf)  [Fundamentals of Signal Analysis](http://literature.cdn.keysight.com/litweb/pdf/5952-8898E.pdf) (auf Deutsch erschienen als "Grundlagen der dynamischen Signalanalyse") unter

*http://literature.cdn.keysight.com/litweb/pdf/5952-8898E.pdf*.

# Math. Wellenformen

Math. Funktionen können für analoge Kanäle und niedrige mathematische Funktionen durchgeführt werden. Die daraus resultierende math. Wellenform wird in hellviolett angezeigt.

### **Tabelle 8** Mathematische Funktionen

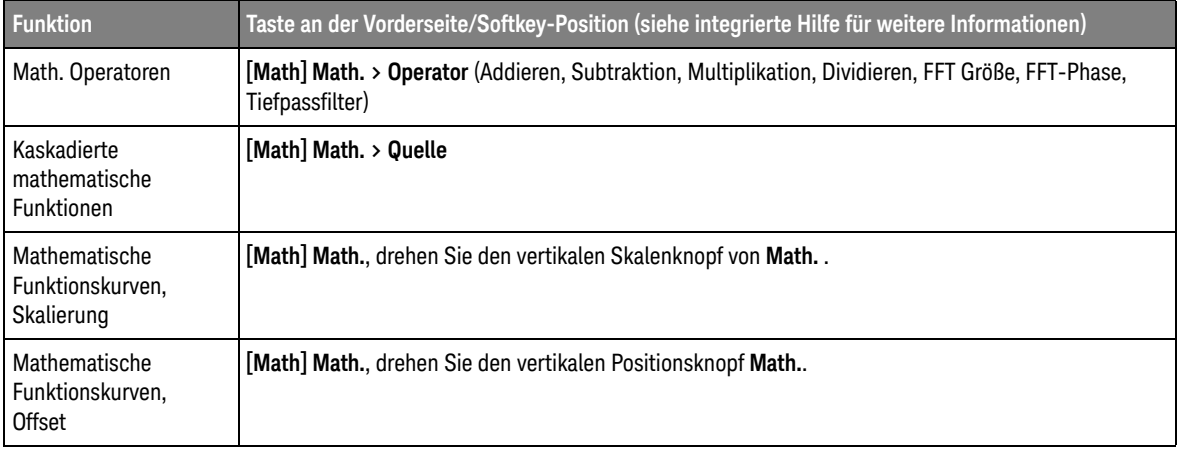

## **TIPP Hinweise zur Anwendung der mathematischen Funktionen**

Falls der Analogkanal oder die mathematische Funktion abgeschnitten (d. h. nicht vollständig auf dem Bildschirm dargestellt) werden, ist auch das Ergebnis der mathematischen Funktion abgeschnitten.

Wenn das Ergebnis angezeigt wird, können Sie die Analogkanäle, auf die sich die mathematische Funktion bezieht, abschalten, um das Ergebnis besser sehen zu können.

Die Wellenform für die math. Funktion kann mit **[Cursors] Cursor** und/oder **[Meas] Mess.** gemessen werden.

### **Tabelle 9** FFT (Größe), FFT (Phase) Operatorfunktionen

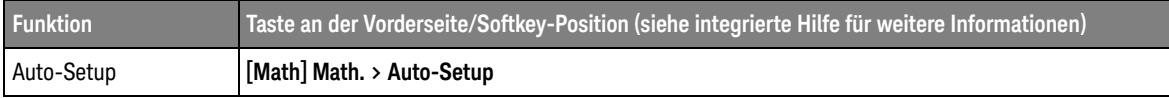

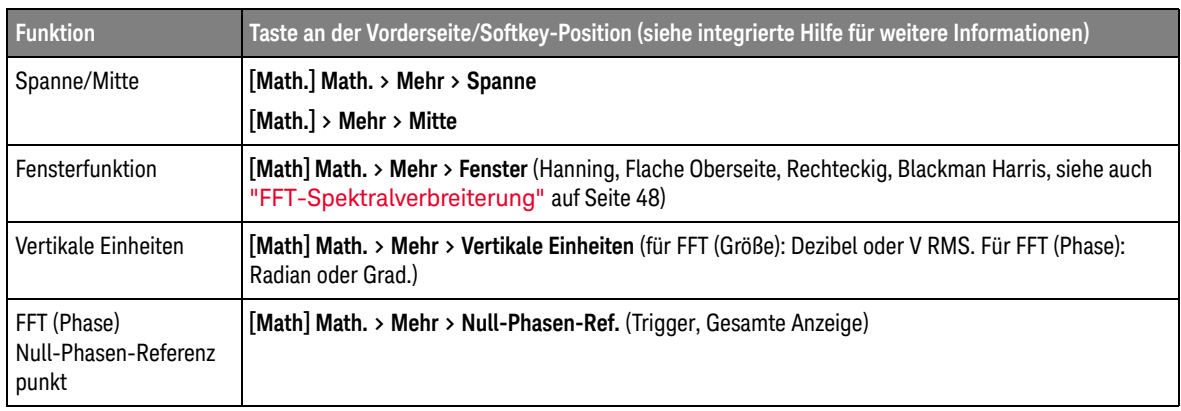

### **Tabelle 9** FFT (Größe), FFT (Phase) Operatorfunktionen (continued)

### **Tabelle 10** Tiefpassfilter Operator-Merkmale

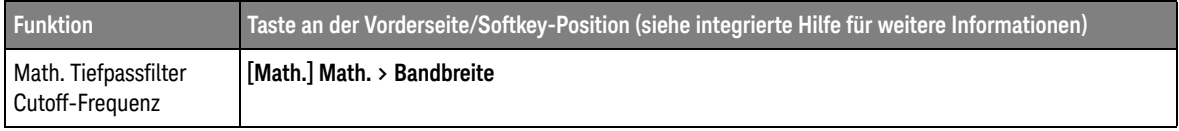

## <span id="page-49-0"></span>Einheiten für Math. Wellenformen

Mit dem Softkey **Einheiten** im Menü Messsonde des Kanals können Sie den Eingangskanal auf Volt oder Ampere einstellen. Folgende Einheiten für math. Funktionswellenformen sind verfügbar:

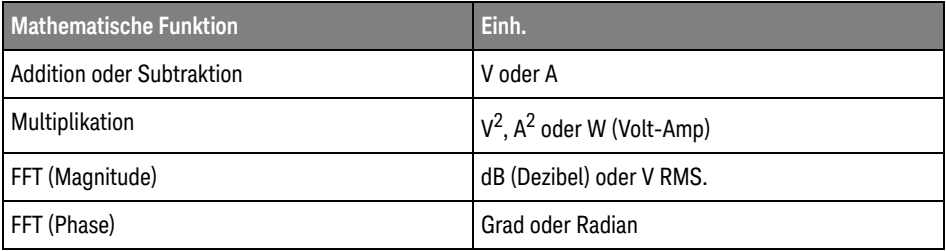

Die Skalierungseinheit **U** (nicht definiert) wird für math. Funktionen angezeigt, wenn zwei Quellkanäle verwendet werden und für diese beiden Kanäle unterschiedliche Einheiten eingestellt wurden und die Kombination dieser Einheiten nicht aufgelöst werden kann.

# Referenzwellenformen

Analoge Kanäle oder math. Wellenformen können an einem von zwei Referenzwellenform-Speicherorten im Oszilloskop gespeichert werden. Anschließend kann eine Referenzwellenform angezeigt und mit anderen Wellenformen verglichen werden. Es kann jeweils eine Referenzwellenform angezeigt werden.

### **Tabelle 11** Referenzwellenform-Funktionen

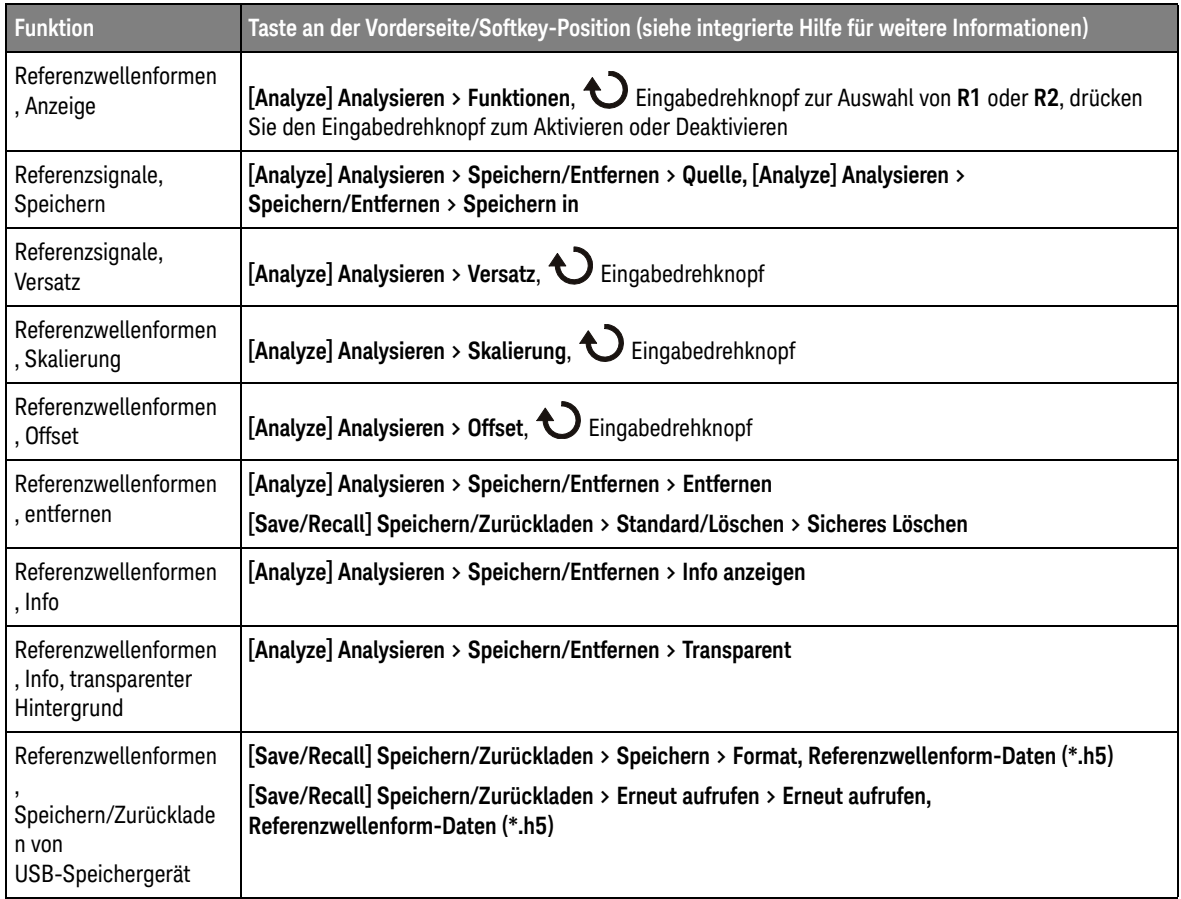

# Display-Einstellungen

Sie können die Intensität der angezeigten Analogeingangskanal-Wellenformen anpassen, um verschiedene Signaleigenschaften zu verdeutlichen, beispielsweise schnelle Zeit-/Div-Einstellungen und niedrige Triggerraten.

Mit der Wellenform-Persistenz wird auf dem Oszilloskop die Anzeige mit neuen Datenzugängen aktualisiert, ohne dabei die Ergebnisse vorheriger Datenzugänge sofort zu löschen. Alle vorherigen Datenzugänge werden mit reduzierter Intensität angezeigt. Neue Werte werden in ihrer normalen Farbe mit normaler Intensität angezeigt.

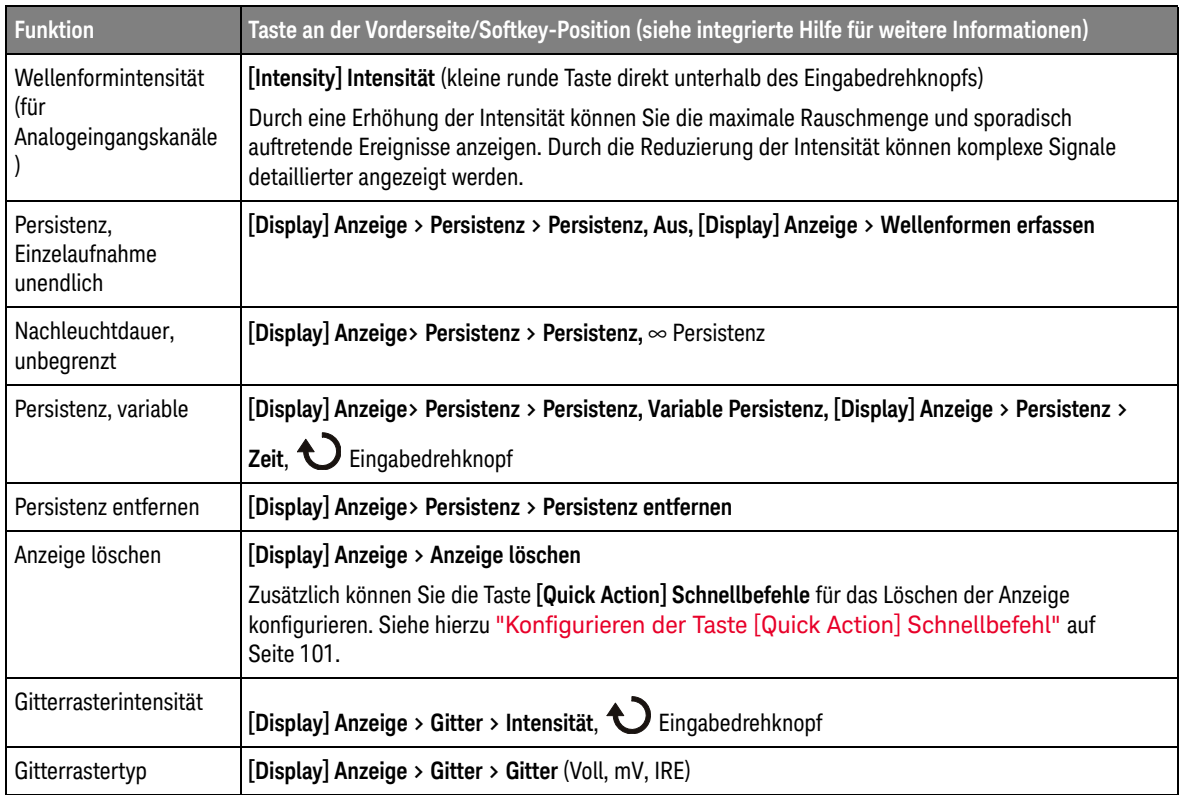

### **Tabelle 12** Display-Funktionen

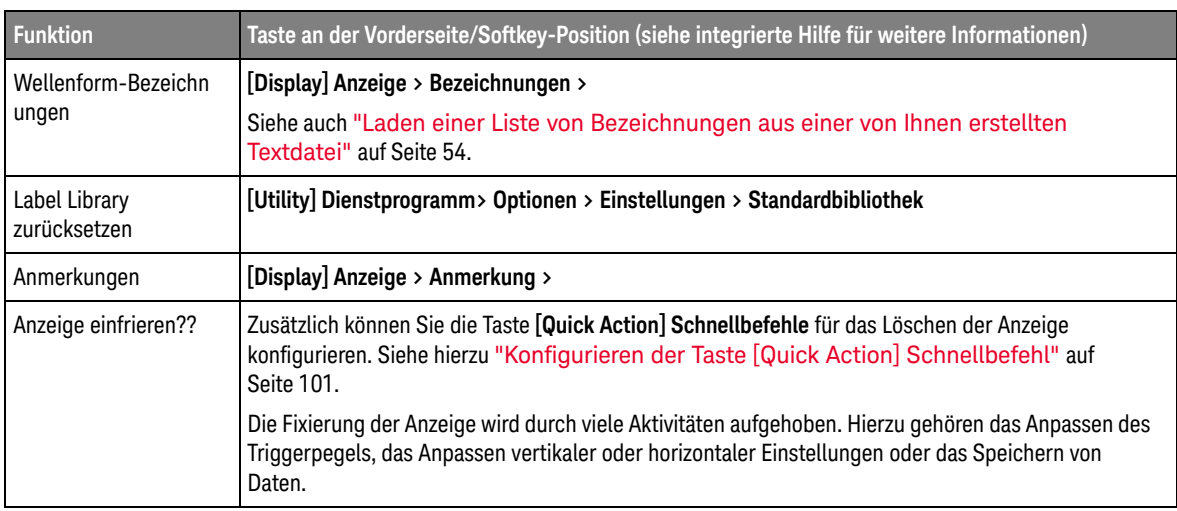

### **Tabelle 12** Display-Funktionen (continued)

## <span id="page-53-0"></span>Laden einer Liste von Bezeichnungen aus einer von Ihnen erstellten **Textdatei**

In manchen Fällen bietet es sich an, in einem Texteditor eine Liste von Bezeichnungen zu erstellen und die Bezeichnungsliste anschließend in das Oszilloskop zu laden. So können Sie die Bezeichnungen auf einer Tastatur eingeben, statt die Bezeichnungsliste über die Steuerelemente des Oszilloskops zu bearbeiten.

Sie können eine Liste aus bis zu 75 Bezeichnungen erstellen und in das Oszilloskop laden. Bezeichnungen werden am Anfang der Liste hinzugefügt. Wenn mehr als 75 Bezeichnungen geladen werden, werden nur die ersten 75 gespeichert.

So laden Sie Bezeichnungen aus einer Textdatei in das Oszilloskop:

- **1** Verwenden Sie einen Texteditor zum Erstellen der einzelnen Bezeichnungen. Jede Bezeichnung kann aus maximal zehn Zeichen bestehen. Trennen Sie die einzelnen Bezeichnungen durch einen Zeilenumbruch.
- **2** Benennen Sie die Datei mit "labellist.txt", und speichern Sie sie auf einem USB-Massenspeichergerät, beispielsweise einem USB-Stick.
- **3** Laden Sie die Liste über den Datei-Explorer in das Oszilloskop (drücken Sie **[Utility] Dienstprogramm > Datei-Explorer**).

## **HINWEIS Bezeichnungslistenverwaltung**

Drücken Sie den Softkey **Library**, um eine Liste der 75 zuletzt verwendeten Bezeichnungen anzuzeigen. Doppelte Bezeichnungen werden in dieser Liste nicht gespeichert. Bezeichnungen können auf eine beliebige Anzahl von Ziffern enden. Solange die Basis-Zeichenfolge mit einer bestehenden Bezeichnung in der Bibliothek übereinstimmt, wird die neue Bezeichnung nicht zur Bibliothek hinzugefügt. Ist beispielsweise die Bezeichnung A0 in der Bibliothek vorhanden und Sie erstellen eine neue Bezeichnung A12345, wird die neue Bezeichnung nicht hinzugefügt.

Wenn die Liste voll ist, wird beim Definieren einer neuen Bezeichnung die jeweils älteste überschrieben. Die älteste Bezeichnung ist diejenige, die am längsten keinem Kanal mehr zugeordnet wurde. Wenn Sie einem Kanal eine neue Bezeichnung zuordnen, gilt diese Bezeichnung als die jeweils neueste in der Liste. Wenn Sie die Bezeichnungsliste einige Zeit nicht verwenden, haben Ihre Bezeichnungen Vorrang. Dadurch wird die benutzerdefinierte Anpassung des Geräte-Displays vereinfacht.

Wenn die Bezeichnungsliste der Bibliothek zurückgesetzt wird, werden alle benutzerdefinierten Bezeichnungen gelöscht und die Bezeichnungsliste erhält die Werkskonfiguration.

# Trigger

Das Trigger-Setup legt fest, wann das Oszilloskop Daten erfasst und anzeigt. Beispielsweise können Sie festlegen, dass das Oszilloskop auf der ansteigenden Flanke des Eingangssignals an Analogkanal 1 triggert.

Als Triggerquelle kann für die meisten Triggertypen ein beliebiger Eingangskanal oder ein externes Signal am BNC-Eingang "Ext Trigger" verwendet werden (siehe ["Externer Triggereingang"](#page-58-0) auf Seite 59).

Änderungen am Trigger-Setup werden sofort angewendet. Wird das Oszilloskop gestoppt, wenn Sie ein Trigger-Setup ändern, verwendet das Oszilloskop die neue Spezifikation, wenn Sie **[Run/Stop] Start/Stopp** oder **[Single] Einzeln** drücken. Wenn Sie das Trigger-Setup während einer laufenden Messung ändern, sind die neuen Triggerbedingungen ab dem nächstfolgenden Signalerfassungszyklus wirksam.

Sie können mit dem Oszilloskop-Setup auch Trigger-Setups speichern (siehe ["Speichern/Zurückladen \(Setups, Anzeigen, Daten\)"](#page-89-0) auf Seite 90).

## Trigger-Eingabedrehknöpfe und Tasten

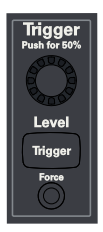

## **Triggertypen**

Zusätzlich zum Flankentriggertyp können Sie Trigger auf Pulsbreiten, Muster, steigende und fallende Flankenübergangszeiten, Setup- und Hold-Verletzungen und Videosignale einstellen.

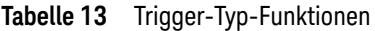

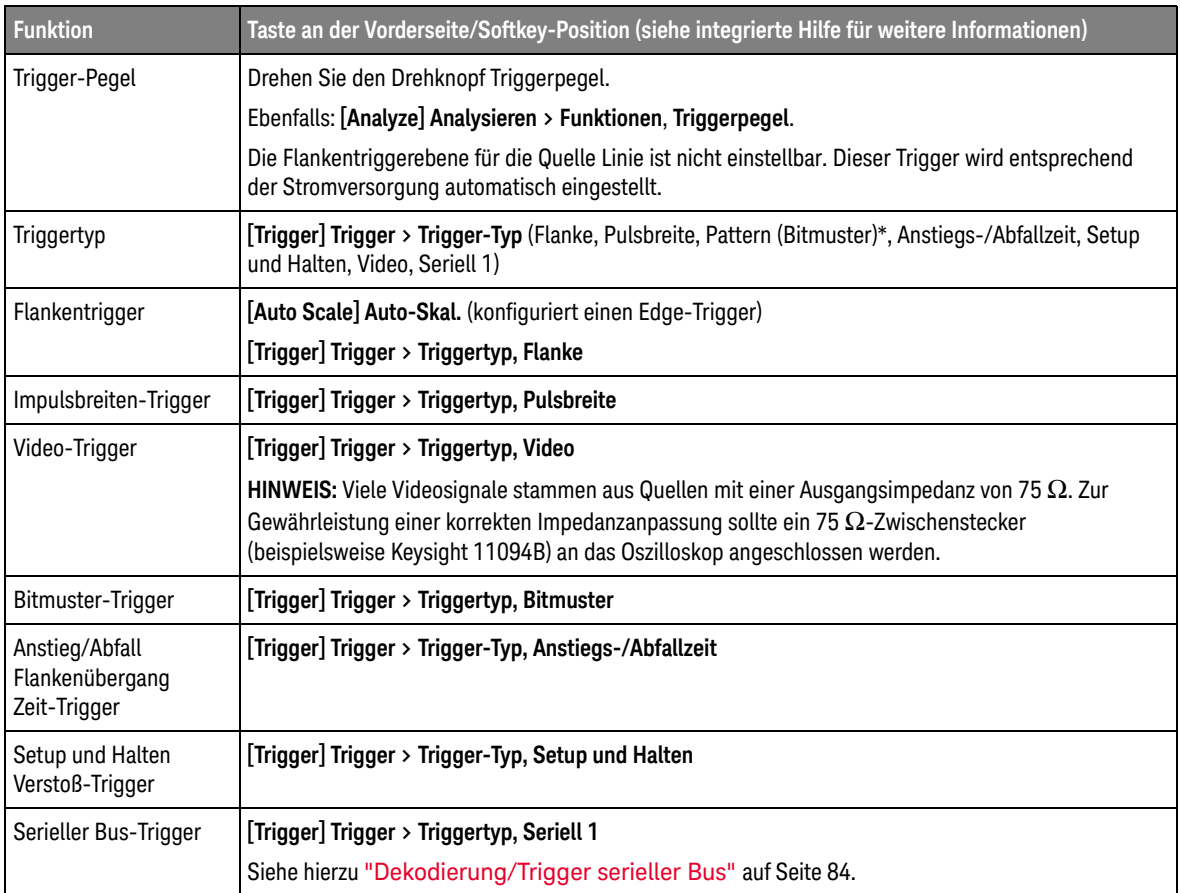

## Triggermodus, Kopplung, Reject, Holdoff

<span id="page-56-0"></span>Signalrauschen Wenn das gemessene Signal verrauscht ist, bietet das Oszilloskop verschiedene Möglichkeiten, um das Rauschen im Triggerpfad und an der angezeigten Wellenform zu reduzieren. Zunächst müssen Sie das Rauschen im Triggerpfad reduzieren, damit Sie ein stabiles Bild der Wellenform erhalten. Anschließend reduzieren Sie das Rauschen auf der angezeigten Wellenform.

> **1** Schließen Sie ein Signal an das Oszilloskop an und wählen Sie eine Einstellung, bei der sich eine stabile Signaldarstellung ergibt.

- **2** Entfernen Sie das Rauschen vom Triggerpfad durch Aktivierung der Hochfrequenzunterdrückung, der Tieffrequenzunterdrückung oder Unterdrückung von Rauschen.
- **3** Reduzieren Sie das Rauschen an der angezeigten Wellenform durch ["Auswahl](#page-60-1)  [der Signalerfassungsbetriebsart"](#page-60-1) auf Seite 61.

**Tabelle 14** Trigger-Modus, Kopplung, Reject, Holdoff-Funktionen

| <b>Funktion</b>          | Taste an der Vorderseite/Softkey-Position (siehe integrierte Hilfe für weitere Informationen)                                                                                                    |
|--------------------------|----------------------------------------------------------------------------------------------------|
| Trigger-Modus            | [Trigger] Trigger > Modus                                                                                                    |
|                          | Sie können auch die Taste [Quick Action] Schnellbefehl zum Umschalten zwischen automatischem<br>und normalem Triggermodus konfigurieren. Siehe hierzu "Konfigurieren der Taste [Quick<br>Action] Schnellbefehl" auf Seite 101.                                                                                                    |
| Modus Auto-Trigger       | [Trigger] Trigger > Modus, Auto                                                                                                    |
|                          | Wenn die angegebenen Triggerbedingungen nicht gefunden werden, werden Trigger erzwungen und<br>Erfassungen durchgeführt, sodass Signalaktivität auf dem Oszilloskop angezeigt wird. Der<br>Triggermodus Auto eignet sich in folgenden Fällen:                                                                                       |
|                          | Überprüfen von DC-Signalen oder Signalen, deren Pegel oder Aktivität unbekannt sind.<br>$\blacksquare$                                                                                                    |
|                          | Wenn die Triggerbedingungen so oft auftreten, dass erzwungene Trigger unnötig sind.<br>$\blacksquare$                                                                                                    |
| Normaler<br>Triggermodus | [Trigger] Trigger > Modus, Normal                                                                                                    |
|                          | Trigger und Erfassungen können nur auftreten, wenn die angegebenen Triggerbedingungen<br>gefunden werden. Der Triggermodus Normal eignet sich in folgenden Fällen:                                                                                                    |
|                          | Sie möchten nur spezifische, von den Triggereinstellungen festgelegte Ereignisse erfassen.<br>$\blacksquare$                                                                                                    |
|                          | Durchführen von Single-Shot-Erfassungen mit der Taste [Single] Einzeln.<br>$\blacksquare$                                                                                                    |
|                          | Bei Single-Shot-Erfassungen müssen Sie oft eine Aktion im getesteten Gerät einleiten und<br>möchten nicht, dass das Oszilloskop vorher automatisch triggert. Warten Sie vor Einleiten der<br>Aktion im Schaltkreis, bis die Triggerbedingungsanzeige Getr.? blinkt (dann wissen Sie, dass der<br>Pre-Trigger-Speicher gefüllt ist). |
| Trigger erzw.            | [Force] Erzwingen                                                                                                    |
|                          | Wenn im Normal-Triggermodus keine Trigger auftreten, können Sie die Aufnahme und Anzeige von<br>Wellenformen durch einen Trigger erzwingen (wodurch klar werden kann, warum Trigger nicht<br>auftreten).                                                                                                    |
| Triggerkopplung          | [Trigger] Trigger > Kopplung (DC, AC, TF-Unterdrückung, TV/Video)                                                                                                    |
|                          | HINWEIS: Die Triggerkopplung ist von der Kanalkopplung unabhängig (siehe<br>"Vertikal-Steuerelemente" auf Seite 40).                                                                                                    |

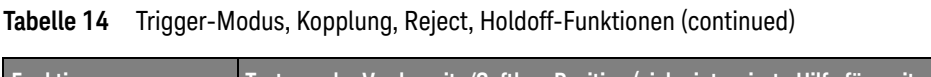

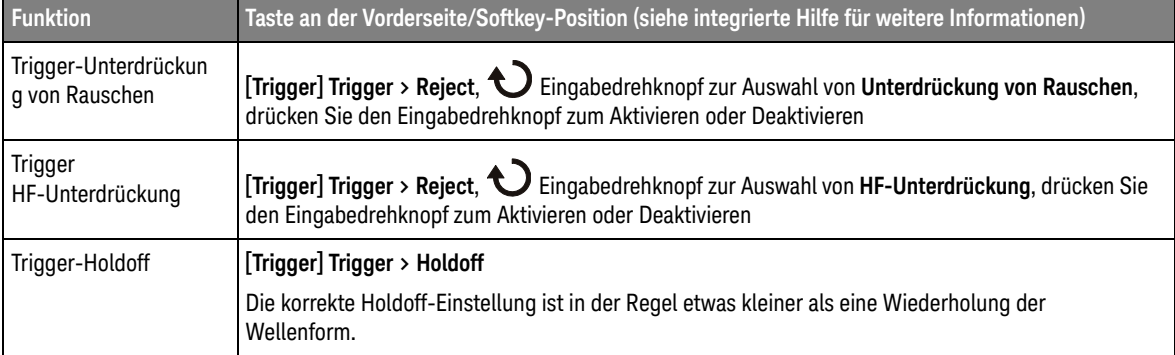

## <span id="page-58-0"></span>Externer Triggereingang

Der externe Triggereingang kann bei verschiedenen Triggertypen als Quelle genutzt werden. Der externe BNC-Triggereingang wird als **Ext Trig** bezeichnet.

# **VORSICHT Maximale Spannung am externen Triggereingang des Oszilloskops** 30 Vrms

Die Eingangsimpedanz des externen Triggers beträgt 1M Ohm. Auf diese Weise können Sie passive Messsonden für allgemeine Messungen einsetzen. Die höhere Impedanz minimiert die vom Oszilloskop auf das Messobjekt einwirkenden Ladungseffekte.

### **Tabelle 15** Externer Trigger-Funktionen

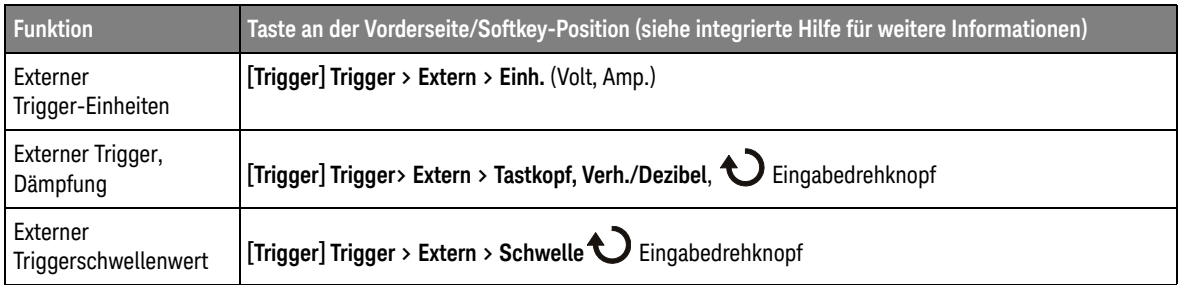

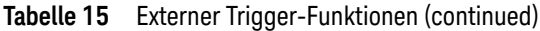

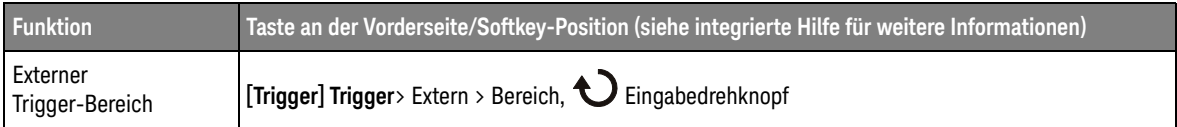

# <span id="page-60-0"></span>Erfassungssteuerung

In diesem Kapitel werden die Erfassungssteuerungen des Oszilloskops beschrieben.

## <span id="page-60-1"></span>Auswahl der Signalerfassungsbetriebsart

Beim Auswählen des Erfassungsmodus des Oszilloskops sollten Sie daran denken, dass die Abtastwerte bei langsamerer Zeit-/Div-Einstellung normalerweise dezimiert (verworfen) werden.

Bei langsamerer Zeit-/Div-Einstellung sinkt die effektive Abtastrate (und die effektive Abtastperiode vergrößert sich), da sich die Erfassungszeit erhöht und der Umsetzer des Oszilloskops schneller abtastet, als der Speicher gefüllt werden kann.

Ein Beispiel: Der Umsetzer arbeitet mit einer Abtastperiode von 1 ns (maximale Abtastrate von 1 GSa/s) und einer Speicherkapazität von 1 M. Bei dieser Rate wird der Speicher in 1 ms befüllt. Wenn die Erfassungszeit 100 ms (10 ms/div) beträgt, ist nur 1 aus 100 Stichproben erforderlich, um den Speicher aufzufüllen.

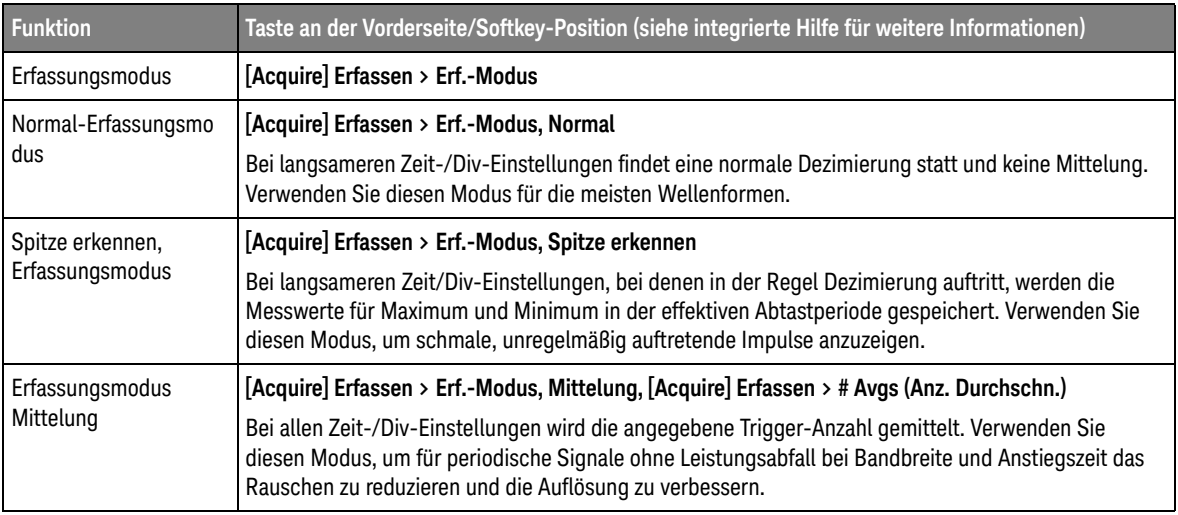

### **Tabelle 16** Funktionen für die Signalerfassung

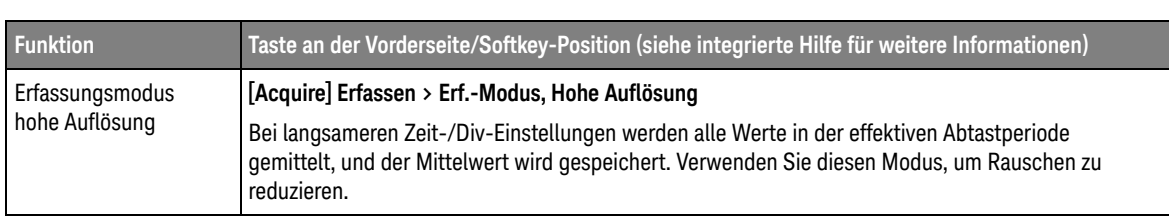

### **Tabelle 16** Funktionen für die Signalerfassung (continued)

### **Tabelle 17** Funktionen im Erfassungsmodus Segmentierter Speicher

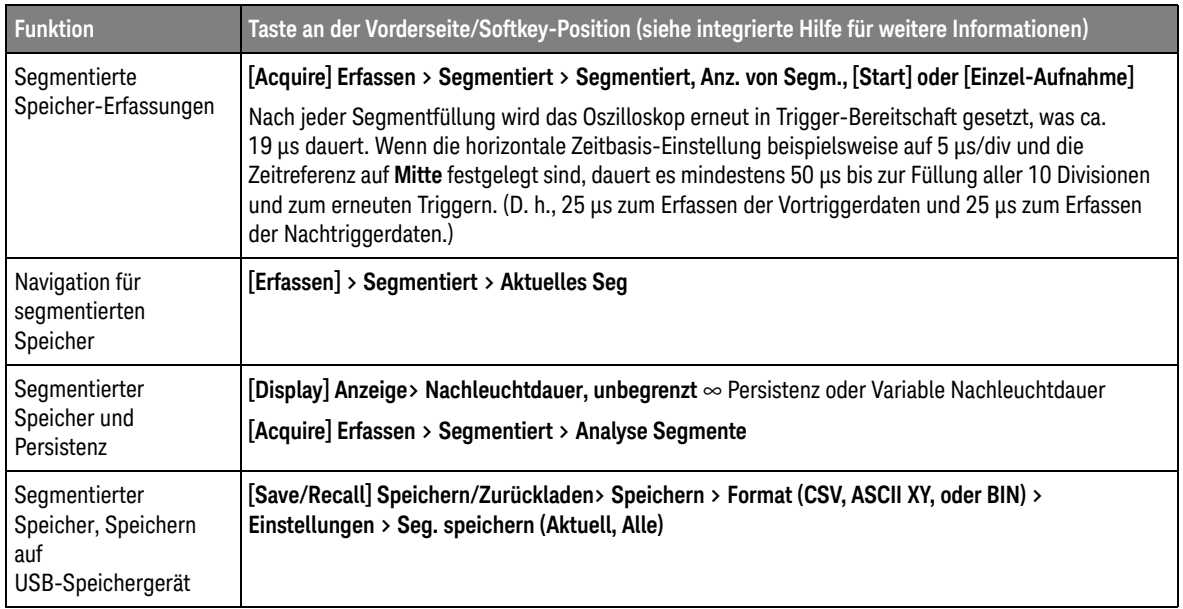

## Übersicht: Sampling

Kenntnisse über Sampling-Theorie, Aliasing, Oszilloskopbandbreite und Abtastrate, Oszilloskopanstiegszeit, erforderliche Oszilloskopbandbreite und Beeinflussung der Abtastrate durch die Speichertiefe erleichtern das Verständnis der Sampling- und Erfassungsmodi des Oszilloskops.

### Sampling-Theorie

Das Nyquist-Sampling-Theorem besagt, dass für ein Signal mit begrenzter Bandbreite mit maximaler Frequenz  $f_{MAX}$  die Sampling-Frequenz  $f_S$  mit gleichen Abständen höher sein muss als das Doppelte der Maximalfrequenz f<sub>MAX</sub>, damit das Signal ohne Aliasing eindeutig rekonstruiert werden kann.

 $f_{MAX} = f_S/2 = Nyquist-Frequency(f_N) = Faltfrequency$ 

### Aliasing

Aliasing tritt auf, wenn Signale unzureichend abgetastet werden ( $f_S < 2f_{MAX}$ ). Aliasing ist die Signalverzerrung, die entsteht, wenn niedrige Frequenzen aus einer unzureichenden Zahl von Abtastwerten falsch rekonstruiert werden.

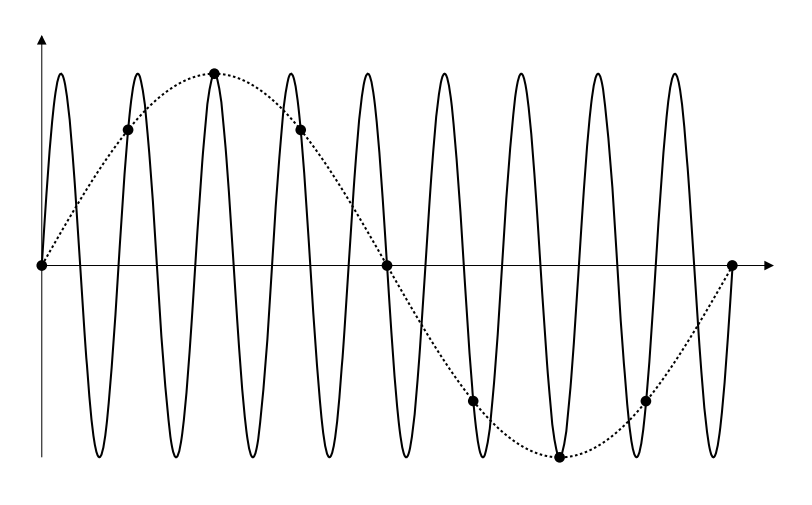

**Abbildung 3** Aliasing

### Oszilloskopbandbreite und Abtastrate

Die Bandbreite eines Oszilloskops wird in der Regel als die niedrigste Frequenz definiert, bei der Eingangssignal-Sinuswellen um 3 dB (-30% Amplitudenfehler) gedämpft werden.

Hinsichtlich der Oszilloskopbandbreite besagt die Sampling-Theorie, dass die erforderliche Abtastrate f<sub>S</sub> = 2f<sub>BW</sub> beträgt. Die Theorie geht jedoch davon aus, dass keine Frequenzkomponenten oberhalb von f<sub>MAX</sub> (in diesem Fall f<sub>BW</sub>) liegen und setzt ein System mit einem idealen Ziegelwand-Frequenzgang voraus.

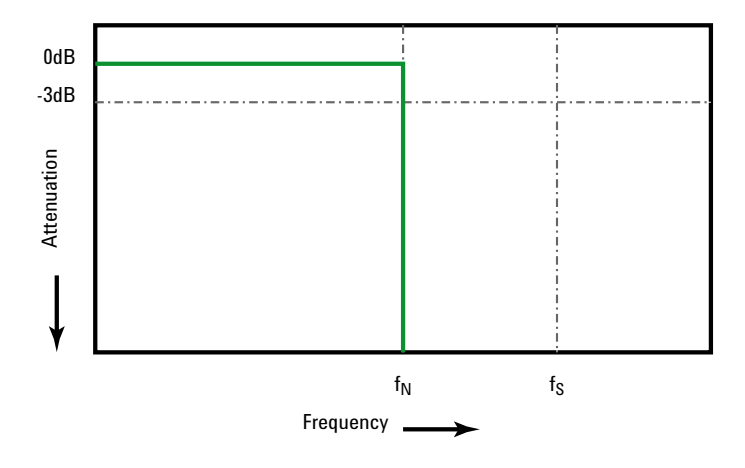

Abbildung 4 Theoretische "Brick-Wall" Frequenzreaktion

Oberhalb der Grundfrequenz sind jedoch Frequenzkomponenten digitaler Signale vorhanden (Rechteckwellen bestehen in der Grundfrequenz aus Sinuswellen sowie einer unbestimmten ungeraden Zahl von Oberwellen) und für Bandbreiten von 500 Ghz und tiefer haben Oszilloskope einen Gaussschen Frequenzgang.

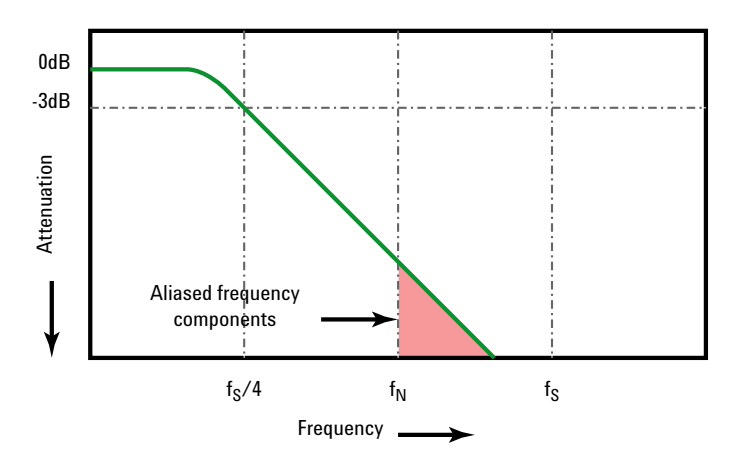

Limiting oscilloscope bandwidth (faw) to 1/4 the sample rate (fs/4) reduces frequency components above the Nyquist frequency (fN).

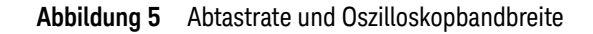

In der Praxis sollte die Abtastrate eines Oszilloskops mindestens das Vierfache seiner Bandbreite betragen:  $f_S = 4f_{BW}$ . Dadurch tritt weniger Aliasing auf und die Aliasingfrequenzen werden stärker gedämpft.

Siehe auch *Evaluating Oscilloscope Sample Rates vs. Sampling Fidelity: How to Make the Most Accurate Digital Measurements*, Keysight Anwendungshinweis 1587 (<http://literature.cdn.keysight.com/litweb/pdf/5989-5732EN.pdf>)

### Oszilloskopanstiegszeit

Die Anstiegszeitspezifikation eines Oszilloskops steht in engem Zusammenhang mit seiner Bandbreitenspezifikation. Oszilloskope mit einem Gaussschen Frequenzgang haben eine ungefähre Anstiegszeit von 0,35/f<sub>BW</sub>basierend auf einem 10%- bis 90%-Kriterium.

Die Anstiegszeit eines Oszilloskops ist nicht die höchste Flankengeschwindigkeit, die das Oszilloskop präzise messen kann. Es ist die höchste Flankengeschwindigkeit, die das Oszilloskop unter Umständen produzieren kann.

### Erforderliche Oszilloskopbandbreite

Die erforderliche Oszilloskopbandbreite zum präzisen Messen eines Signals wird primär durch die Anstiegszeit des Signals bestimmt, nicht durch seine Frequenz. Sie können die erforderliche Oszilloskopbandbreite in diesen Schritten berechnen:

**1** Bestimmen Sie die höchsten Flankengeschwindigkeiten.

Informationen zur Anstiegszeit können Sie in der Regel veröffentlichten Spezifikationen zu in Ihren Entwürfen verwendeten Geräten entnehmen.

**2** Berechnen Sie die maximale "praktische" Frequenzkomponente.

Dem Buch *High-Speed Digital Design – A Handbook of Black Magic* von Dr. Howard W. Johnson zufolge haben alle hohen Flankengeschwindigkeiten ein unendliches Spektrum von Frequenzkomponenten. Das Frequenzspektrum hoher Flankengeschwindigkeiten weist jedoch eine Beugung (oder "Knie") auf, wo Frequenzkomponenten höher als f<sub>Knie</sub> zur Bestimmung der Signalform unbedeutend sind.

 $f_{\text{Knie}} = 0.5$  /Signalanstiegszeit (basierend auf 10% - 90% Schwellenwerten)

 $f_{Knie} = 0.4$  /Signalanstiegszeit (basierend auf 20% - 80% Schwellenwerten)

**3** Verwenden Sie einen Multiplikationsfaktor für die erforderliche Genauigkeit, um die erforderliche Oszilloskopbandbreite zu bestimmen.

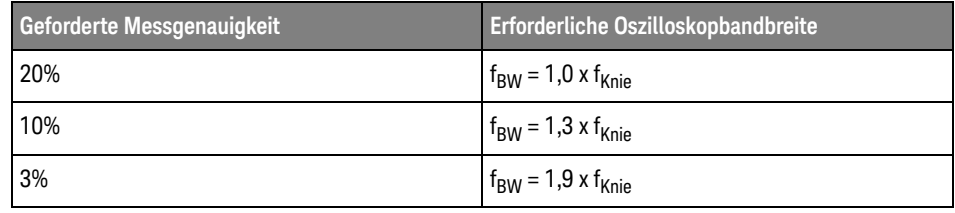

Siehe auch *Choosing an Oscilloscope with the Right Bandwidth for your Application*, Keysight Application Note 1588 (<http://literature.cdn.keysight.com/litweb/pdf/5989-5733EN.pdf>)

### Speichertiefe und Abtastrate

Die Anzahl der Punkte des Oszilloskopspeichers ist festgelegt und es gibt eine maximale Abtastrate, die mit dem A/D-Wandler des Oszilloskops verknüpft ist; die tatsächliche Abtastrate wird jedoch durch die Erfassungszeit bestimmt (die gemäß der horizontalen Zeit/Div.-Skalierung des Oszilloskops eingestellt wird).

Abtastrate = Anzahl der Samples/Erfassungszeit

Bei Speicherung von 50 µs Daten in 50.000 Speicherpunkten beträgt die tatsächliche Abtastrate 1 GSa/s.

Entsprechend beträgt die tatsächliche Abtastrate bei Speicherung von 50 ms Daten in 50.000 Speicherpunkten 1 MSa/s.

Die tatsächliche Abtastrate wird im rechten Informationsbereich angezeigt.

Das Oszilloskop erreicht die tatsächliche Abtastrate durch Verwerfen (Dezimieren) überflüssiger Samples.

# Cursor

Cursor sind horizontale und vertikale Marker, die X-Werte und Y-Werte anzeigen. Die angezeigten Werte beziehen sich auf die jeweils gewählte Wellenformquelle. Cursor können zu benutzerdefinierten Spannungs-, Zeit-, Phase- oder Verhältnismessungen der Oszilloskop-Signale verwendet werden.

Die Cursor-Informationen werden am unteren Bildschirmrand angezeigt.

X-Cursor X-Cursor sind gestrichelte vertikale Linien, die sich horizontal verschieben lassen und zum Messen von Zeit (s), Frequenz (1/s), Phase (°) und Verhältnis (%) verwendet werden.

> Wenn die FFT-Funktion als Datenquelle gewählt wurde, zeigen X-Cursor die Frequenz an.

In der Horizontal-Betriebsart XY zeigen die X-Cursor die Werte von Kanal 1 an (Volt oder Amp).

Y-Cursor Y-Cursor sind gestrichelte horizontale Linien, die sich vertikal verschieben lassen, und mit denen Verhältnisse (%) oder Volt/Ampere abhängig von der Kanalfestlegung **Tastkopfeinheiten** gemessen werden können. Wenn eine mathematische Funktion als Datenquelle gewählt wurde, ist die Cursor-Maßeinheit von der jeweiligen mathematischen Funktion abhängig.

> Die Y-Cursor lassen sich vertikal verschieben und zeigen Werte relativ zum Wellenformnullpunkt an. Dies gilt nicht für FFT-Funktionen, in welchen die Werte relativ zu 0 dB angezeigt werden.

In der Horizontal-Betriebsart XY zeigen die Y-Cursor die Werte von Kanal 2 an (Volt oder Amp).

Cursor-Knöpfe und Tasten

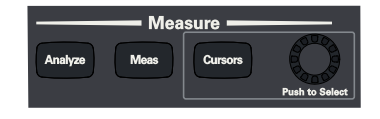

Steuerelemente des Cursor-Softkeys

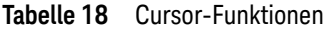

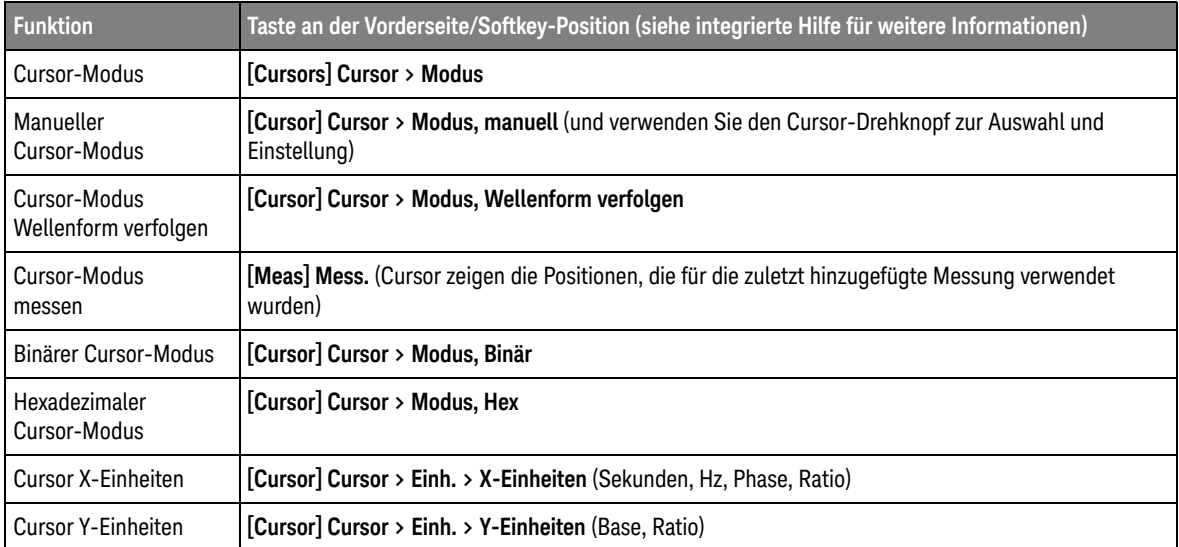

## Messungen

Mit der Taste **[Meas] Mess.** können Sie automatische Messungen für Wellenformen ausführen. Einige Messungen können nur für Analogeingangskanäle ausgeführt werden.

**HINWEIS** Falls eine automatische Messung einen nicht angezeigten Signalabschnitt oder eine höhere Auflösung (etwa 4% der vollen Skalierung) erfordert, wird das Verhältnis des Messergebnisses zum richtigen Ergebnis angegeben; zum Beispiel: "greater than..." (größer als...), "less than..." (kleiner als...), "not enough edges" (nicht genügend Flanken), "not enough amplitude" (schwaches Signal) oder "waveform is clipped" (Signal ist abgeschnitten).

> Die Ergebnisse der letzten Messungen werden im Mess-Informationsbereich unten im Bildschirm angezeigt.

> Die Cursor werden eingeschaltet und zeigen einen Teil des Signals, der bei der zuletzt ausgewählten Messung vermessen wurde (das Ergebnis wird ganz rechts in der Messergebniszeile unten angezeigt).

## **HINWEIS Nachverarbeitung nach dem Erfassen**

Nach einer Erfassung können Sie nicht nur die Anzeigeparameter ändern, sondern auch sämtliche Messungen und mathematischen Funktionen ausführen. Eine Neuberechnung der Messungen und mathematischen Funktionen findet statt, wenn die Pan- und Zoom-Funktionen ausgeführt oder Kanäle ein- und ausgeschaltet werden. Wenn ein Signal mit dem Horizontalskalierungs-Drehknopf horizontal oder mit dem Volts/Division-Drehknopf vertikal vergrößert oder verkleinert wird, wirkt sich dies auf die Display-Auflösung aus. Da Messungen und mathematische Funktionen für angezeigte Daten ausgeführt werden, ändert sich die Auflösung von Funktionen und Messungen.

Die Einheiten der math. Wellenformen werden unter ["Einheiten für Math.](#page-49-0)  [Wellenformen"](#page-49-0) auf Seite 50 beschrieben.

Alle Messungen sind für Analogkanalwellenformen verfügbar. Alle Messungen außer Zähler sind für math. Wellenformen (außer FFT) verfügbar. Für mathematische Wellenformen ist eine begrenzte Anzahl von Messungen verfügbar. Für weitere FFT-Messungen sind die Cursor zu verwenden.

### **Tabelle 19** Messfunktionen

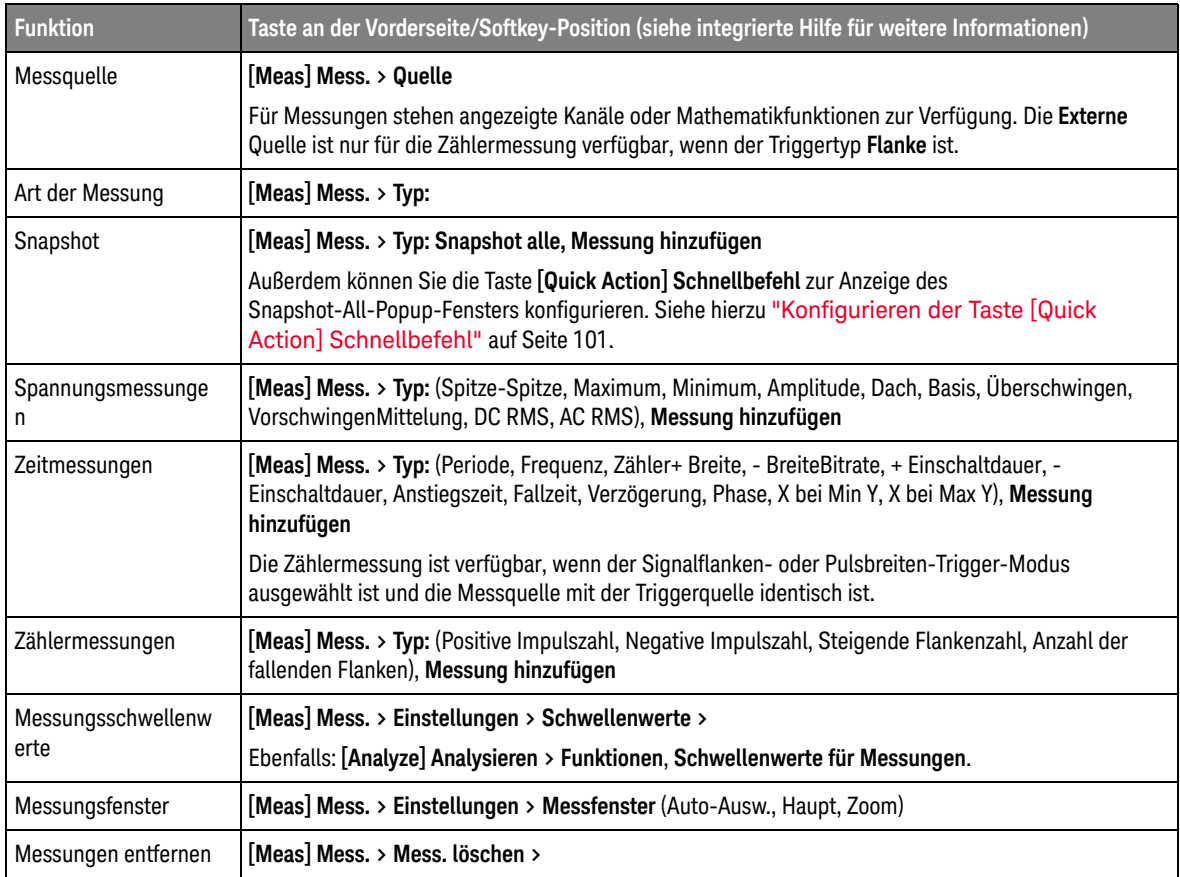

# Maskentest

Mit dem Maskentest wird überprüft, ob eine Wellenform einem bestimmten Satz an Parametern entspricht. Eine Maske definiert einen Bereich in der Oszilloskop-Anzeige, in der die Wellenform verbleibt, um die Parameter zu erfüllen. Die Maskenübereinstimmung wird punktuell in der Anzeige überprüft. Der Maskentest wird nur auf analogen Kanälen durchgeführt, allerdings nicht auf nicht angezeigten Kanälen.

### **Tabelle 20** Maskentest-Funktionen

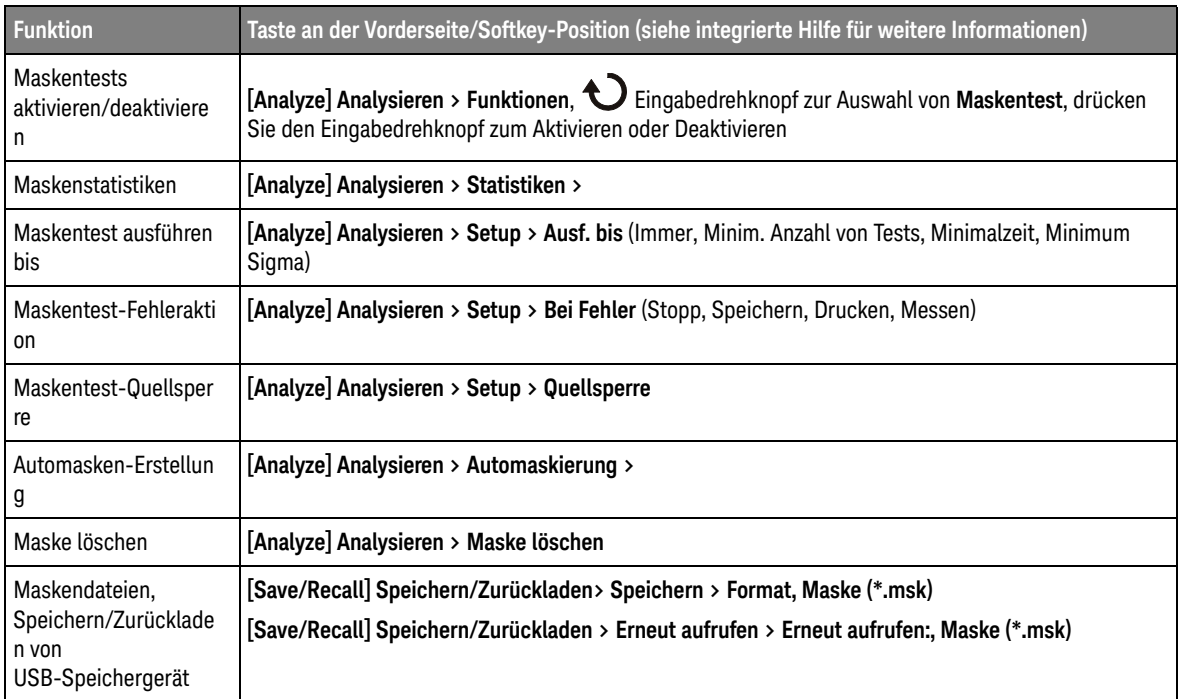

## Erstellen/Bearbeitung von Maskendateien

Die Maskendatei enthält folgende Abschnitte:

- Maskendateibezeichner.
- Maskendateititel.
- Maskenverletzungsbereiche.
- Oszilloskop-Setup-Informationen.

Maskendateibezei chner Der Maskendateibezeichner ist MASK\_FILE\_548XX.

Maskentitel Der Maskentitel ist eine Folge von ASCII-Zeichen. Beispiel: autoMask CH1 OCT 03 09:40:26 2008

> Enthält der Titel einer Maskendatei das Schlüsselwort "autoMask", wird der Rand der Maske definitionsgemäß akzeptiert. Andernfalls wird der Rand der Maske als Fehler definiert.

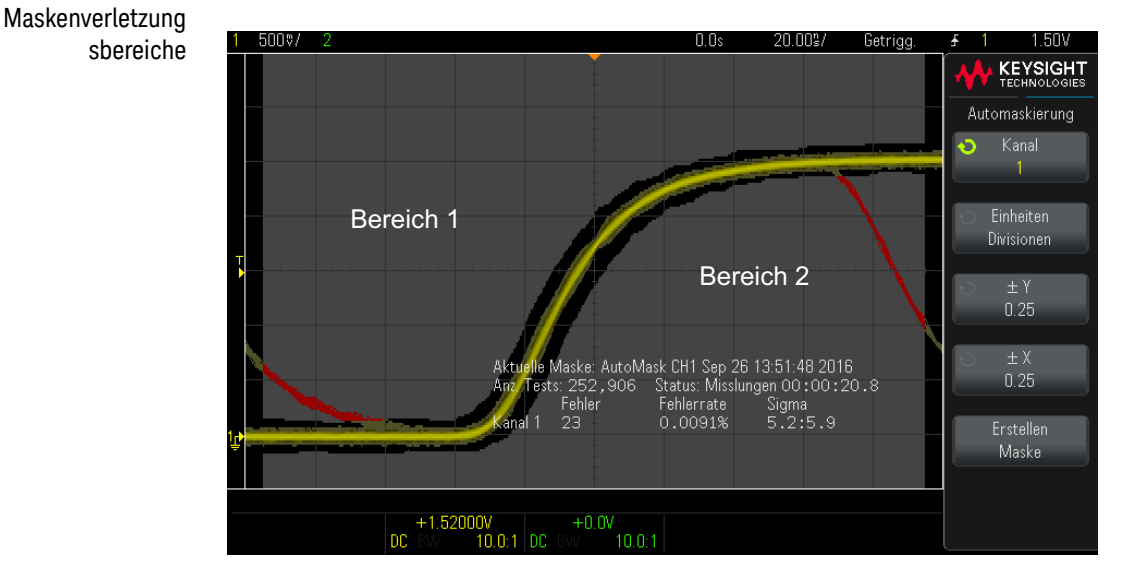

Bis zu 8 Bereiche können für eine Maske definiert werden. Sie können von 1-8 nummeriert werden. Sie können in der .msk-Datei in beliebiger Reihenfolge auftreten. Die Nummerierung der Bereiche muss von oben nach unten und links nach rechts verlaufen.

Eine Automaskierungsdatei enthält zwei spezielle Bereiche: den an den oberen Rand der Anzeige und den an den unteren Rand angehefteten Bereich. Der obere Bereich ist durch MAX Y-Werte für die ersten und letzten Punkte gekennzeichnet. Der untere Bereich ist durch MIN Y-Werte für die ersten und letzten Punkte gekennzeichnet.

Der obere Bereich muss der niedrigste nummerierte Bereich in der Datei sein. Der untere Bereich muss der höchste nummerierte Bereich in der Datei sein.

Bereichsnummer 1 ist der obere Maskenbereich. Die Scheitelpunkte in Bereich 1 beschreiben Punkte längs einer Linie; diese Linie ist der untere Rand des oberen Teils der Maske.

In gleicher Weise beschreiben die Scheitelpunkte in Bereich 2 die Linie, die den oberen Rand des unteren Teils der Maske bildet.

Die Scheitelpunkte in einer Maskendatei sind normalisiert. Vier Parameter definieren, wie Werte normalisiert werden.

- X1
- ΔX
- Y1
- Y2

Diese vier Parameter werden im Oszilloskop-Setup-Teil der Maskendatei definiert.

Die Y-Werte (normalerweise Spannung) werden in der Datei mittels folgender Gleichung normalisiert:

$$
Y_{norm} = (Y - Y1)/\Delta Y
$$

wobei  $AY = Y2 - Y1$ 

So wandeln Sie die normalisierten Y-Werte in der Maskendatei in Spannung um:

$$
Y = (Y_{norm} * \Delta Y) + Y1
$$

wobei  $\Delta Y = Y2 - Y1$ 

Die X-Werte (normalerweise Zeit) werden in der Datei mittels folgender Gleichung normalisiert:

 $X_{norm} = (X - X1)/\Delta X$ 

So wandeln Sie die normalisierten X-Werte in Zeit um:

 $X = (X_{norm} * \Delta X) + X1$ 

Oszilloskop-Setup -Informationen Die Schlüsselwörter "setup" und "end\_setup" (allein in einer Zeile stehend) definieren Anfang und Ende des Oszilloskop-Setup-Bereichs der Maskendatei. Die Oszilloskop-Setup-Informationen enthalten Befehle der Fernprogrammierungssprache, die das Oszilloskop beim Laden der Maskendatei ausführt.

> Jeder zulässige Fernprogrammierungsbefehl kann in diesem Abschnitt eingegeben werden.

Die Maskenskalierung steuert, wie die normalisierten Vektoren interpretiert werden. Dies wiederum bestimmt, wie die Maske in der Anzeige dargestellt wird. Folgende Fernprogrammierungsbefehle steuern die Maskenskalierung:

:MTES:SCAL:BIND 0 :MTES:SCAL:X1 -400.000E-06 :MTES:SCAL:XDEL +800.000E-06 :MTES:SCAL:Y1 +359.000E-03 :MTES:SCAL:Y2 +2.35900E+00

### Erstellen einer Maskendatei

Sie sehen eine Maske, von der alle acht Bereiche genutzt werden.

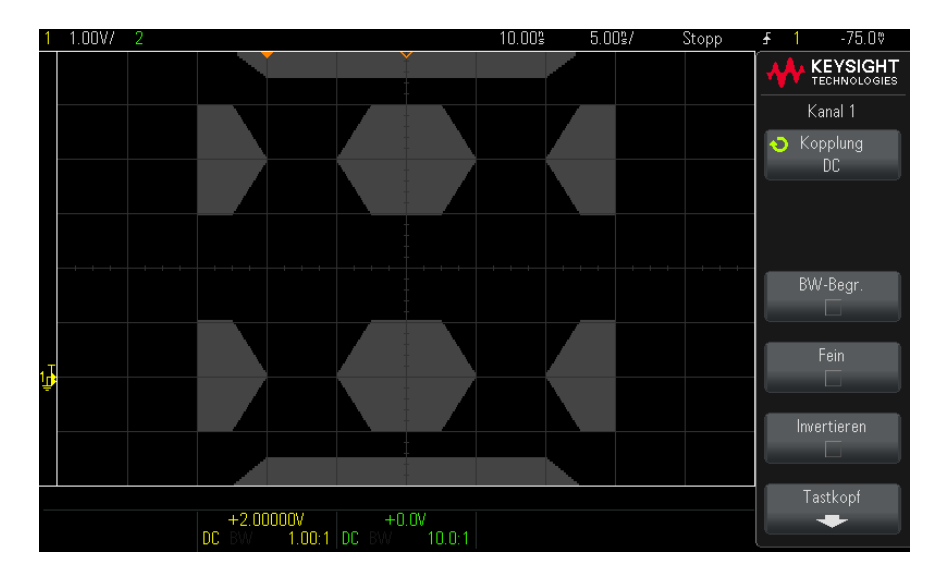

Diese Maske wird durch Abruf der folgenden Maskendatei erzeugt: MASK\_FILE\_548XX

"All Regions"

```
/* Region Number */ 1
/* Number of vertices */ 4
-12.50, MAX
-10.00, 1.750
10.00, 1.750
12.50, MAX
/* Region Number */ 2
/* Number of vertices */ 5
-10.00, 1.000
-12.50, 0.500
-15.00, 0.500
-15.00, 1.500
-12.50, 1.500
/* Region Number */ 3
/* Number of vertices */ 6
-05.00, 1.000
-02.50, 0.500
02.50, 0.500
05.00, 1.000
02.50, 1.500
-02.50, 1.500
/* Region Number */ 4
/* Number of vertices */ 5
10.00, 1.000
12.50, 0.500
15.00, 0.500
15.00, 1.500
12.50, 1.500
/* Region Number */ 5
/* Number of vertices */ 5
-10.00, -1.000-12.50, -0.500
-15.00, -0.500
-15.00, -1.500
-12.50, -1.500
/* Region Number */ 6
/* Number of vertices */ 6
-05.00, -1.000-02.50, -0.500
02.50, -0.500
05.00, -1.000
02.50, -1.500
-02.50, -1.500
/* Region Number */ 7
/* Number of vertices */ 5
10.00, -1.000
12.50, -0.500
15.00, -0.500
15.00, -1.500
12.50, -1.500
/* Region Number */ 8
/* Number of vertices */ 4
-12.50, MIN
-10.00, -1.750
```

```
10.00, -1.750
12.50, MIN
setup
:CHANnel1:RANGe +8.00E+00
:CHANnel1:OFFSet +2.0E+00
:CHANnel1:DISPlay 1
:TIMebase:MODE MAIN
:TIMebase:REFerence CENTer
:TIMebase:RANGe +50.00E-09
:TIMebase:POSition +10.0E-09
:MTESt:SOURce CHANnel1
:MTESt:ENABle 1
:MTESt:LOCK 1
:MTESt:SCALe:X1 +10.0E-09
:MTESt:SCALe:XDELta +1.0000E-09
:MTESt:SCALe:Y1 +2.0E+00
:MTESt:SCALe:Y2 +4.00000E+00
end_setup
```
In einer Maskendatei müssen alle Definitionen für die Bereiche mit Leerzeilen voneinander getrennt werden.

Maskenbereiche werden durch eine Anzahl von (x,y) Koordinatenscheitelpunkten definiert (wie im gewöhnlichen x,y Diagramm). Wert "MAX" für "y" steht für das obere Gitterraster, Wert "MIN" für "y" für das untere Gitterraster.

#### **HINWEIS** Wenn es mehr als 1000 Scheitelpunkte in einem Maskenbereich gibt, werden nur die ersten 1000 Scheitelpunkte verarbeitet.

Das Maskendiagramm x,y bezieht sich auf das Oszilloskop-Gitteraster mithilfe der Setup-Befehle :MTESt:SCALe.

Das Gitterraster des Oszilloskops verfügt über eine Zeitreferenzposition (links, in der Mitte oder rechts im Bildschirm) sowie einen Triggerpositions-/Verzögerungswert (t=0) relativ zum Referenzpunkt. Das Gitterraster verfügt ebenso über eine vertikale Erdungsreferenz von 0 V (relativ zur Bildschirmmitte versetzt).

Die Setupbefehle X1 und Y1 verknüpfen den Ursprung des x,y Maskenbereichsgraphen mit den Referenzpositionen t=0 und V=0 des Oszilloskop-Gitterrasters, und die Setupbefehle XDELta und Y2 bestimmen die Größe der Einheiten x und y des Graphen.

• Der Setupbefehl X1 bestimmt die Zeitposition des Ursprungs von x des x,y Graphen.

- Der Setupbefehl Y1 bestimmt die vertikale Position des Ursprungs von y des x,y Graphen.
- Der Setupbefehl XDELta bestimmt die mit jeder x-Einheit verbundene Zeitmenge.
- Der Setupbefehl Y2 ist die vertikale Position des Werts y=1 des x,y Graphen (tatsächlich ist also Y2 – Y1 der YDELta Wert).

#### Zum Beispiel:

- Wenn Sie für ein Gitterraster mit Triggerposition bei 10 ns (vor einer zentrierten Bildschirmreferenz), den Ursprung des x,y Graphen des Maskenbereichs in der Bildschirmmitte positionieren möchten, wobei dessen Erdungsreferenz (Offset) 2 V unterhalb der Bildschirmmitte ist, geben Sie X1 = 10 ns und Y1 = 2 V an.
- Wird der Parameter XDELta auf 5 ns und Y2 auf 4 V gesetzt, reicht ein Maskenbereich mit Scheitelpunkten bei (-1, 1), (1, 1), (1, -1), und (-1, -1) von 5 ns bis 15 ns und von 0 V bis 4 V.
- Wenn Sie den Ursprung des x,y Graphen des Maskenbereichs zu Position t=0 und V=0 verschieben, indem Sie X1 = 0 und Y1 = 0 festlegen, definieren dieselben Scheitelpunkte einen Bereich, der von -5 ns bis 5 ns und von -2 V bis 2 V reicht.

**HINWEIS** Eine Maske kann zwar bis zu 8 Bereiche aufweisen, in jeder vertikalen Spalte können jedoch nur 4 Bereiche definiert werden. Befinden sich 4 Bereiche in einer vertikalen Spalte, muss ein Bereich oben verankert werden (mithilfe des MAX y-Werts) und einer unten (mithilfe des MIN y-Werts).

> Wie wird der Maskentest durchgeführt? InfiniiVision-Oszilloskope starten Maskentests durch Erstellen einer Datenbank mit dem Wellenformanzeigebereich von 200 x 640. Jede Position im Array ist ein erlaubter oder nicht erlaubter Bereich. Tritt ein Wellenform-Datenpunkt in einem nicht erlaubten Bereich auf, wird ein Fehler protokolliert. Bei Auswahl von **Alle testen** wird jeder aktive analoge Kanal für jede Erfassung anhand der Maskendatenbank getestet. Über 2 Milliarden Fehler können pro Kanal protokolliert werden. Die Zahl der getesteten Erfassungen wird auch protokolliert und als "Anz. Tests" angezeigt.

> Die Maskendatei ermöglicht eine höhere Auflösung als die 200 X 640-Datenbank. Eine gewisse Datenquantisierung hat den Zweck, die Maskendateidaten für die Bildschirmanzeige zu reduzieren.

# Digitalvoltmeter

Die Analysefunktion des Digitalvoltmeters (DVM) bietet 3-stellige Spannungsund 5-stellige Frequenzmessungen, wenn ein beliebiger Analogkanal verwendet wird. DVM-Messungen erfolgen asynchron zum Erfassungssystem des Oszilloskops und erfassen kontinuierlich Daten.

### **Tabelle 21** Digitalvoltmeter-Funktionen

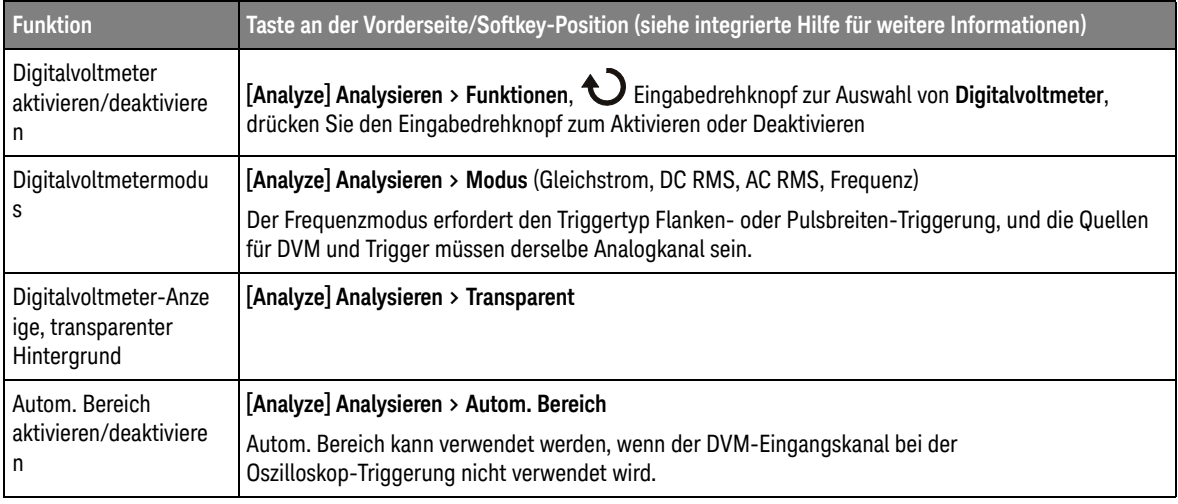

# Frequenzganganalyse

Auf mit G endenden Oszilloskop-Modellen (mit integriertem Wellenformgenerator) steuert die Funktion für die Frequenzganganalyse (FRA) den integrierten Wellenformgenerator zur Wobbelung einer Sinuswelle über mehrere Frequenzbereiche, während die Eingabe und Ausgabe eines zu testenden Geräts (DUT) gemessen wird. Bei jeder Frequenz werden Verstärkung (A) und Phase gemessen und in ein Frequenzgang-Bode-Diagramm eingezeichnet.

Nach Abschluss der Frequenzganganalyse können Sie einen Marker über das Diagramm schieben, um die gemessenen Verstärkungs- und Phasenwerte an jedem Frequenzpunkt zu sehen. Sie können auch die Skalierungs- und Offseteinstellungen des Diagramms für die Verstärkungs- und Phasenplots anpassen.

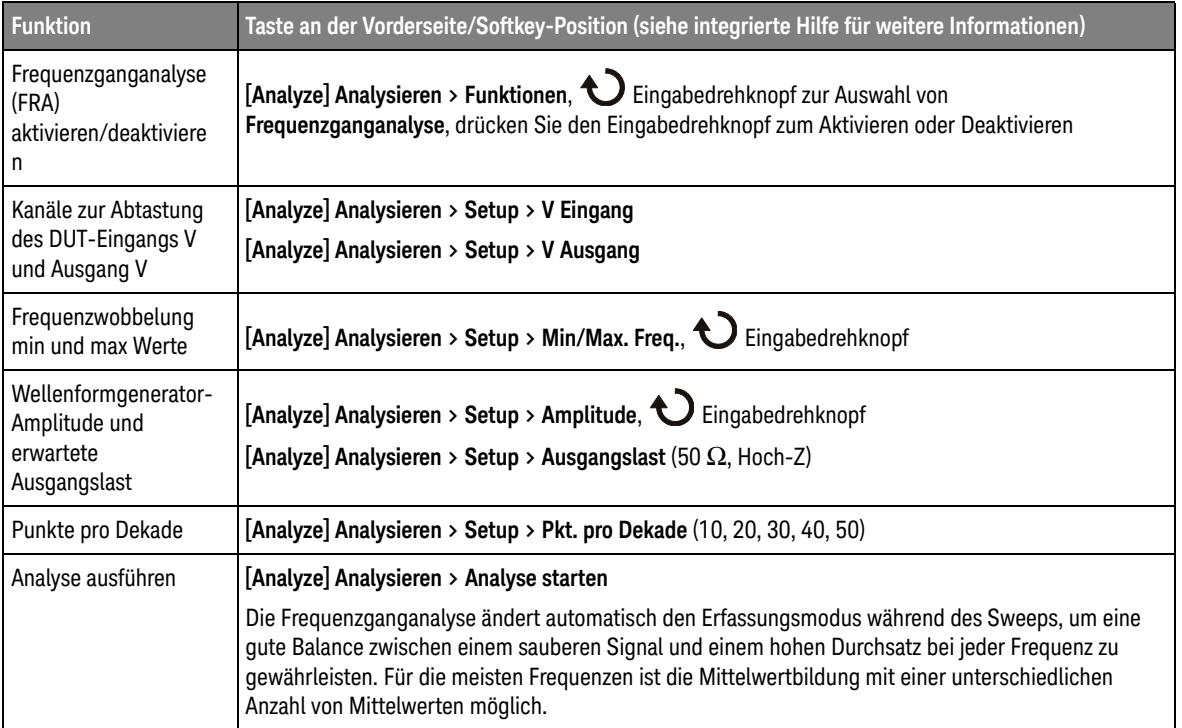

### **Tabelle 22** Frequenzganganalyse-Funktionen

| <b>Funktion</b>                                                     | Taste an der Vorderseite/Softkey-Position (siehe integrierte Hilfe für weitere Informationen)      |
|---------------------------------------------------------------------|----------------------------------------------------------------------------------------------------|
| Skalierung und Offset<br>von Bode-Plots<br>ändern                   | [Analyze] Analysieren > Diagramm > Verstärkung/Phasenskalierung/Offset,<br>$\sum$ Eingabedrehknopf |
| Verstärkung, Phase<br>oder beide Plots im<br>Diagramm               | [Analyze] Analysieren > Diagramm > Messkurve (Verstärkung, Phase, beides)                          |
| Autom. Skal.<br>Verstärkung und<br>Phasen-Plots                     | [Analyze] Analysieren > Diagramm > Autom. Skal.                                                    |
| Gemessene<br>Verstärkungs- und<br>Phasenwerte anzeigen              | [Analyze] Analysieren > Marker Verschieben, $\bigodot$ Eingabedrehknopf                            |
| Anzeige der<br>Frequenzganganalyse,<br>transparenter<br>Hintergrund | [Analyze] Analysieren > Transparent                                                                |
| Daten auf<br>USB-Speichergerät<br>speichern                         | [Save/Recall] Speichern/Zurückladen> Speichern > Format, Frequenzganganalyse-Daten (*.csv)         |

**Tabelle 22** Frequenzganganalyse-Funktionen (continued)

# Wellenformgenerator

In Oszilloskop-Modelle endend auf G ist ein Wellenformgenerator integriert. Der integrierte Wellenformgenerator ermöglicht auf komfortable Weise, Eingangssignale beim Testen von Schaltkreisen mit dem Oszilloskop zu erzeugen.

Die Einstellungen für den Wellenformgenerator können mit Oszilloskop-Setups gespeichert und erneut abgerufen werden. Siehe hierzu ["Speichern/Zurückladen](#page-89-0)  [\(Setups, Anzeigen, Daten\)"](#page-89-0) auf Seite 90.

### **Tabelle 23** Wellenformgenerator-Funktionen

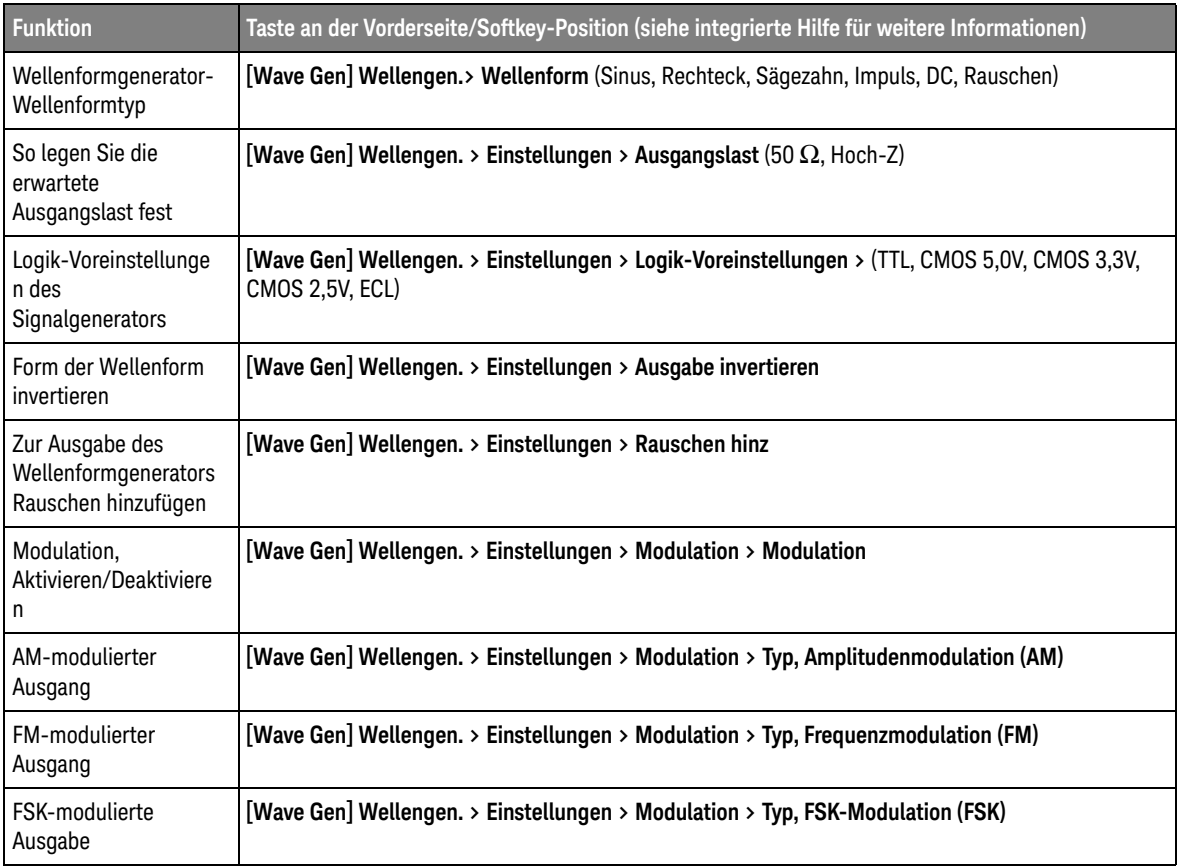

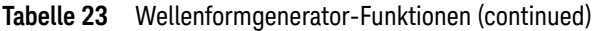

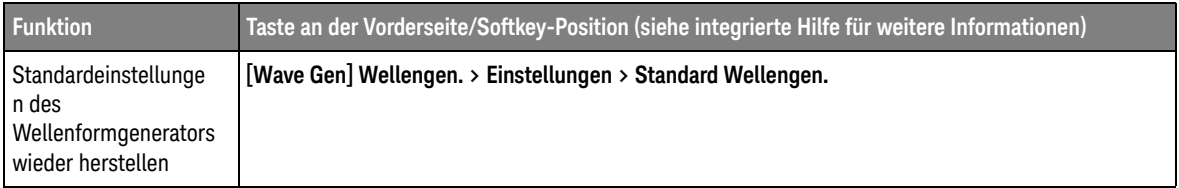

# Dekodierung/Trigger serieller Bus

Abhängig vom Oszilloskopmodell sind folgende hardwarebeschleunigten seriellen Dekodierungs- und Triggeroptionen verfügbar:

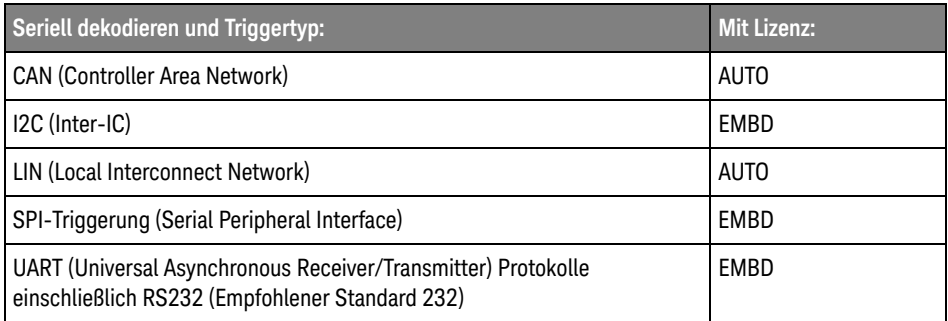

Informationen zur Feststellung, ob diese Lizenzen auf Ihrem Oszilloskop installiert sind, finden Sie unter **[Help] Hilfe > Info zum Oszilloskop**.

Sie können Lizenzen für das serielle Dekodieren unter [www.keysight.com](http://www.keysight.com/) bestellen, indem Sie die Produktnummer suchen (z. B. DSOX1AUTO), oder Sie wenden sich an Ihren Keysight Technologies-Vertriebsbeauftragten vor Ort (siehe [www.keysight.com/find/contactus\).](http://www.keysight.com/find/contactus)

Triggerung auf seriellen Daten In einigen Fällen, wenn auf langsame serielle Signale getriggert wird (z. B. I2C, SPI, CAN, LIN usw.) kann es erforderlich sein, vom Modus der automatischen Triggerung in den Triggermodus Normal zu wechseln, um zu verhindern, dass das Oszilloskop automatisch triggert und die Anzeige stabilisiert. Drücken Sie zur Auswahl des Triggermodus die Taste **[Mode/Coupling] Modus/Kopplung** und dann den Softkey **Modus**.

> Außerdem muss für jeden Quellkanal der Grenzwert-Spannungspegel entsprechend eingestellt werden. Der Schwellenwert für jedes serielle Signal kann im Menü Signale eingestellt werden (drücken Sie **[Analyze] Analysieren > Funktionen**, wählen Sie **Serieller Bus**und drücken Sie dann den Softkey **Signale** ).

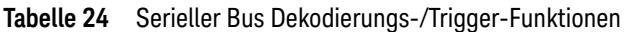

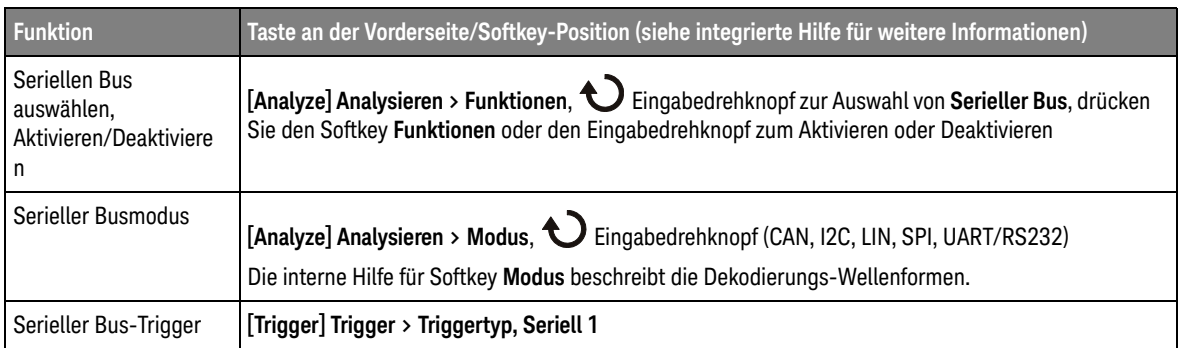

# CAN-Dekodierung/Trigger

Die Option für serielle CAN-Dekodierung und Triggern kann mit Lizenz AUTO aktiviert werden.

Zur Interpretation der Dekodierungswellenformen lesen Sie bitte die integrierte Hilfe zum Softkey **Modus**.

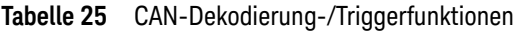

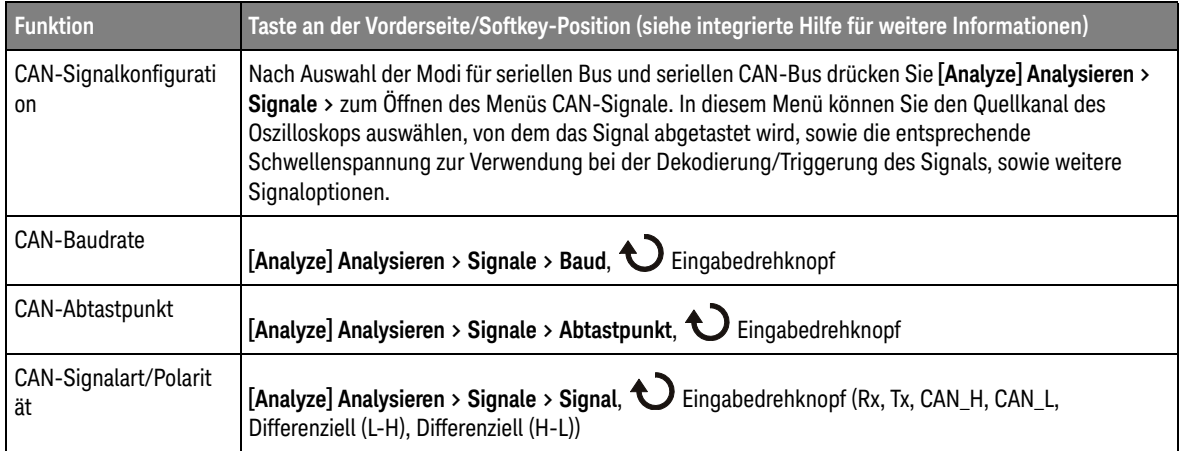

### 2 Kurzreferenz

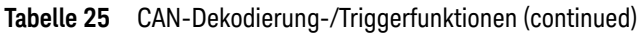

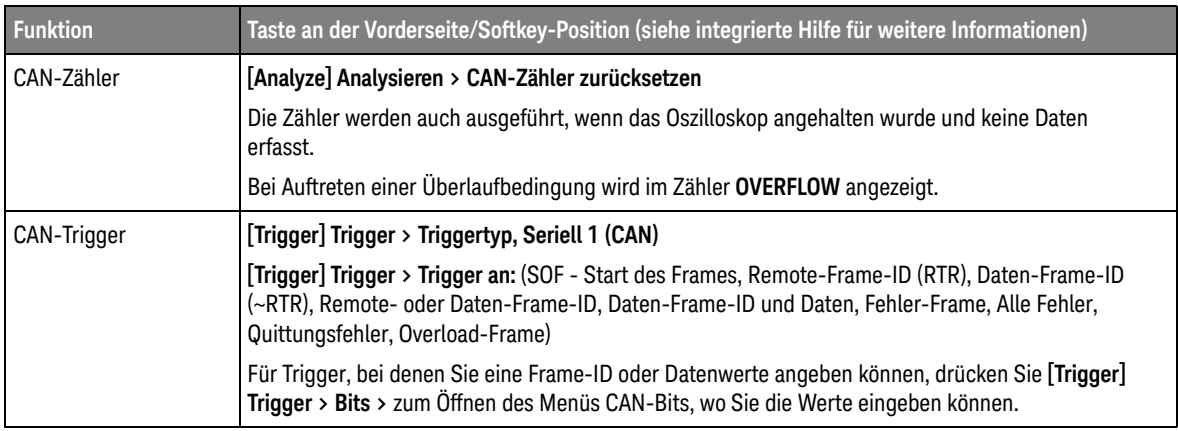

## I2C dekodieren/Trigger

Auf allen Oszilloskopen der 1000 X-Reihe kann die Option für serielles I2C Dekodieren und Triggern mit der EMBD-Lizenz aktiviert werden.

Zur Interpretation der Dekodierungswellenformen lesen Sie bitte die integrierte Hilfe zum Softkey **Modus**.

| <b>Funktion</b>                          | Taste an der Vorderseite/Softkey-Position (siehe integrierte Hilfe für weitere Informationen)                                                                                                    |
|------------------------------------------|----------------------------------------------------------------------------------------------------|
| 12C<br>Signalkonfiguration               | Nach Auswahl der Modi Serieller Bus und I2C Serieller Bus drücken Sie [Analyze] Analysieren ><br>Signale zum Öffnen des Menüs I2C Signale. In diesem Menü können Sie die Oszilloskop-Quellkanäle<br>auswählen, von denen die seriellen Uhr- und seriellen Datensignale abgetastet werden. Sie können<br>auch die entsprechenden Schwellenwert Spannungen zur Verwendung bei der Dekodierung und<br>beim Triggern auf den Signalen angeben.                                                                                                    |
| I2C Adressgröße                          | [Analyze] Analysieren > Adr.-Größe (7 Bit, 8 Bit)                                                                                                    |
| I2C TriggerTrigger,<br>serieller I2C-Bus | [Trigger] Trigger > Triggertyp, Seriell 1 (I2C)<br>[Trigger] Trigger > Trigger an: (Startbedingung, Stoppbedingung, Fehlende Quittung, Adresse ohne<br>Quitt., Neustart, EEPROM-Daten lesen, Frame (Start: Addr7: Read: Ack: Daten), Frame (Start: Addr7:<br>Write: Ack: Data) oder Frame (Start: Addr7: Read: Ack: Data: Ack: Data2) oder Frame (Start: Addr7:<br>Write: Ack: Data: Ack: Daten2), 10-Bit schreiben)<br>Für Trigger, bei denen Sie Adress- oder Datenwerte angeben können, gibt es zusätzliche Softkeys für<br>die Eingabe der Werte. |

**Tabelle 26** I2C Dekodierungs-/Trigger-Funktionen

## LIN Dekodieren/Triggern

Die LIN-Option für serielle Dekodierung und Triggern kann mit der AUTO-Lizenz aktiviert werden.

Zur Interpretation der Dekodierungswellenformen lesen Sie bitte die integrierte Hilfe zum Softkey **Modus**.

### **Tabelle 27** LIN-Dekodierungs-/Triggerfunktionen

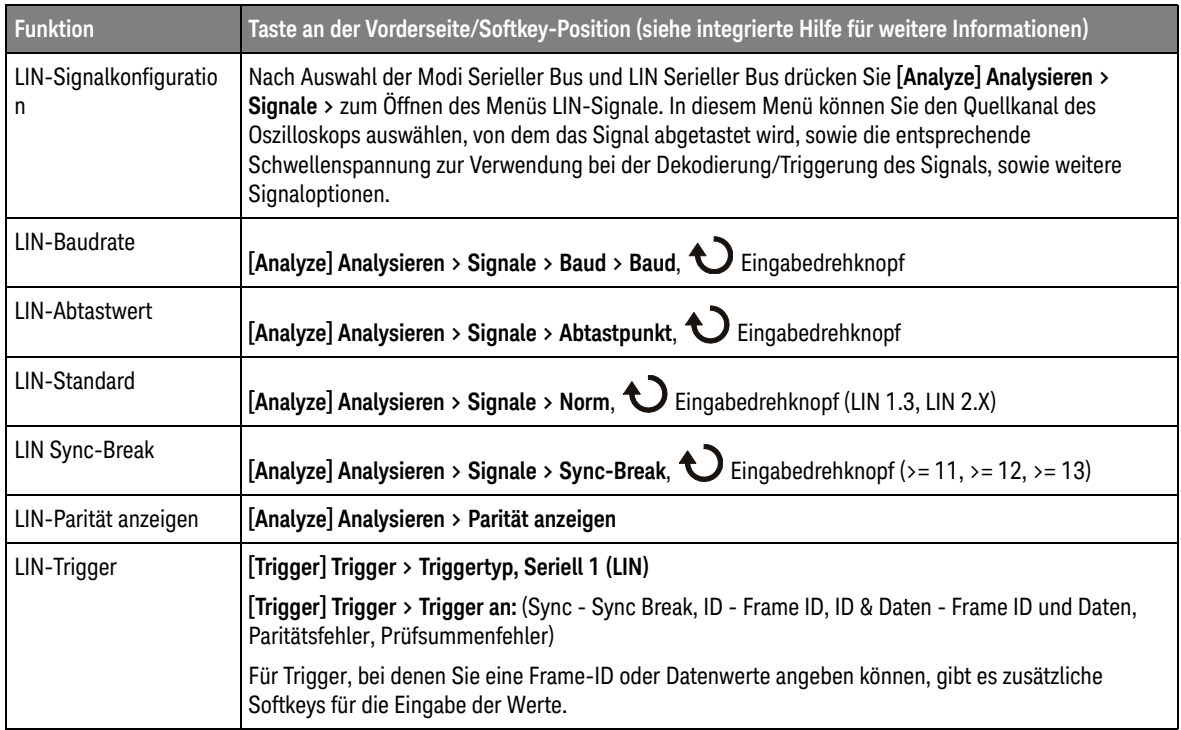

## SPI-Dekodierung/Trigger

Die Option SPI Seriell dekodieren und Triggern kann mit der EMBD-Lizenz aktiviert werden.

Zur Interpretation der Dekodierungswellenformen lesen Sie bitte die integrierte Hilfe zum Softkey **Modus**.

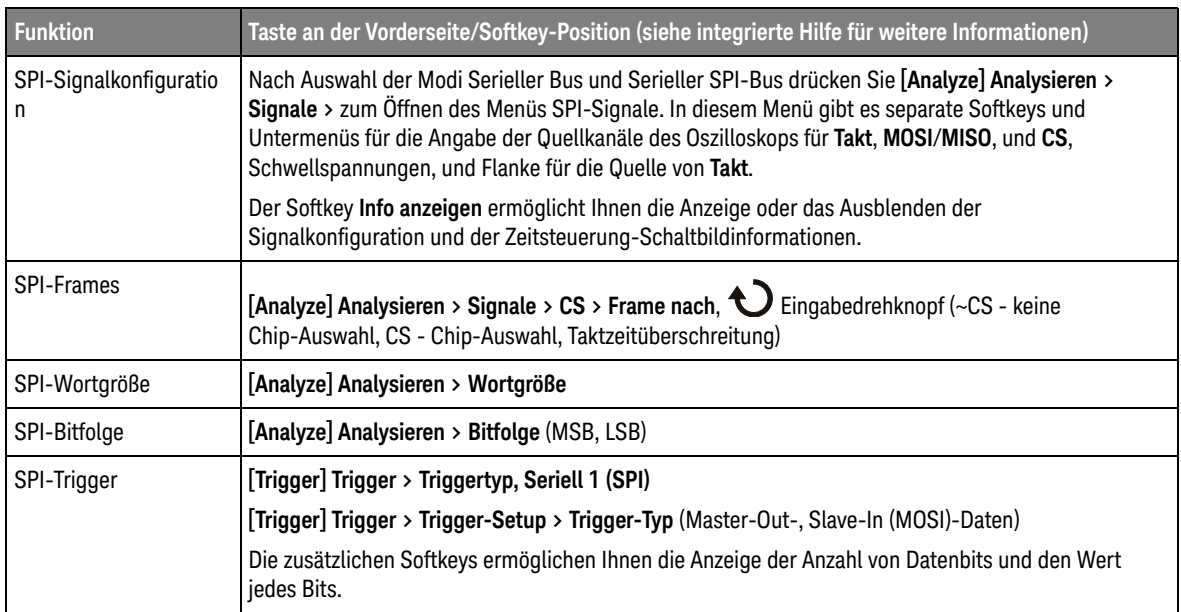

### **Tabelle 28** Funktionen für SPI Dekodieren/Triggern

## UART/RS232 Dekodieren/Triggern

Auf allen Oszilloskopen der 1000 X-Reihe kann die Option für UART/RS232 Seriell dekodieren und triggern mit der EMBD-Lizenz aktiviert werden.

Zur Interpretation der Dekodierungswellenformen lesen Sie bitte die integrierte Hilfe zum Softkey **Modus**.

### **Tabelle 29** UART/RS232 Dekodierungs-/Trigger-Funktionen

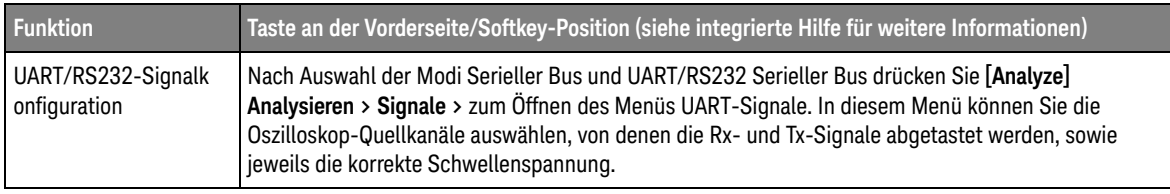

| <b>Funktion</b>                 | Taste an der Vorderseite/Softkey-Position (siehe integrierte Hilfe für weitere Informationen)                                                                                                    |
|---------------------------------|----------------------------------------------------------------------------------------------------|
| UART/RS232 Bus<br>konfigurieren | Nach Auswahl der Modi Serieller Bus und UART/RS232 Serieller Bus drücken Sie [Analyze]<br>Analysieren > Bus-Konfig. > zum Öffnen des Menüs UART Bus-Konfig. In diesem Menü können Sie<br>die Oszilloskop-Quellkanäle auswählen, von denen die Rx- und Tx-Signale abgetastet werden, sowie<br>jeweils die korrekte Schwellenspannung. |
| UART/RS232 Anzahl<br>der Bits   | [Analyze] Analysieren > Bus-Konfig. > Anz. Bits, $\bigodot$ Eingabedrehknopf (5, 6, 7, 8, 9)                                                                                                    |
| UART/RS232-Parität              | [Analyze] Analysieren > Bus-Konfig. > Parität, $\bigcirc$ Eingabedrehknopf (Gerade, Ungerade, Keine)                                                                                                    |
| UART/RS232-Baudrat<br>e         | [Analyze] Analysieren > Bus-Konfig. > Baudrate > Baud, $\bigcirc$ Eingabedrehknopf                                                                                                    |
| UART/RS232-Buspola<br>rität     | [Analyze] Analysieren > Bus-Konfig. > Polarität, $\bigcirc$ Eingabedrehknopf (Inaktiv niedrig, Inaktiv<br>hoch)                                                                                                    |
| UART/RS232-Bitfolge             | [Analyze] Analysieren > Bus-Konfig. > Bitfolge, $\bigcirc$ Eingabedrehknopf (LSB, MSB)                                                                                                    |
| UART/RS232-Basis<br>anzeigen    | [Analyze] Analysieren > Einstellungen > Base, $\bigodot$ Eingabedrehknopf (Hex, Binary (binär), ASCII)                                                                                                    |
| UART/RS232-Frames               | [Analyze] Analysieren > Einstellungen > Frames, $\bigodot$ Eingabedrehknopf (Aus, 8-Bit Hex-Wert)                                                                                                    |
| UART/RS232-Zähler               | [Analyze] Analysieren > Einstellungen > UART-Zähler zurücksetzen                                                                                                    |
|                                 | Die Zähler werden auch ausgeführt, wenn das Oszilloskop angehalten wurde und keine Daten<br>erfasst.                                                                                                    |
|                                 | Bei Auftreten einer Überlaufbedingung wird im Zähler OVERFLOW angezeigt.                                                                                                    |
| UART/RS232-Trigger              | [Trigger] Trigger > Triggertyp, Seriell 1 (UART/RS232)                                                                                                    |
|                                 | Trigger] Trigger > Trigger-Setup > Trigger (Rx-Startbit, Rx-Stoppbit, Rx-Daten, Rx 1:Daten, Rx<br>0:Daten, Rx X:Daten, Tx-Startbit, Tx-Stoppbit, Tx-Daten, Tx 1:Daten, Tx 0:Daten, Tx X:Daten, Rx- oder<br>Tx-Paritätsfehler)                                                                                                    |
|                                 | Für Trigger, bei denen Sie Datenwerte angeben können, gibt es zusätzliche Softkeys für die<br>Festlegung des Datenvergleichsoperators, den Datenwert, die Datenwertebasis (Hex oder ASCII) und<br>die N-te Frame-Burst-Anzahl.                                                                                                    |

**Tabelle 29** UART/RS232 Dekodierungs-/Trigger-Funktionen (continued)

# <span id="page-89-0"></span>Speichern/Zurückladen (Setups, Anzeigen, Daten)

Oszilloskop-Setups, Referenzwellenformen und Maskendateien können im internen Oszilloskopspeicher oder auf einem USB-Speichergerät gespeichert und später wieder abgerufen werden. Ebenso können Sie die Standardeinstellungen und die werkseitig festgelegten Einstellungen wieder abrufen.

Bildschirmbilder des Oszilloskops können im BMP- oder PNG-Format auf einem USB-Speichergerät gespeichert werden.

Erfasste Wellenformdaten können auf einem USB-Speichergerät gespeichert werden, und zwar in folgenden Formaten: kommagetrennte Werte (CSV), ASCII XY, und binär (BIN).

Zusätzlich ist ein Befehl für das sichere Löschen aller permanenten internen Speicher des Oszilloskops vorhanden.

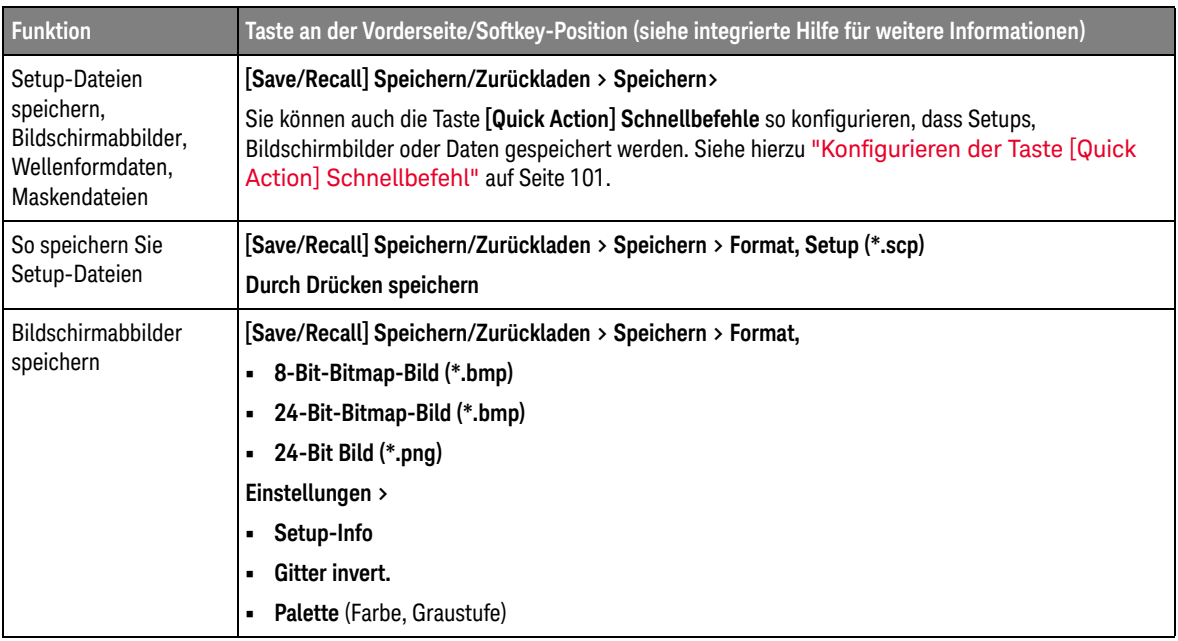

### **Tabelle 30** Speichern/Zurückladen-Funktionen

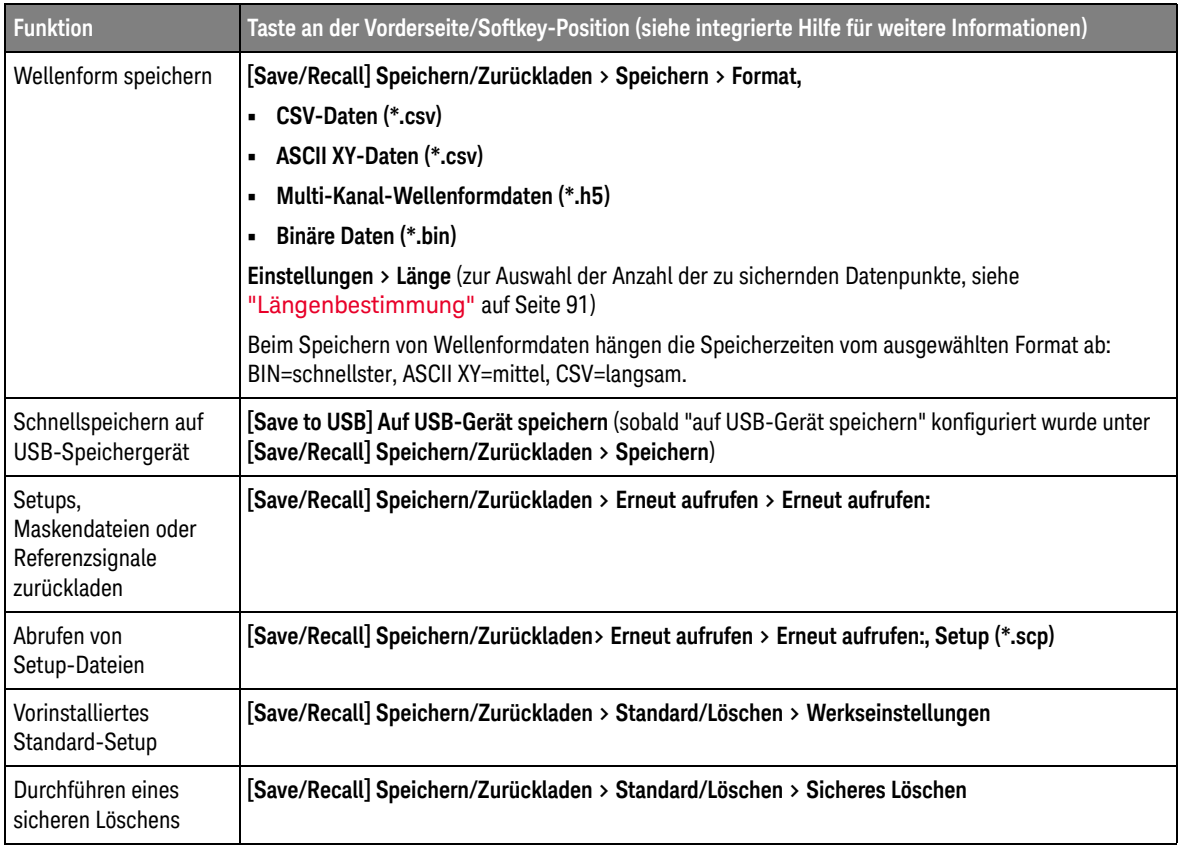

### **Tabelle 30** Speichern/Zurückladen-Funktionen (continued)

### <span id="page-90-0"></span>Längenbestimmung

Das Steuerelement **Länge** ist verfügbar, wenn Daten in CSV-, ASCII XY-, oder BIN-Format gespeichert werden. Hierdurch wird die Anzahl der in der Datei zu speichernden Datenpunkte festgelegt. Nur angezeigte Datenpunkte werden gespeichert.

Die maximale Anzahl an Datenpunkten hängt von Folgendem ab:

• Werden gerade Daten erfasst? Ist die Datenerfassung gestoppt, stammen die Daten aus dem Ausgangserfassungs-Datensatz. Ist die Datenerfassung aktiv, stammen die Daten aus dem kleineren Messdatensatz.

- Wurde das Oszilloskop mithilfe von **[Stop] Stopp** oder **[Single] Einzeln** gestoppt? Laufende Datenerfassungen teilen den Speicher, um schnellere Wellenformaktualisierungsraten zu ermöglichen. Die Single-Datenerfassung verwendet den gesamten Speicher.
- Ist nur ein Kanal eines Paares eingeschaltet? (Kanal 1 und 2 sind ein Paar, Kanal 3 und 4 das andere Paar.) Der Erfassungsspeicher ist zwischen den Kanälen in einem Paar geteilt.
- Sind Referenzwellenformen eingeschaltet? Angezeigte Referenzwellenformen verbrauchen Erfassungsspeicherplatz.
- Ist der segmentierte Speicher eingeschaltet? Erfassungsspeicher ist in die Anzahl der Segmente geteilt.
- Die horizontale Zeitbasiseinstellung (Zeitablenkung). Bei schnelleren Einstellungen werden weniger Datenpunkte angezeigt.
- Beim Speichern in einer CSV-Formatdatei ist die maximale Anzahl an Datenpunkten auf 50.000 begrenzt.

Falls erforderlich, führt die Längensteuerung eine Dezimierung "1 of n" (1 von n) der Daten durch. Wenn beispielsweise für **Länge** 1000 angegeben wurde und Sie einen Datensatz mit 5000 Punkten darstellen möchten, werden 4 von 5 Punkten dezimiert, so dass die Ausgabedatei über 1000 Punkte verfügt.

# <span id="page-92-0"></span>Drucken (Bildschirme)

Sie können das vollständige Bildschirmbild einschließlich Statuszeile und Softkeys auf einem USB- oder Netzwerkdrucker ausdrucken.

So konfigurieren Sie einen Drucker:

- **1** Schließen Sie einen Drucker an. Folgende Optionen stehen zur Verfügung:
	- Einen USB-Drucker anschließen mit dem viereckigen USB-Host-Port im vorderen Bedienfeld.

Eine aktuelle Auflistung der mit den InfiniiVision-Oszilloskopen kompatiblen Drucker finden Sie unter [www.keysight.com/find/InfiniiVision-printers](http://www.keysight.com/find/InfiniiVision-printers).

- Richten Sie eine Netzwerkdruckerverbindung ein. Siehe hierzu "So richten [Sie Netzwerkdruckerverbindungen ein"](#page-93-0) auf Seite 94.
- **2** So öffnen Sie das Druck-Konfig.-Menü:
	- Drücken Sie **[Save/Recall] Speichern/Zurückladen> Drucken**.
	- Wählen Sie den **Schnelldruck** Schnellbefehl (**[Utility] Dienstprogramm> Schnellbefehle > Schnellbefehl, Schnelldruck**); anschließend drücken Sie **Einstellungen**.

Softkeys im Druck-Konfig. Menü sind standardmäßig abgedunkelt (nicht verfügbar), bis ein Drucker angeschlossen wird.

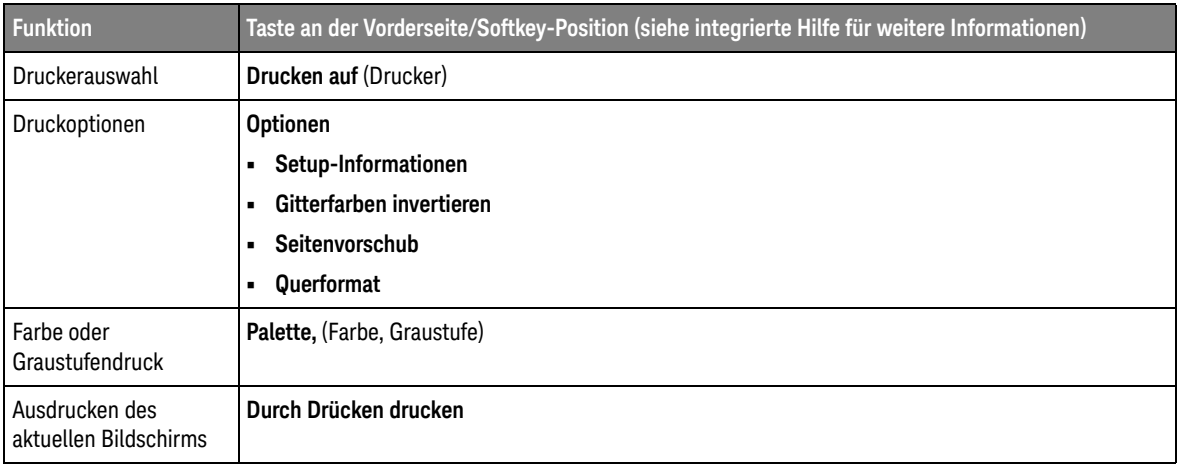

#### **Tabelle 31** Druck-Konfig. Menü-Funktionen

Zum Ausdruck des aktuellen Bildschirms, nachdem der Drucker konfiguriert wurde (und wenn **Schnelldruck** als Schnellbefehl ausgewählt ist), drücken Sie einfach die Taste **[Quick Action] Schnellbefehl**.

<span id="page-93-0"></span>So richten Sie Netzwerkdruckerverbindungen ein

Sie können Netzwerkdruckerverbindungen einrichten. Ein *Netzwerkdrucker* ist an einen Computer oder Druckerserver im Netzwerk angeschlossen.

- **1** Drücken Sie **[Save/Recall] Speichern/Zurückladen> Drucken**.
- **2** Drücken Sie im Menü Druckkonfiguration den Softkey **Drucken auf**, drehen Sie dann den Eingabedrehknopf, um den Netzwerkdrucker auszuwählen, den Sie konfigurieren möchten (entweder Nr. 0 oder Nr. 1).
- **3** Drücken Sie den Softkey **Netzwerk-Setup**.
- **4** Drücken Sie im Menü Netzwerkdrucker-Setup den Softkey **Anpassen** und drehen Sie dann den Eingabedrehknopf, um den Netzwerkparameter auszuwählen, den Sie eingeben möchten,

Folgende Einstellung muss eingegeben werden:

- **Druckeradresse** dies ist die Druckserveradresse in einem der folgenden Formate:
	- IP-Adresse eines netzwerkfähigen Druckers (zum Beispiel: 192.168.1.100 oder 192.168.1.100:650). Optional kann eine Nichtstandard-Portnummer nach einem Doppelpunkt angegeben werden.
	- IP-Adresse eines Druckservers, gefolgt vom Pfad zum Drucker (zum Beispiel: 192.168.1.100/printers/printer-name oder 192.168.1.100:650/printers/printer-name).
- **5** Verwenden Sie die Softkeys **Rechtschr.**, **Eingabe** und **Zeichen löschen**, um die Netzwerkdruckereinstellungen einzugeben:
	- **Rechtschr.** Drücken Sie diesen Softkey und drehen Sie den Eingabedrehknopf, um das Zeichen an der aktuellen Position auszuwählen.
	- **Eingabe** Drücken Sie diesen Softkey zur Eingabe von Zeichen und zum Verschieben des Cursors an die Position des nächsten Zeichens.
	- **Zeichen löschen** Drücken Sie die Taste **Eingabe**, bis das gewünschte Zeichen hervorgehoben wird; drücken Sie dann diesen Softkey zum Löschen des Zeichens.
- **6** Drücken Sie den Softkey **Anw.**, um die Druckerverbindung herzustellen.

Bei erfolgreicher Verbindung wird eine entsprechende Meldung angezeigt.

# <span id="page-94-0"></span>Dienstprogramm-Einstellungen

In diesem Kapitel werden die Dienstprogrammfunktionen des Oszilloskops beschrieben.

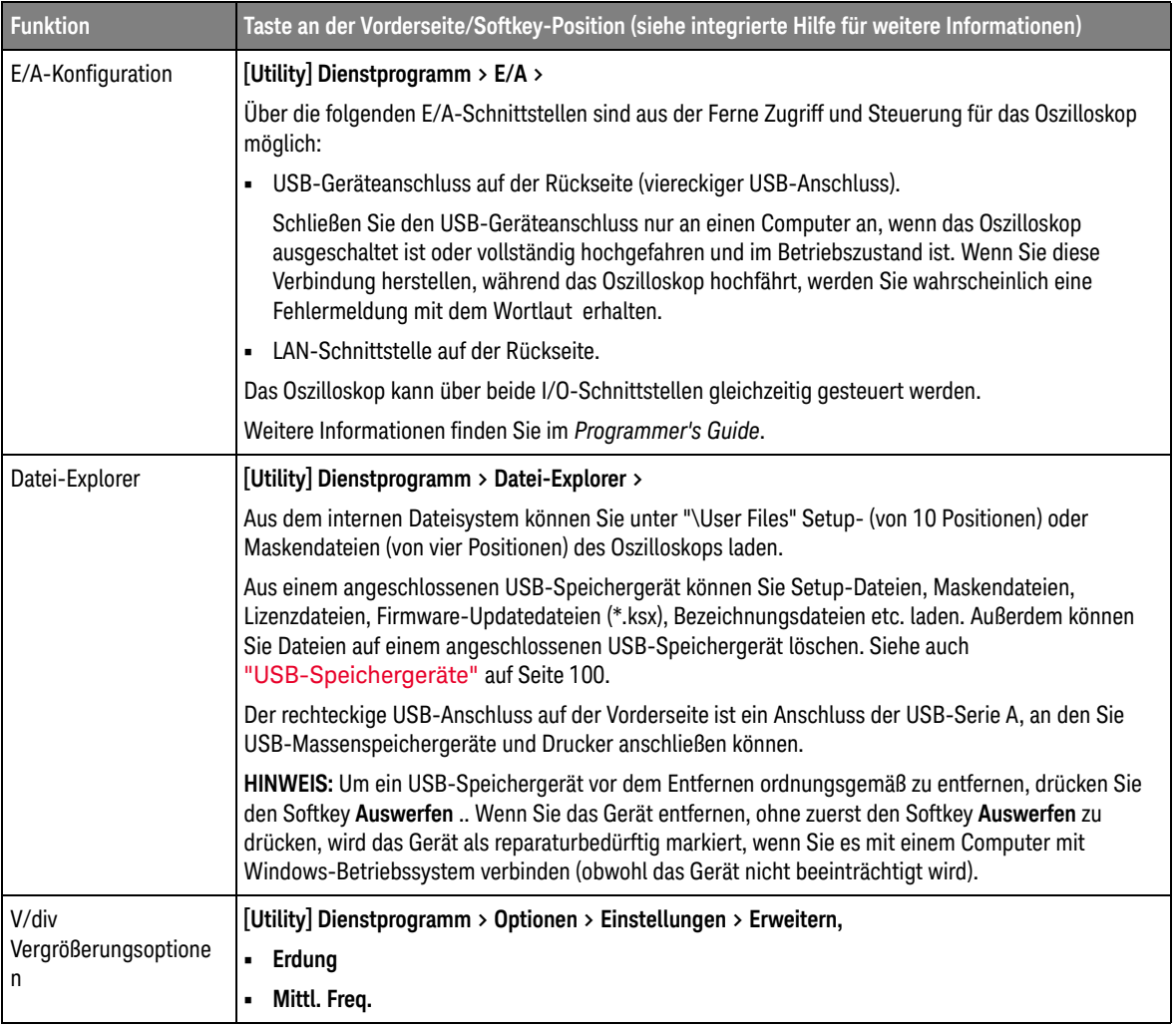

### **Tabelle 32** Dienstprogramm-Funktionen

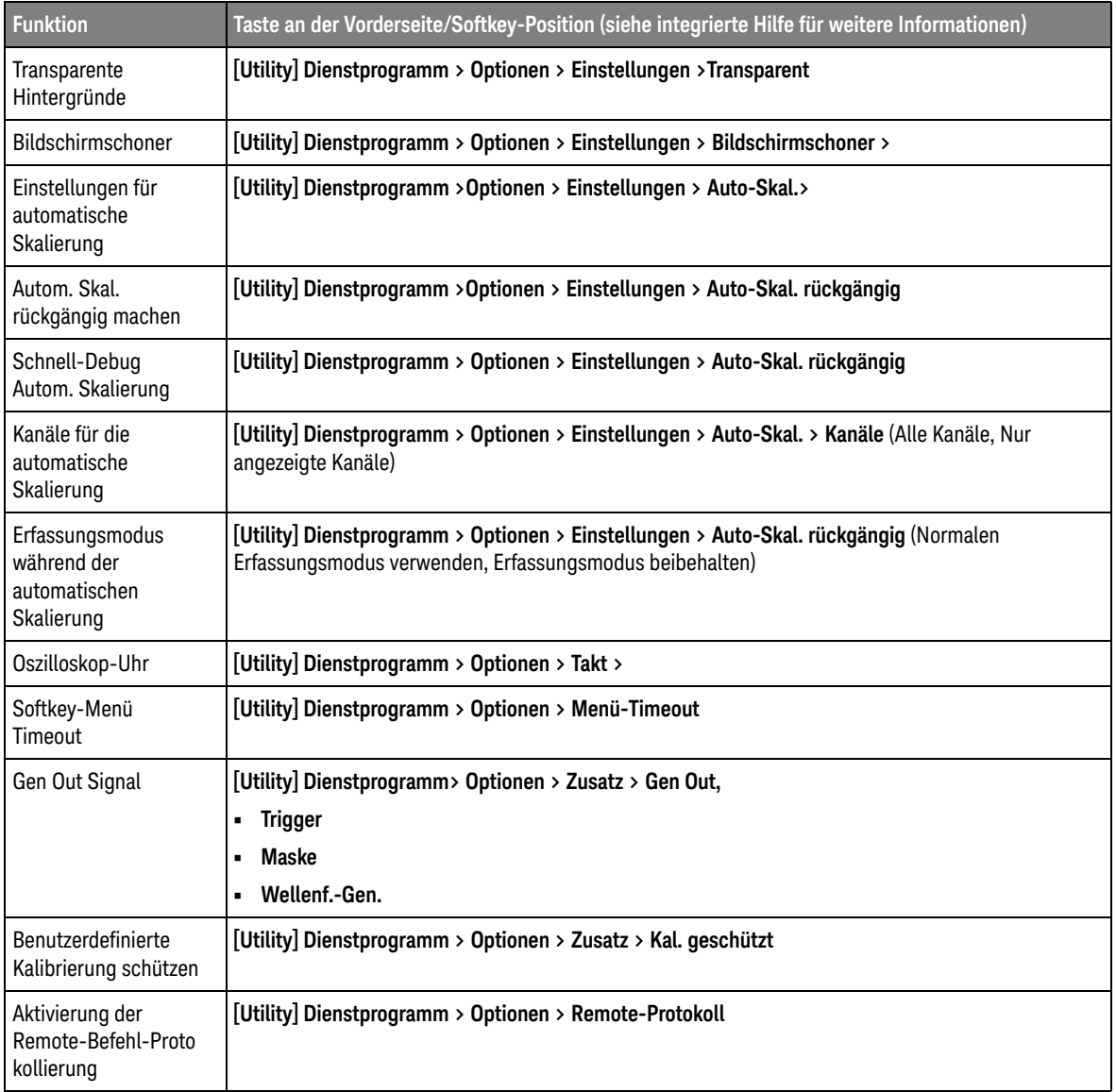

### **Tabelle 32** Dienstprogramm-Funktionen (continued)

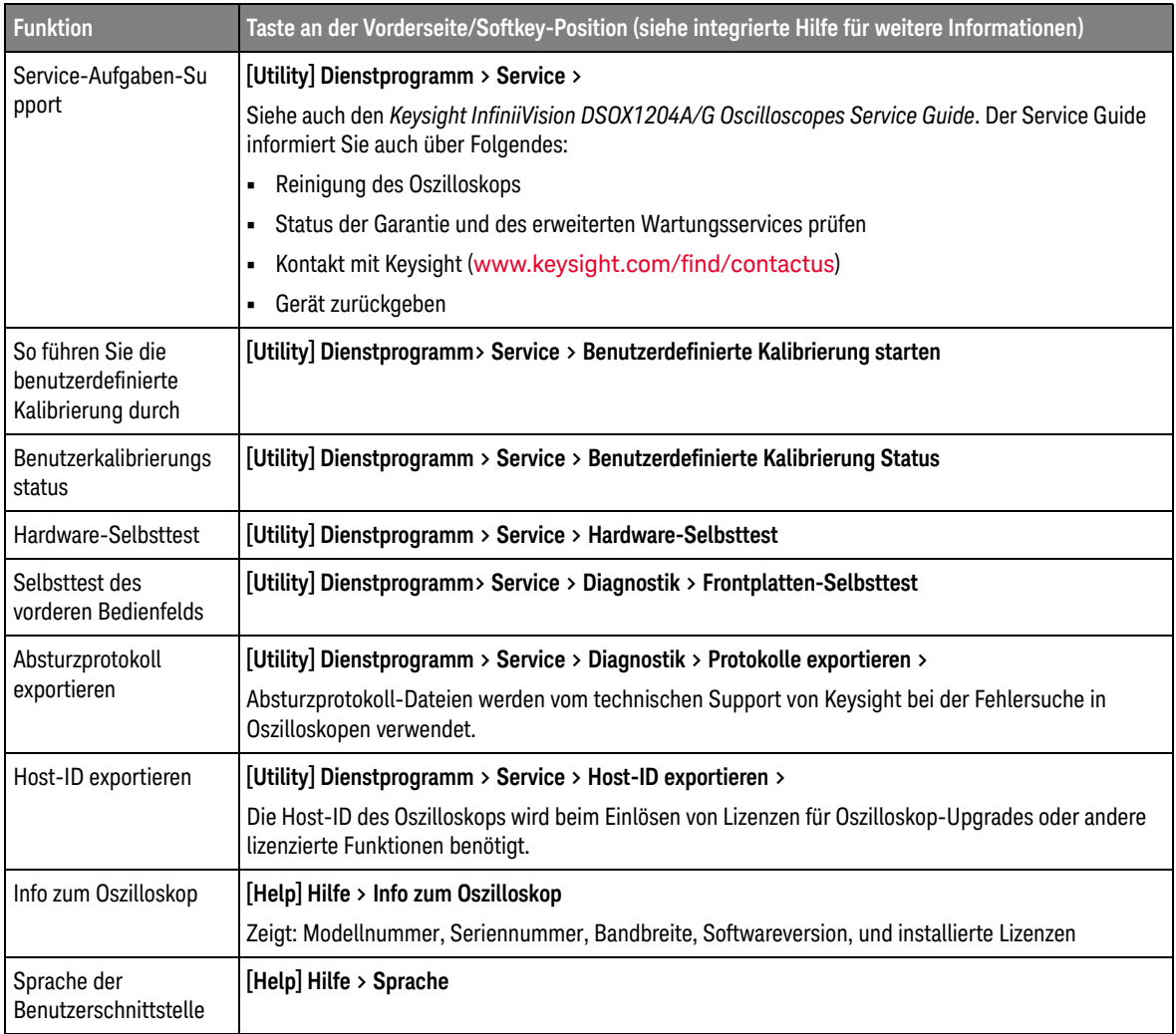

### **Tabelle 32** Dienstprogramm-Funktionen (continued)

# Einrichten der LAN-Verbindung des Oszilloskops

Sie können das Oszilloskop in das Netzwerk einbinden und seine LAN-Verbindung einrichten. Anschließend können Sie die Webschnittstelle des Oszilloskops verwenden oder das Oszilloskop über die LAN-Schnittstelle fernsteuern.

Das Oszilloskop unterstützt Methoden zur automatischen oder manuellen LAN-Konfiguration (siehe ["Herstellen einer LAN-Verbindung"](#page-97-0) auf Seite 98). Außerdem ist es möglich, eine Punkt-zu-Punkt-LAN-Verbindung zwischen einem PC und dem Oszilloskop herzustellen (siehe "Eigenständige (Punkt-zu-Punkt) [Verbindung mit einem PC"](#page-98-0) auf Seite 99).

Nach Einrichtung des Oszilloskops im Netzwerk kann die Webseite des Oszilloskops zum Anzeigen oder Ändern der Netzwerkkonfiguration und zum Zugriff auf zusätzliche Einstellungen (Netzwerkkennwort etc.) genutzt werden. Siehe hierzu ["Webschnittstelle"](#page-101-0) auf Seite 102.

**HINWEIS** Wenn Sie den Hostnamen des Oszilloskops verändern, wird die Verbindung zwischen Oszilloskop und LAN getrennt. Sie müssen die Kommunikation mit dem Oszilloskop anhand des neuen Hostnamens neu einrichten.

### <span id="page-97-0"></span>Herstellen einer LAN-Verbindung

Automatische Konfiguration

- **1** Drücken Sie **[Utility] Dienstprogramm > E/A**.
	- **2** Drücken Sie den Softkey **LAN-Einstellungen**.
		- **3** Drücken Sie den Softkey **Konfig.**, anschließend drehen Sie den Eingabedrehknopf zur Auswahl von **Automatisch**, und drücken den Softkey zur Aktivierung erneut.

Wenn Ihr Netzwerk DHCP oder AutoIP unterstützt, ermöglicht die Aktivierung von **Automatisch** dem Oszilloskop die Verwendung dieser Dienste zum Abruf seiner LAN-Konfigurationseinstellungen.

- **4** Wenn Ihr Netzwerk Dynamischen DNS unterstützt, können Sie die Option **Dynamischer DNS** aktivieren, damit das Oszilloskop seinen Hostnamen registriert und den DNS-Server für die Namensauflösung verwendet.
- **5** Sie können die Option **Multicast-DNS** aktivieren, damit das Oszilloskop Multicast-DNS für die Namensauflösung in kleinen Netzwerken ohne herkömmlichen DNS-Server verwendet.
- **6** Verbinden Sie das Oszilloskop mit dem LAN, indem Sie auf der Rückseite des Geräts das LAN-Kabel in den dafür vorgesehenen Anschluss stecken.

In wenigen Augenblicken verbindet das Oszilloskop sich automatisch mit dem Netzwerk.

Wenn das Osyilloskop nicht automatisch eine Netzwerkverbindung herstellt, drücken Sie **[Utility] Dienstprogramm > E/A > LAN zurücksetzen**. In wenigen Augenblicken verbindet das Oszilloskop sich mit dem Netzwerk.

#### Manuelle Konfiguration

- **1** Besorgen Sie sich die Netzwerkparameter des Oszilloskops (HostnameIP-AdresseSubnetzmaskeGateway-IP, DNS IP usw.) von Ihrem Netzwerkadministrator.
	- **2** Drücken Sie **[Utility] Dienstprogramm > E/A**.
	- **3** Drücken Sie den Softkey **LAN-Einstellungen** Softkey.
	- **4** Drücken Sie den Softkey **Konfig.**, anschließend drehen Sie den Eingabedrehknopf zur Auswahl von **Automatisch**, und drücken Sie den Softkey erneut, um die Option zu deaktivieren.

Ist "Automatisch" nicht aktiviert, muss die LAN-Konfiguration des Oszilloskops mithilfe der **Adressen**- und **Hostnamen**-Softkeys manuell eingestellt werden.

- **5** Konfigurieren der LAN-Schnittstelle des Oszilloskops:
	- **a** Den Softkey **Adressen** drücken..
	- **b** Verwenden Sie den Softkey **Anpassen** sowie die anderen Softkeys und den Eingabedrehknopf, um die IP-Adresse, Subnetzmaske, Gateway-IP und DNS-IP einzugeben. Gehen Sie anschließend in der Menühierarchie zurück nach oben.
	- **c** Drücken Sie den Softkey **Host Name**. Geben Sie mit den Softkeys und mit dem Eingabedrehknopf den Hostnamen ein. Gehen Sie anschließend in der Menühierarchie zurück nach oben.
	- **d** Drücken Sie den Softkey **Anw.**.
- **6** Verbinden Sie das Oszilloskop mit dem LAN, indem Sie auf der Rückseite des Geräts das LAN-Kabel in den dafür vorgesehenen Anschluss stecken.

### <span id="page-98-0"></span>Eigenständige (Punkt-zu-Punkt) Verbindung mit einem PC

Nachfolgend wird beschrieben, wie Sie eine Punkt-zu-Punkt-Verbindung (eigenständige Verbindung) zu einem Oszilloskop einrichten. Dies ist dann nützlich, wenn Sie das Oszilloskop über einen Laptop oder einen anderen eigenständigen Rechner steuern möchten.

- **1** Drücken Sie **[Utility] Dienstprogramm > E/A**.
- **2** Drücken Sie den Softkey **LAN-Einstellungen**.

**3** Drücken Sie den Softkey **Konfig.**. Drehen Sie anschließend den Eingabedrehknopf, um **Automatisch** auszuwählen, und drücken Sie den Softkey erneut, um die Option zu aktivieren.

Wenn Ihr Netzwerk DHCP oder AutoIP unterstützt, kann das Oszilloskop bei Aktivierung von **Automatisch** diese Dienste zum Ermitteln der LAN-Konfigurationseinstellungen verwenden.

- **4** Verbinden Sie Ihren PC mit dem Oszilloskop über ein LAN-Kabel, z. B. Keysight-Teilenummer 5061-0701, das im Internet unter der Adresse [www.keysight.com/find/parts](http://www.keysight.com/find/parts) verfügbar ist.
- **5** Schalten Sie das Oszilloskop aus und wieder ein. Warten Sie, bis die LAN-Verbindung konfiguriert ist:
	- Drücken Sie **[Utility] Dienstprogramm > E/A**, und warten Sie, bis der LAN-Status "configured" angezeigt wird.

Dies kann einige Minuten in Anspruch nehmen.

Das Gerät ist nun angeschlossen, und die Webschnittstelle des Geräts oder die Fernsteuerung über LAN kann genutzt werden.

### <span id="page-99-0"></span>USB-Speichergeräte

Verwenden Sie Ihren PC zum Erstellen von Verzeichnissen auf einem USB-Speichergerät.

Die meisten USB-Speichergeräte sind mit dem Oszilloskop kompatibel. Dies trifft jedoch möglicherweise nicht auf alle Geräte zu. Einige Geräte können eventuell nicht gelesen oder beschrieben werden. USB-Speichergeräte müssen mit folgenden Dateisystemformaten formatiert sein: FAT/FAT16, FAT32, NTFS, EXT2, EXT3oder EXT4. Das exFAT Format wird nicht unterstützt. Ein bestimmtes Speichergerät unterstützt möglicherweise nicht alle diese Formate.

Beim Anschließen des USB-Speichergeräts am vorderen oder rückseitigen USB-Anschluss des Oszilloskops wird kurz ein kleines, vierfarbiges Kreissymbol angezeigt, während das USB-Gerät gelesen wird.

Sie müssen ein USB-Massenspeichergerät auswerfen, bevor Sie es ausstecken, andernfalls wird das Gerät als reparaturbedürftig gekennzeichnet, wenn es an einen Computer mit dem Windows-Betriebssystem angeschlossen wird (obwohl das Gerät nicht beeinträchtigt wird).

Schließen Sie keine USB-Geräte an, die sich als Hardwaretyp "CD" zu erkennen geben, da solche Geräte mit Oszilloskopen der InfiniiVision X-Serie nicht kompatibel sind.

## <span id="page-100-0"></span>Konfigurieren der Taste [Quick Action] Schnellbefehl

Mit der Taste **[Quick Action] Schnellbefehl** können Sie häufige, wiederholte Aktionen mit einem einzigen Tastendruck ausführen.

#### **Tabelle 33** Schnellbefehl-Funktionen

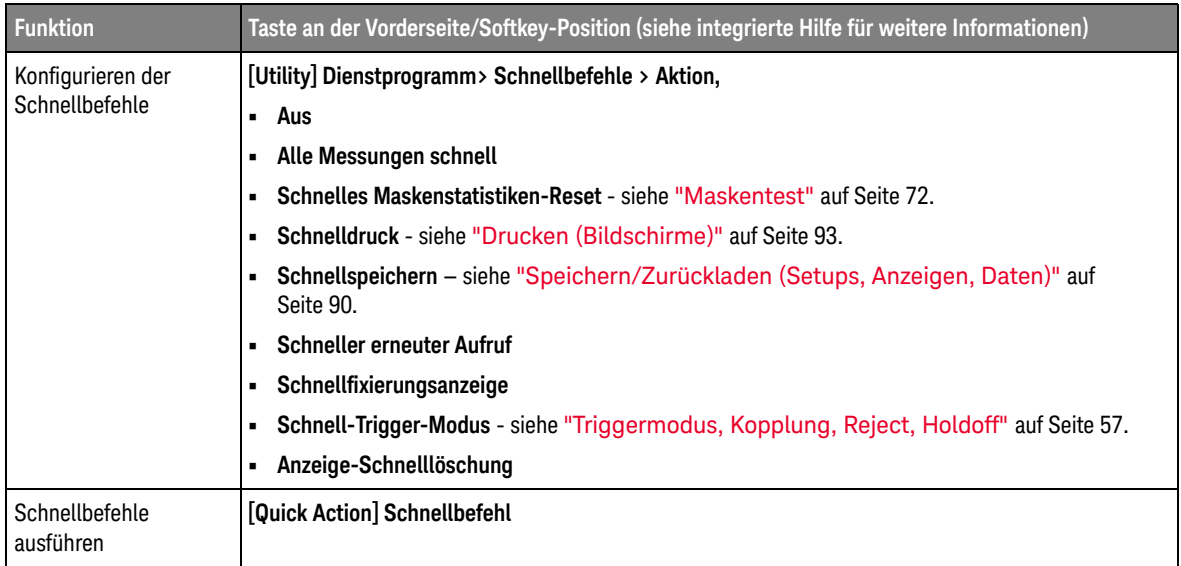

# <span id="page-101-0"></span>Webschnittstelle

Wenn die Oszilloskope der Keysight InfiniiVision 1000 X-Series in ein LAN eingebunden sind, können Sie auf den im Oszilloskop integrierten Webserver über einen Java<sup>™</sup>-aktivierten Webbrowser zugreifen. Die Webschnittstelle des Oszilloskops ermöglicht Folgendes:

- Informationen über das Oszilloskop anzeigen, wie beispielsweise Modellnummer, Seriennnummer, Hostname, IP-Adresse, und VISA (Adresse) Verbindungszeichenkette.
- Steuern des Oszilloskops über die Funktion zur Fernbedienung (Remote Front Panel).
- Senden von SCPI (Standard Commands for Programmable Instrumentation) Fernbedienbefehlen über das Appletfenster SCPI-Commands.
- Speichern von Setups, Bildschirmbildern, Wellenformdaten und Maskendateien.
- Abrufen von Setup-, Referenzwellenformdaten- und Maskendateien
- Erzeugen von Bildschirmbildern und Speichern oder Drucken der Bilder aus dem Browser.
- Aktivieren der Identifikationsfunktion, um ein bestimmtes Gerät zu identifizieren. Hierzu wird eine Meldung angezeigt oder ein Licht am vorderen Bedienfeld leuchtet auf.
- Anzeige installierter Optionen, Anzeige der Firmwareversionen und Installation von Firmware-Upgradedateien, und Anzeige des Kalibrierungsstatus (über die Seite Geräte-Dienstprogramme)
- Anzeige und Änderung der Netzwerkkonfiguration des Oszilloskops.

Die Webschnittstelle des Oszilloskops der InfiniiVision X-Series enthält auch eine Hilfe für alle aufrufbaren Seiten.

Microsoft Internet Explorer ist der empfohlene Webbrowser für die Kommunikation und Steuerung des Oszilloskops. Sie können zwar auch andere Webbrowser verwenden, es besteht jedoch keine Garantie, dass diese einwandfrei mit dem Oszilloskop funktionieren. Für den Webbrowser muss Java aktiviert sein.

Bevor Sie die Webschnittstelle verwenden können, muss das Oszilloskop im Netzwerk erkannt und die LAN-Verbindung eingerichtet werden.

### Zugreifen auf die Webschnittstelle

So greifen Sie auf die Webschnittstelle des Oszilloskops zu:

**1** Schließen Sie das Oszilloskop an das LAN an (siehe ["Herstellen einer](#page-97-0)  [LAN-Verbindung"](#page-97-0) auf Seite 98) oder richten Sie eine Punkt-zu-Punkt-Verbindung ein (siehe ["Eigenständige \(Punkt-zu-Punkt\)](#page-98-0)  [Verbindung mit einem PC"](#page-98-0) auf Seite 99).

Eine Punkt-zu-Punkt-Verbindung ist möglich, doch ist die LAN-Nutzung die bevorzugte Methode.

**2** Geben Sie den Hostnamen oder die IP-Adresse des Oszilloskops im Webbrowser ein.

Die Begrüßungsseite der Webschnittstelle des Oszilloskops wird angezeigt.

# **KEYSIGHT** DSOX1204G Oscilloscope

**IO 10 10** 

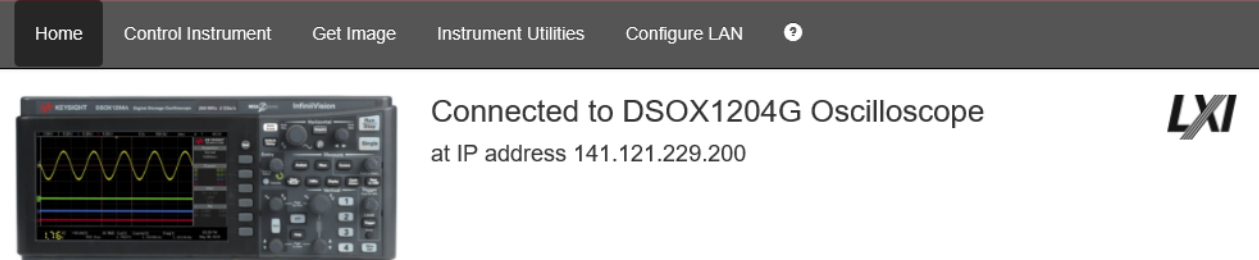

 $\Box$  Enable front panel identification indicator

コーエー

#### Description

∥ □ ∺

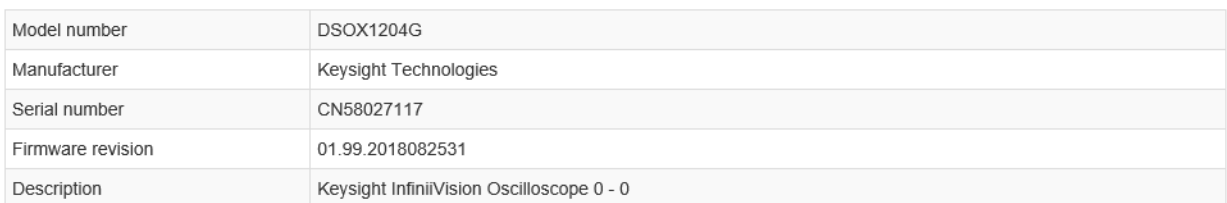

#### VISA instrument addresses

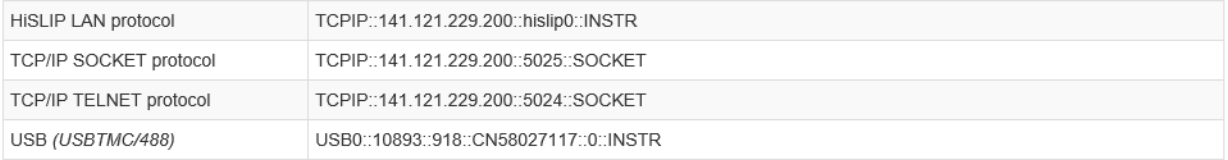

### ◆ More Information

C Keysight Technologies 2006 - 2018 Product Keysight Support

Log in  $\clubsuit$ 

# Technische Daten und Merkmale

Aktuelle technische Daten und Merkmale der Oszilloskope der 1000 X-Reihe finden Sie im Datenblatt unter: [www.keysight.com/find/1200X-Series](http://www.keysight.com/find/1200X-Series)

# Umgebungsbedingungen

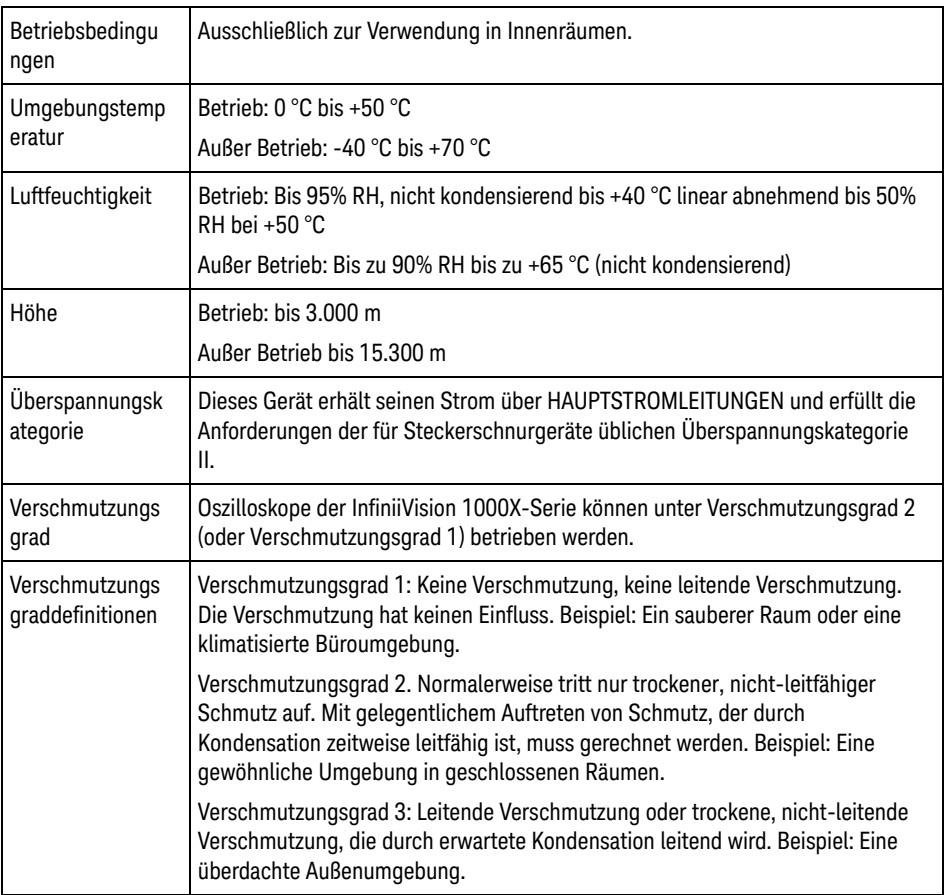

## Konformitätserklärung

Konformitätserklärungen für Keysight-Produkte erhalten Sie unter: [www.keysight.com/go/conformity](http://www.keysight.com/go/conformity)

# Messsonden und Zubehör

Eine Liste der mit den Oszilloskopen der 1000 X-Reihe kompatiblen Tastköpfe und ihrem Zubehör finden Sie im Datenblatt unter: [www.keysight.com/find/1200X-Series](http://www.keysight.com/find/1200X-Series)

Da die Oszilloskope der 1000 X-Serie keinen Ring zur Identifizierung der Messsonden um den BNC-Anschluss besitzen, muss der Messsondendämpfungsfaktor manuell eingestellt werden. Siehe hierzu ["Einstellen](#page-41-0)  [der Messsondenoptionen für den Analogkanal"](#page-41-0) auf Seite 42.

#### Siehe auch Weitere Informationen zu Messsonden und Zubehörfinden Sie unter [www.keysight.com](http://www.keysight.com) für:

- [Probes and Accessories Selection Guide \(5989-6162EN\)](http://literature.cdn.keysight.com/litweb/pdf/5989-6162EN.pdf)
- [InfiniiVision Oscilloscope Probes and Accessories Selection Guide Data Sheet](http://literature.cdn.keysight.com/litweb/pdf/5968-8153EN.pdf)  (5968-8153EN)
- Kompatibilitätsinformationen, Handbücher, Anwendungshinweise, Datenblätter, Auswahlhilfen, SPICE-Modelle und weitere Oszilloskoptastköpfe finden Sie im Probe Resource Center unter: [www.keysight.com/find/PRC](http://www.keysight.com/find/PRC)

# Software- und Firmware-Updates

Keysight Technologies stellt in regelmäßigen Abständen Software- und Firmware-Updates zur Verfügung. Firmware-Updates für Ihr Oszilloskop finden Sie auf unserer Webseite unter [www.keysight.com/find/1200X-Series-sw](http://www.keysight.com/find/1200X-Series-sw).

Zur Anzeige der aktuell installierten Software- und Firmware-Versionen drücken Sie **[Help] Hilfe > Über Oszilloskop** drücken.

Sobald Sie eine Firmware-Updatedatei heruntergeladen haben, können Sie diese auf einem USB-Speichergerät speichern und mit dem Datei-Explorer (siehe ["Dienstprogramm-Einstellungen"](#page-94-0) auf Seite 95) laden.
# Acknowledgements

# **Tabelle 34** Third-Party Software

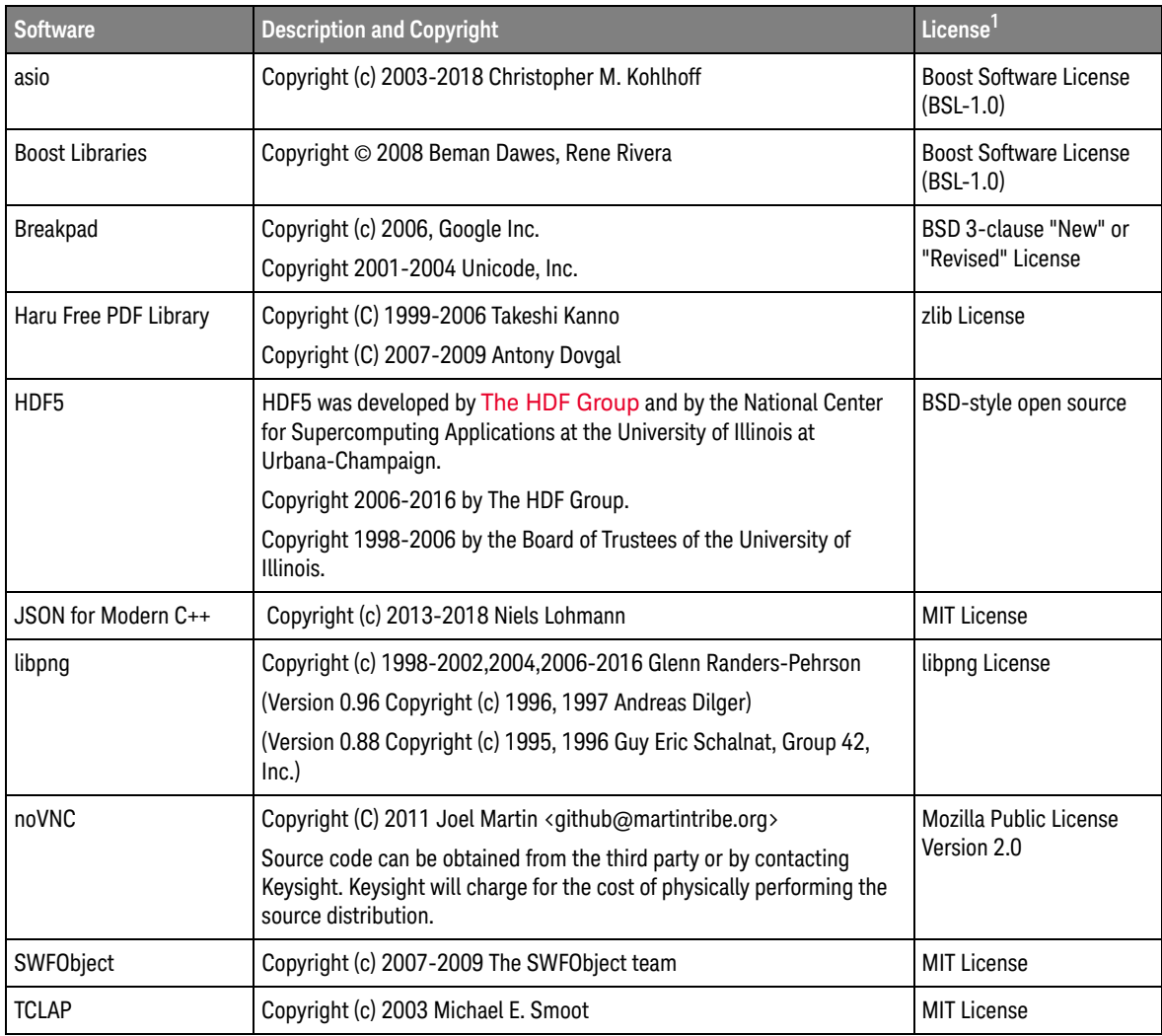

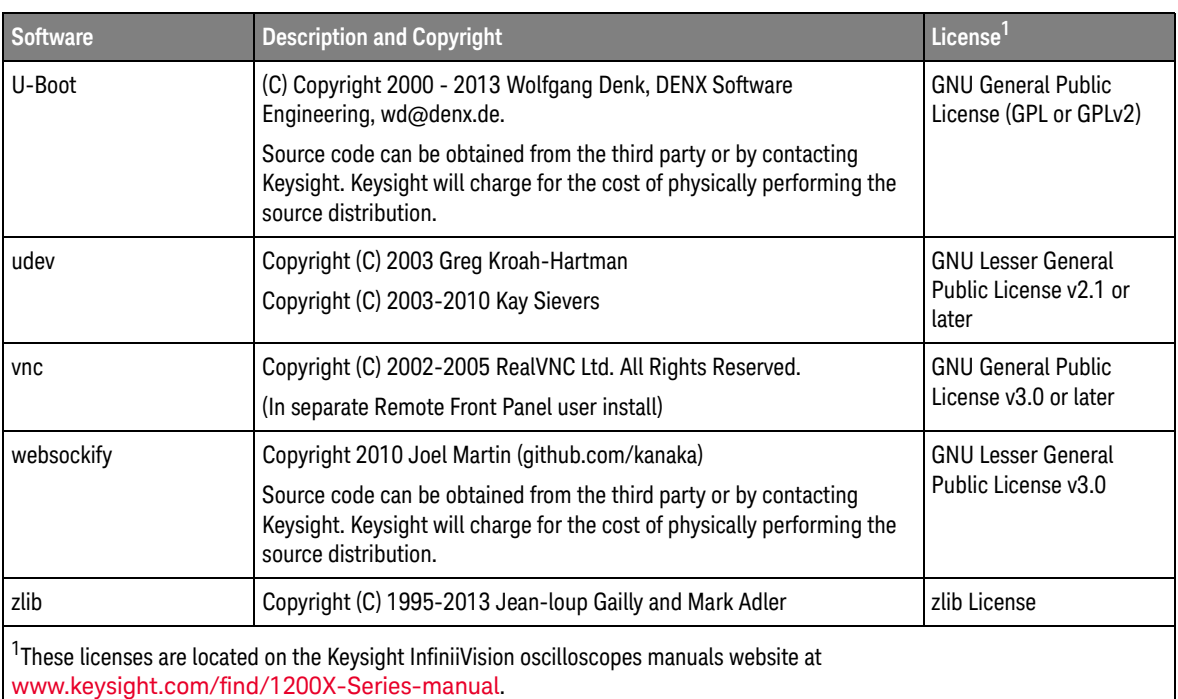

### **Tabelle 34** Third-Party Software (continued)

Additionally, there is third-party software in the oscilloscope's embedded Linux operating system. For this list, see: [www.keysight.com/find/embedded-linux-os-third-party-software](http://www.keysight.com/find/embedded-linux-os-third-party-software)

# Produktmarkierungen und Vorschriften

<span id="page-110-0"></span>Diese Symbole werden auf den Oszilloskopen der 1000 X-Serie verwendet.

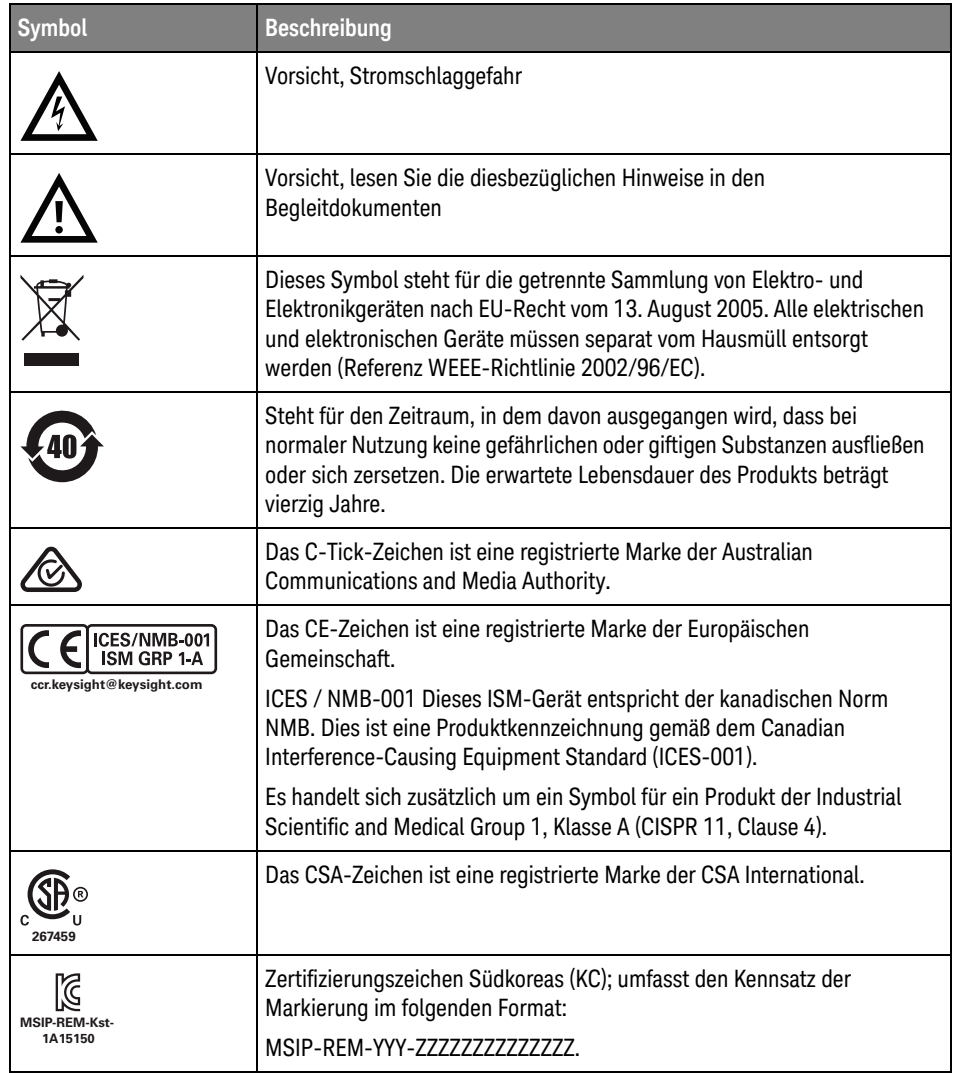

# 2 Kurzreferenz

### **Symbols**

(-) Breitenmessung, [71](#page-70-0) (+) Breitenmessung, [71](#page-70-1)

### **Numerics**

10-Bit Schreiben Trigger, I2C, [86](#page-85-0)

# **A**

Abrufen, Setups, [91](#page-90-0) Absturzprotokoll exportieren, [97](#page-96-0) Abtastgeschwindigkeit, [4](#page-3-0) Abtastpunkt, CAN, [85](#page-84-0) Abtastrate und Speichertiefe, [67](#page-66-0) Abtastrate, Oszilloskop, [64](#page-63-0), [65](#page-64-0) Abtastwert, LIN, [87](#page-86-0) AC RMS Messung, [71](#page-70-2) AC-Kanalkopplung, [41](#page-40-0) Adressgröße, I2C, [86](#page-85-1) Aktualisieren von Software und Firmware, [108](#page-107-0) Aliasing, [63](#page-62-0) Aliasing, FFT, [46](#page-45-0) Alle schnell messen, [101](#page-100-0) AM (Amplituden-Modulation), Wellenformgenerator-Ausgang, [82](#page-81-0) Amp.-Einheiten, [42](#page-41-0) Amp-Einheiten, [59](#page-58-0) Amplituden-Modulation (AM), Wellenformgenerator-Ausgang, [82](#page-81-0) Analog-Bus Anzeige, [43](#page-42-0) Analogfilter, Abgleich, [44](#page-43-0) Analogkanal, Messsondendämpfung, [42](#page-41-1) Analogkanal, Setup, [40](#page-39-0) Analysetaste, [26](#page-25-0) Angaben zur Firmwareversion, [102](#page-101-0) angezeigte Kanäle für automatische Skalierung, [96](#page-95-0) Anhalten, Erfassung, [25](#page-24-0)

Anmerkung, hinzufügen, [54](#page-53-0) Anschlüsse, Rückwand, [31](#page-30-0) Anstieg/Abfall Flankenübergang Zeit-Trigger, [57](#page-56-0) Anstiegszeit, Oszilloskop, [65](#page-64-1) Anstiegszeit, Signal, [66](#page-65-0) Anstiegszeitmessung, [71](#page-70-3) Anzahl der Bits, UART/RS232, [89](#page-88-0) Anzeige ausdrucken, [93](#page-92-0) Anzeige einfrieren, [54](#page-53-1), [101](#page-100-1) Anzeige einfrieren, Schnellfixierungsanzeige, [101](#page-100-1) Anzeige löschen, [53](#page-52-0) Anzeige löschen, Anzeige-Schnelllöschung, [101](#page-100-2) Anzeige, Softkey-Bezeichnungen, [33](#page-32-0) Anzeige, verstehen, [32](#page-31-0) Anzeige-Schnelllöschung, [101](#page-100-2) Anzeigetaste, [27](#page-26-0) ASCII-Dateiformat, [91](#page-90-1) Auf USB-Gerät speich., [27](#page-26-1) Auf USB-Speichergerät sichern, [91](#page-90-2) ausführen bis, Maskentest, [72](#page-71-0) Ausführung, Steuerungstasten, [25](#page-24-1) Ausgabe des Wellenformgenerators, Gen Out-Signal, [96](#page-95-1) Ausgang, Gen Out, [96](#page-95-2) Ausgangserfassungs-Datensatz, [91](#page-90-3) Auswahl, Werte, [24](#page-23-0) AutoIP, [98](#page-97-0), [100](#page-99-0) Autom. Bereich, Digitalvoltmeter, [79](#page-78-0) Autom. Skal., rückgängig machen, [96](#page-95-3) Automasken-Erstellung, [72](#page-71-1) automatische Messungen, [70](#page-69-0) Auto-Setup, FFT, [44](#page-43-1) Auto-Setup, FFT (Größe), FFT (Phase), [49](#page-48-0) Auto-Skal., [19](#page-18-0) Autoskalieren, rückgängig machen, [19](#page-18-1)

# **B**

Bandbreite, [97](#page-96-1) Bandbreite, Oszilloskop, [63](#page-62-1) Bandbreitenbegrenzung, [41](#page-40-1) Base, UART/RS232, [89](#page-88-1) Baudrate, CAN, [85](#page-84-1) Baudrate, LIN, [87](#page-86-1) Baudrate, UART/RS232, [89](#page-88-2) Bedienelement für horizontale Position<sub>[25](#page-24-2)</sub> Bedienelemente für die Erfassung, [25](#page-24-3) Bedienelemente für die serielle Dekodierung, [26](#page-25-1) Bedienelemente für mathematische Funktionen, [28](#page-27-0) Bedienelemente und Anschlüsse an der Vorderseite, [23](#page-22-0) Bedienfeld, Sprachmaske, [30](#page-29-0) Bedingung Adresse ohne Quitt., I2C-Trigger, [86](#page-85-2) Bedingung Fehlende Quittung, I2C-Trigger, [86](#page-85-3) Belüftungsanforderungen, [15](#page-14-0) Benutzerdefinierte Kalibrierung, [97](#page-96-2) Benutzerdefinierte Kalibrierung schützen, [96](#page-95-4) Benutzeroberflächensprache, [34](#page-33-0) Bereich, externer Trigger, [60](#page-59-0) Bezeichnungen, [54](#page-53-2) Bezeichnungen, Standardbibliothek, [54](#page-53-3) Bezeichnungsliste, [55](#page-54-0) Bezeichnungsliste laden aus Textdatei, [54](#page-53-4) Bildschirmabbild in Farbe, [90](#page-89-0) Bildschirmabbild, speichern, [90](#page-89-1) Bildschirmschoner, [96](#page-95-5) BIN Dateiformat, [91](#page-90-4) Bitfolge, SPI, [88](#page-87-0) Bitfolge, UART/RS232, [89](#page-88-3) Bitmuster-Trigger, [57](#page-56-1)

Bitratenmessung, [71](#page-70-4) Blackman Harris FFT-Fensterfunktion, [44](#page-43-2) BMP-Dateiformat, [90](#page-89-2) Bode-Plot, Frequenzganganalyse, [81](#page-80-0) Breite - Messung, [71](#page-70-0) Breite + Maß, [71](#page-70-1) Bus konfigurieren, UART/RS232, [89](#page-88-4) Bus-Taste, [43](#page-42-0), [84](#page-83-0)

### **C**

CAN-Abtastpunkt, [85](#page-84-0) CAN-Baudrate, [85](#page-84-1) CAN-Bus-Triggerung, [86](#page-85-4) CAN-Polarität, [85](#page-84-2) CAN-Signalkonfiguration, [85](#page-84-3) CAN-Zähler, [86](#page-85-5) Copyright, [2](#page-1-0) CSV-Dateiformat, [91](#page-90-5) Cursor, binär, [69](#page-68-0) Cursor, hex, [69](#page-68-1) Cursor, manuell, [69](#page-68-2) Cursor, Wellenform verfolgen, [69](#page-68-3) Cursor-Drehknopf, [26](#page-25-2) Cursor-Einheiten, [69](#page-68-4) Cursor-Messungen, [68](#page-67-0) Cursortaste, [26](#page-25-3) Cursor-Verfolgung, [69](#page-68-3) Cutoff-Frequenz, Tiefpassfilter, [50](#page-49-0)

# **D**

Dachmessung, [71](#page-70-5) Dämpfung, Messsonde, [42](#page-41-1) Dämpfung, Tastkopf, externer Trigger, [59](#page-58-1) Datei laden, [95](#page-94-0) Datei löschen, [95](#page-94-0) Datei speichern, [95](#page-94-0) Datei, Speichern, Zurückrufen, Laden, [95](#page-94-0) Dateien durchsuchen, [95](#page-94-0) Datei-Explorer, [95](#page-94-0) Dateiformat, ASCII, [91](#page-90-1) Dateiformat, BIN, [91](#page-90-4) Dateiformat, BMP, [90](#page-89-2) Dateiformat, CSV, [91](#page-90-5) Dateiformat, PNG, [90](#page-89-3)

Datenblatt, [105](#page-104-0) Datum, [96](#page-95-6) DC RMS Messung, [71](#page-70-6) DC-Kanalkopplung, [41](#page-40-2) DC-Signale, Überprüfen, [58](#page-57-0) DC-Wellenformgeneratorausgabe, [82](#page-81-1) Dekodieren, seriellen SPI-Bus, [87](#page-86-2) Dekodieren, serieller CAN-Bus, [85](#page-84-4) Dekodieren, serieller I2C-Bus, [86](#page-85-6) Dekodieren, serieller LIN-Bus, [87](#page-86-3) Dekodieren, serieller UART/RS232 Bus, [88](#page-87-1) Demo-Anschluss, [29](#page-28-0) Dezibel, FFT (Größe) vertikale Einheiten, [50](#page-49-1) Dezibel, FFT vertikale Einheiten, [44](#page-43-3) Dezimieren von Samples, [67](#page-66-1) DHCP, [98](#page-97-1), [100](#page-99-1) Dienstprogramm-Einstellungen, [95](#page-94-1) Digitalvoltmeter (DVM), [79](#page-78-1) Digitalvoltmetermodus, [79](#page-78-2) Display, Bereich, [32](#page-31-1) Display, Einzelaufnahme unendliche Persistenz, [53](#page-52-1) Display, Persistenz, [53](#page-52-2) Display, Statuszeile, [32](#page-31-2) DNS IP, [99](#page-98-0) Drehknopf für vertikale Position, [28](#page-27-1) Drehknopf für vertikale Skalierung, [28](#page-27-2) Drehknöpfe, Vorderseite, [23](#page-22-0) Drucken, [101](#page-100-3) Drucken, Querformat, [93](#page-92-1) Drucken, Schnelldruck, [101](#page-100-3) Drucker, USB, [29](#page-28-1), [93](#page-92-2) Druckerauswahl, [93](#page-92-3) Druckoptionen, [93](#page-92-4) Dunkeltastung, [38](#page-37-0) DVM (Digitalvoltmeter), [79](#page-78-1) Dynamischer DNS, [98](#page-97-2)

# **E**

E/A-Schnittstelleneinstellungen, [95](#page-94-2) EEPROM-Daten lesen, I2C-Trigger, [86](#page-85-7) eigenständige Verbindung, [99](#page-98-1) Ein-/Aus-Schalter, [15](#page-14-1) Eingabedrehknopf, [24](#page-23-1) Eingabeknopf, Drücken zur Auswahl, [24](#page-23-2)

Einheiten, Cursor, [69](#page-68-4) Einheiten, externer Trigger Tastkopf, [59](#page-58-2) Einheiten, math., [50](#page-49-2) Einheiten, Messsonde, [42](#page-41-2) Einschaltdauer - Messung, [71](#page-70-7) Einschaltdauer + Messung, [71](#page-70-8) einschalten, [15](#page-14-2) Einstellungen für automatische Skalierung, [96](#page-95-7) Einzelaufnahme unendliche Persistenz, [53](#page-52-1) Einzelerfassung, [25](#page-24-4) Energieverbrauch, [15](#page-14-3) Erdungsanschluss, [29](#page-28-2) erfassen, [61](#page-60-0) Erfassen, Taste, [39](#page-38-0) Erfassen-Taste, [37](#page-36-0) Erfassungen starten, [36](#page-35-0) Erfassungen stoppen, [36](#page-35-1) Erfassungsmodi, [61](#page-60-0) Erfassungsmodus, [61](#page-60-1) Erfassungsmodus Mittelung, [61](#page-60-2) Erfassungsmodus Normal, [61](#page-60-3) Erfassungsmodus während der automatischen Skalierung, [96](#page-95-8) Erfassungsmodus, hohe Auflösung, [62](#page-61-0) Erfassungsspeicher, Speichern, [91](#page-90-6) Erfassungsspeicher, speichern, [91](#page-90-7) Erforderliche Bandbreite, Oszilloskop, [66](#page-65-1) Erforderliche Oszilloskopbandbreite, [66](#page-65-1) Erwartete Ausgangslast, Wellenformgenerator, [82](#page-81-2) erweitern, [28](#page-27-3) erweitern über, [95](#page-94-3) Erzwingen eines Triggers, [58](#page-57-1) exFAT-Dateisystemformat nicht unterstützt, [100](#page-99-2) Exportieren von Wellenformen, [90](#page-89-4) Ext Trig als Z-Achsen-Eingang, [38](#page-37-0) Ext Trig-Eingang-Anschluss, [31](#page-30-1) EXT2-Dateisystem-Format, [100](#page-99-3) EXT3-Dateisystem-Format, [100](#page-99-4) EXT4-Dateisystem-Format, [100](#page-99-5) Externe Speichergeräte, [29](#page-28-1) Externer Trigger, [59](#page-58-3) externer Trigger, Bereich, [60](#page-59-0)

externer Trigger, Eingangsimpedanz, [59](#page-58-4) externer Trigger, Tastkopfdämpfung, [59](#page-58-1) externer Trigger, Tastkopfeinheiten, [59](#page-58-2)

### **F**

Fallzeitmessung, [71](#page-70-9) Faltfrequenz, [63](#page-62-2) Farbdruck, [93](#page-92-5) FAT16-Dateisystem-Format, [100](#page-99-6) FAT32-Dateisystem-Format, [100](#page-99-7) FAT-Dateisystem-Format, [100](#page-99-8) Fehleraktion, Maskentest, [72](#page-71-2) Feineinstellung, Vertikalskalierung, [41](#page-40-3) Fenster, FFT, [44](#page-43-4) Fenster, FFT (Größe), FFT (Phase), [50](#page-49-3) Fernsteuerung, [95](#page-94-2) FFT (Größe), FFT (Phase) Vertikale Einheiten, [50](#page-49-4) FFT Vertikale Einheiten, [44](#page-43-5) FFT-Aliasing, [46](#page-45-0) FFT-Auflösung, [45](#page-44-0) FFT-DC-Wert, [46](#page-45-1) FFT-Fenster, [44](#page-43-4) FFT-Fensterfunktion Blackman Harris, [50](#page-49-5) FFT-Fensterfunktion Flache Oberseite, [44](#page-43-6), [50](#page-49-6) FFT-Fensterfunktion Rechteckig, [50](#page-49-7) FFT-Messung, Hinweise, [44](#page-43-7) FFT-Spektralanalyse, [44](#page-43-8) FFT-Spektralverbreiterung, [48](#page-47-0) FFT-Taste, [28](#page-27-4) Filter, Tiefpass, [49](#page-48-1) Firmware-Updates, [108](#page-107-0) Flankengeschwindigkeiten, [66](#page-65-2) Flankentrigger, [57](#page-56-2) Flankentriggerung, [57](#page-56-2) FM (Frequenzmodulation), Wellenformgeneratorausgang, [82](#page-81-3) Form des Wellenformgeneratorausgangs invertieren, [82](#page-81-4) FRA (Frequenzganganalyse), [80](#page-79-0) Frames, SPI, [88](#page-87-2) Frames, UART/RS232, [89](#page-88-5) Frame-Trigger, I2C, [86](#page-85-8)

Frequency-Shift Keying Modulation (FSK), Wellenformgeneratorausgang, [82](#page-81-5) Frequenz, Nyquist, [63](#page-62-3) Frequenzanforderungen, Stromquelle, [15](#page-14-3) Frequenzganganalyse (FRA), [80](#page-79-1) Frequenzganganalyse-Daten, Speichern, [81](#page-80-1) Frequenzmessung, [71](#page-70-10) Frequenzmodulation (FM), Wellenformgeneratorausgang, [82](#page-81-3) FSK (Frequency-Shift Keying Modulation), Wellenformgeneratorausgang, [82](#page-81-5)

# **G**

Garantie, [2](#page-1-1) garantierte technische Daten, [105](#page-104-0) Gateway-IP, [99](#page-98-2) Gaussschen Frequenzgang, [64](#page-63-1) Gen Out, Maskentest, [96](#page-95-9) Gen Out-Ausgang, [96](#page-95-2) Gesamte Anzeige, FFT (Phase) Null-Phasen-Referenz, [50](#page-49-8) gezoomte Zeitbasis, [38](#page-37-1), [39](#page-38-1) Gitterintensität, [53](#page-52-3) Gitterrastertyp, [53](#page-52-4) Goldene Wellenform, Test, [72](#page-71-3) Grad, FFT (Phase) Vertikale Einheiten, [50](#page-49-9) Graustufen-Bildschirmabbild, [90](#page-89-5) Graustufendruck, [93](#page-92-6)

# **H**

Hanning-FFT-Fenster, [44](#page-43-9), [50](#page-49-10) Hardware-Selbsttest, [97](#page-96-3) Helligkeit der Wellenformen, [24](#page-23-3) HF-Unterdrückung, [59](#page-58-5) Hilfe, intern, [34](#page-33-1) Hilfetaste, [28](#page-27-5) Hinweise, [2](#page-1-0) Hochfrequenz-Unterdrückung von Rauschen, [59](#page-58-5) Hochladen neuer Firmware, [102](#page-101-1) Höhe (Umgebungsbedingungen), [106](#page-105-0) Holdoff, [59](#page-58-6)

Horizontal-Bedienelement Zeit/Division, [25](#page-24-5) Horizontal-Bedienelemente, [25](#page-24-3), [37](#page-36-1) Horizontal-Drehknöpfe und Tasten, [37](#page-36-2) horizontale Zoomtaste, [25](#page-24-6) Horizontal-Softkey-Bedienelemente, [3](#page-36-3) [7](#page-36-3) Host-ID exportieren, [97](#page-96-4) Hostname, [99](#page-98-3), [102](#page-101-2)

# **I**

I2C Adressgröße, [86](#page-85-1) I2C Bus-Trigger, [86](#page-85-9) I2C Signalkonfiguration, [86](#page-85-10) Impulsbreiten-Trigger, [57](#page-56-3) Impuls-Wellenformgeneratorausgabe, [82](#page-81-6) Info zum Oszilloskop, [97](#page-96-5) Informationsbereich, [33](#page-32-1) Installierte Lizenzen, [97](#page-96-6) Intensitätssteuerung, [53](#page-52-5) Interne Hilfe, [34](#page-33-1) invertiert Bildschirmabbild, [90](#page-89-6) IP-Adresse, [99](#page-98-4), [102](#page-101-3) IRE-Gittertyp, [53](#page-52-6)

# **K**

Kalibrier-Schutztaste, [31](#page-30-0) Kalibrierung, [97](#page-96-2) Kanal einschalten, [28](#page-27-6) Kanal, analog, [40](#page-39-0) Kanal, Bandbreitenbegrenzung, [41](#page-40-1) Kanal, Ein/Aus-Tasten, [28](#page-27-6) Kanal, invertieren, [41](#page-40-4) Kanal, Kopplung, [41](#page-40-5) Kanal, Messsondeneinheiten, [42](#page-41-2) Kanal, Vernier, [28](#page-27-7) Kanal, Versatz, [42](#page-41-3) Kanalbezeichnungen, [54](#page-53-2) Kanäle für die automatische Skalierung, [96](#page-95-10) kaskadierte mathematische Funktionen, [49](#page-48-2) Kompensation der Messköpfe, Einstellung 10:1 erforderlich, [21](#page-20-0) Kompensation der Messsonden, [29](#page-28-3) Konfig., Softkey, [100](#page-99-9)

Konfiguration, Standard, [18](#page-17-0) Konformität, Erklärung, [106](#page-105-1) Konformitätserklärung, [106](#page-105-1) Kopplung, Kanal, [41](#page-40-5) Kopplung, Trigger, [58](#page-57-2)

### **L**

Laden, [101](#page-100-4) Laden, schneller erneuter Aufruf, [101](#page-100-4) LAN-Anschluss, [31](#page-30-2) Längenbestimmung, [91](#page-90-7) LAN-Schnittstelle, Fernsteuerung, [95](#page-94-4) LAN-Verbindung, [98](#page-97-3) Leistungsbedarf, [15](#page-14-3) LIN Sync-Break, [87](#page-86-4) LIN-Abtastwert, [87](#page-86-0) LIN-Baudrate, [87](#page-86-1) LIN-Bus-Triggerung, [87](#page-86-5) Linientrigger, [57](#page-56-4) LIN-Parität anzeigen, [87](#page-86-6) LIN-Signalkonfiguration, [87](#page-86-7) LIN-Standard, [87](#page-86-8) Logik-Voreinstellungen, Signalgenerator, [82](#page-81-7) Lokalisierte Bedienfeldmaske, [30](#page-29-0) Löschen, Maskentest, [72](#page-71-4) Löschen, sicheres, [91](#page-90-8) Luftfeuchtigkeit (Umgebungsbedingungen), [106](#page-105-2)

### **M**

Markierungen, Produkt, [111](#page-110-0) Maske, Gen Out-Signal, [96](#page-95-9) Maske, lokalisiert, [30](#page-29-0) Maskendateien, Zurückladen, [72](#page-71-5) Masken-Statistiken zurücksetzen, Schnellbefehle, [101](#page-100-5) Maskentest-Ausgang, [96](#page-95-9) Maskentests, [72](#page-71-3) math. Funktionen, [49](#page-48-3) Math. Operatoren, [49](#page-48-4) Math., Einheiten, [50](#page-49-2) Mathematik, Verwenden mathematischer Funktionen für Wellenformen, [49](#page-48-5) mathematische Funktion Addition, [49](#page-48-6) mathematische Funktion Dividieren, [49](#page-48-7) Mathematische Funktion FFT-Größe, [49](#page-48-8) mathematische Funktion FFT-Phase, [49](#page-48-9) mathematische Funktion, Addition, [49](#page-48-6) mathematische Funktion, Dividieren, [49](#page-48-7) mathematische Funktion, FFT Phase, [49](#page-48-9) mathematische Funktion, FFT-Größe, [49](#page-48-8) mathematische Funktion, Multiplikation, [49](#page-48-10) mathematische Funktion, Subtraktion, [49](#page-48-11) Maximale Abtastrate, [67](#page-66-2) Mehrere Erfassungen anzeigen, [36](#page-35-2) Menübezeichnungen, [33](#page-32-2) Merkmale, [105](#page-104-0) Mess., Taste, [70](#page-69-1) Messart, [71](#page-70-11) Messbereich, [33](#page-32-3) Messdatensatz, [91](#page-90-9) Messen des Mittelwerts, [71](#page-70-12) Messen des Vorschwingens, [71](#page-70-13) messen, Alle schnell messen, [101](#page-100-0) Messquelle, [71](#page-70-14) Messsonden, [107](#page-106-0) Messsonden, Anschließen am Oszilloskop, [16](#page-15-0) Messsonden, passiv, kompensierend, [21](#page-20-1) Messsondendämpfung, [42](#page-41-1) Messsondeneinheiten, [42](#page-41-2) Messsonden-Optionen, [42](#page-41-4) Messsteuerelemente, [26](#page-25-4) Messung der Amplitude, [71](#page-70-15) Messung der Basis, [71](#page-70-16) Messung der fallenden Flanken, [71](#page-70-17) Messung der negativen Impulszahl, [71](#page-70-18) Messung der steigenden Flankenzahl, [71](#page-70-19) Messung des Maximums, [71](#page-70-20) Messung des Minimums, [71](#page-70-21) Messung des Überschwingens, [71](#page-70-22) Messung Spitze-Spitze, [71](#page-70-23) Messungen entfernen, [71](#page-70-24) Messungen, Anzahl, [71](#page-70-25) Messungen, automatisch, [70](#page-69-0)

Messungen, Spannung, [71](#page-70-26) Messungen, Zeit, [71](#page-70-27) Messungsdefinitionen, [70](#page-69-0) Messungsfenster mit Zoom-Anzeige, [71](#page-70-28) Messungsschwellenwerte, [71](#page-70-29) Mitte, FFT (Größe), FFT (Phase), [50](#page-49-11) Modellnummer, [102](#page-101-4) Modellnummer,, [97](#page-96-7) Modulation, Ausgabe des Wellenformgenerators, [82](#page-81-8) Modus-/Kopplungstaste, Trigger, [57](#page-56-5) Multicast-DNS, [98](#page-97-4) Multiplikationsfunktion, [49](#page-48-10) mV Gittertyp, [53](#page-52-7)

### **N**

Nachverarbeitung, [70](#page-69-2) Navigation für segmentierten Speicher, [62](#page-61-1) Netzkabelanschluss, [31](#page-30-3) Netzschalter, [23](#page-22-1) Netzspannung, [15](#page-14-3) Netzwerk, Verbindung mit, [98](#page-97-3) Netzwerkdruckerverbindung, [94](#page-93-0) Netzwerkkonfigurationsparameter, [102](#page-101-5) Neustart-Bedingung, I2C-Trigger, [86](#page-85-11) Normaler Triggermodus, [58](#page-57-3) NTFS-Dateisystem-Format, [100](#page-99-10) Null-Linie, [41](#page-40-6) Null-Phasen-Referenz, FFT (Phase), [50](#page-49-12) Nyquist-Frequenz, [46](#page-45-2) Nyquist-Sampling-Theorie, [63](#page-62-4)

# **O**

Operatoren, math., [49](#page-48-4) Optionen, Drucken, [93](#page-92-4) Oszilloskopabtastrate, [65](#page-64-0) Oszilloskopanstiegszeit, [65](#page-64-1) Oszilloskopbandbreite, [63](#page-62-1) Oszilloskopbandbreite, erforderliche, [66](#page-65-1) Oszilloskop-Uhr, [96](#page-95-6) Overdrive auf den Eingangskanälen, Vermeidung von, [40](#page-39-1)

### **P**

Parität anzeigen, LIN, [87](#page-86-6) Parität, UART/RS232, [89](#page-88-6) passive Messsonden kompensieren, [21](#page-20-1), [29](#page-28-3) passive Messsonden, kompensierend, [21](#page-20-1) PC-Verbindung, [99](#page-98-1) Pegel, Trigger, [57](#page-56-6) Pegeldrehknopf, [27](#page-26-2) Periodenmessung, [71](#page-70-30) Permanentes Speichern, sicheres Löschen, [91](#page-90-8) Persistenz, [53](#page-52-2) Persistenz entfernen, [53](#page-52-8) Persistenz, Einzelaufnahme unendlich, [53](#page-52-1) Persistenz, entfernen, [53](#page-52-8) Persistenz, unendlich, [36](#page-35-3) Phase X Cursor-Einheiten, [69](#page-68-5) Phasenmessung, [71](#page-70-31) Phasen-Plot im FRA-Diagramm, [81](#page-80-2) PNG-Dateiformat, [90](#page-89-3) Polarität, CAN, [85](#page-84-2) Polarität, UART/RS232, [89](#page-88-7) Positive Impulszahl-Messung, [71](#page-70-32) Probleme durch Übersprechen, [44](#page-43-10) Protokollierung der Remote-Befehle, [96](#page-95-11) Punkte pro Dekade, FRA, [80](#page-79-2) Punkt-zu-Punkt-Verbindung, [99](#page-98-1)

# **Q**

Quellsperre, Maskentest, [72](#page-71-6) Querformat drucken, [93](#page-92-1)

### **R**

Radian, FFT (Phase) Vertikale Einheiten, [50](#page-49-13) Rasterintensität, [53](#page-52-3) Rastertyp, [53](#page-52-4) Ratio X Cursor-Einheiten, [69](#page-68-6) Ratio Y-Cursor-Einheiten, [69](#page-68-7) Rauschen, [57](#page-56-7) Rauschen, Hinzufügen zur Ausgabe des Wellenformgenerators, [82](#page-81-9)

Rauschen, Hochfrequenz, [59](#page-58-5) Rauschen, Tieffrequenz, [58](#page-57-4) Rauschen-Wellenformgeneratorausgab e, [82](#page-81-10) Rechteckige FFT-Fensterfunktion, [44](#page-43-11) Rechteckwellen, [64](#page-63-2) Rechteck-Wellenformgeneratorausgabe , [82](#page-81-11) Referenz, vertikale Vergrößerung, [95](#page-94-3) Referenzwellenformen, [52](#page-51-0) Remote-Befehle, Protokollierung, [96](#page-95-11) Rollen-Zeitmodus, [38](#page-37-2) Rücktaste, [24](#page-23-4) Rückwand-Anschlüsse, [31](#page-30-0)

# **S**

Sägezahn-Wellenformgeneratorausgab e, [82](#page-81-12) Sampling, Übersicht, [62](#page-61-2) Sampling-Theorie, [63](#page-62-5) Schablone, Bedienfeld, [30](#page-29-0) Schaden, Transport, [14](#page-13-0) Schalter (Tasten), Vorderseite, [23](#page-22-0) Schnellbefehl Schnelldruck, [93](#page-92-7) Schnellbefehl-Taste, [27](#page-26-3) Schnell-Debug Autom. Skalierung, [96](#page-95-12) Schnelldruck, [101](#page-100-3) Schneller erneuter Aufruf, [101](#page-100-4) Schnelles Zurücksetzen der Masken-Statistiken, [101](#page-100-5) Schnellfixierungsanzeige, [101](#page-100-1) Schnellhilfe, [34](#page-33-1) Schnellspeichern, [101](#page-100-6) Schnellspeichern auf USB-Speichergerät, [91](#page-90-2) Schnell-Trigger-Modus, [101](#page-100-7) Schoner, Bildschirm, [96](#page-95-5) Schützen, benutzerdefinierte Kalibrierung, [96](#page-95-4) schwaches Signal, [70](#page-69-3) Schwellenwert, analoge Kanalmessungen, [71](#page-70-29) Schwellenwert, externer, [59](#page-58-7) Segment speichern, [62](#page-61-3) Segmente analysieren, [62](#page-61-4) Segmentierte Speicher-Erfassungen, [62](#page-61-5)

Segmentierter Speicher und Persistenz, [62](#page-61-4) Segmentierter Speicher, Segmente speichern, [62](#page-61-3) Segmentierter Speicher, Zeit bis Bereitschaft, [62](#page-61-6) Selbsttest des vorderen Bedienfelds, [97](#page-96-8) Selbsttest, Frontplatte, [97](#page-96-8) Selbsttest, Hardware, [97](#page-96-3) Seriell dekodieren, CAN, [85](#page-84-4) seriell dekodieren, I2C, [86](#page-85-6) Seriell dekodieren, LIN, [87](#page-86-3) seriell Dekodieren, SPI, [87](#page-86-2) Seriell dekodieren, UART/RS232, [88](#page-87-1) Seriellen CAN-Bus dekodieren/Trigger, [85](#page-84-4) seriellen I2C-Bus dekodieren/triggern, [86](#page-85-6) Seriellen LIN-Bus dekodieren/Triggern, [87](#page-86-3) seriellen SPI-Bus dekodieren/Triggern, [87](#page-86-2) Seriellen UART/RS232 Bus Dekodieren/Triggern, [88](#page-87-1) Serieller Bus Dekodierung/Trigger, [84](#page-83-0) serieller Bus-Trigger, [57](#page-56-8), [85](#page-84-5) Seriennummer, [97](#page-96-9), [102](#page-101-6) Service-Funktionen, [97](#page-96-10) Setup und Halten Verstoß-Trigger, [57](#page-56-9) Setup-Dateien, Speichern, [90](#page-89-7) Setups, Abrufen, [91](#page-90-0) Sicheres Löschen, [91](#page-90-8) Sicherheitswarnung, [16](#page-15-1) Sigma, minimum, [72](#page-71-7) Signalerfassungsbetriebsart, beibehalten während der Autom. Skalierungsfunktion, [96](#page-95-13) Signalgenerator, Logik-Voreinstellungen, [82](#page-81-7) Signalkonfiguration, CAN, [85](#page-84-3) Signalkonfiguration, I2C, [86](#page-85-10) Signalkonfiguration, LIN, [87](#page-86-7) Signalkonfiguration, SPI, [88](#page-87-3) Signalkonfiguration, UART/RS232, [88](#page-87-4) Signalrauschen, [57](#page-56-7) Single-Shot-Erfassungen, [58](#page-57-5) Sinus-Wellenformgeneratorausgabe, [8](#page-81-13) [2](#page-81-13)

Snapshot All, Schnellbefehle, [101](#page-100-0) Snapshot, Messungen, [71](#page-70-33) Softkey Adressen, [99](#page-98-5) Softkey Anpassen, [99](#page-98-6) Softkey Host-Name, [99](#page-98-7) Softkey Konfig., [98](#page-97-5), [99](#page-98-8) Softkey LAN-Einstellungen, [98](#page-97-6), [99](#page-98-9) Softkey-Bezeichnungen, [33](#page-32-0) Softkeys, [7](#page-6-0), [24](#page-23-5) Software-Updates, [108](#page-107-0) Softwareversion, [97](#page-96-11) Spanne, FFT<sub>[44](#page-43-12)</sub> Spanne, FFT (Größe), FFT (Phase), [50](#page-49-11) Spannungsmessungen, [71](#page-70-26) Spannungsversorgung, [31](#page-30-3) Speichern, [101](#page-100-6) Speichern von Daten, [90](#page-89-4) Speichern, Schnellspeichern, [101](#page-100-6) Speichern, Setup-Dateien, [90](#page-89-7) Speicherstick, [29](#page-28-1) Speichertiefe und Abtastrate, [67](#page-66-0) Speicherzeiten, Daten, [91](#page-90-10) Spektralanalyse, FFT, [44](#page-43-8) Spektralverbreiterung, FFT, [48](#page-47-0) SPI Bus-Triggerung, [88](#page-87-5) SPI-Bitfolge, [88](#page-87-0) SPI-Frames, [88](#page-87-2) SPI-Signalkonfiguration, [88](#page-87-3) Spitze erkennen, Modus, [61](#page-60-4) SPI-Wortgröße, [88](#page-87-6) Sprache der Benutzerschnittstelle, [97](#page-96-12) Sprache der grafischen Benutzeroberfläche, [34](#page-33-0) Sprache für Schnellhilfe, [34](#page-33-0) Sprache, Benutzeroberfläche und Schnellhilfe, [34](#page-33-0) Standard, LIN, [87](#page-86-8) Standardbezeichnungsbibliothek, [54](#page-53-3) Standardeinstellungen, [18](#page-17-0) Standardeinstellungen des Wellenformgenerators, Wiederherstellen, [83](#page-82-0) Standardeinstellungen, Wellenformgenerator, [83](#page-82-0) Standardkonfiguration, [18](#page-17-0) Standardmäßige Werkseinstellungen, [91](#page-90-11) Startbedingung, I2C, [86](#page-85-12) Starten, Erfassung, [25](#page-24-7)

Statistiken, Maskentest, [72](#page-71-8) Status, Benutzerkal., [97](#page-96-13) Statuszeile, [32](#page-31-2) Steuerung, Remote, [95](#page-94-2) Steuerungen, Vorderseite, [23](#page-22-0) Stoppbedingung, I2C, [86](#page-85-13) Störimpuls-Trigger, [57](#page-56-3) Subnetzmaske, [99](#page-98-10) Subtraktionsfunktion, [49](#page-48-11) Sync-Break, LIN, [87](#page-86-4)

# **T**

Taste Auto-Skal., [24](#page-23-6) Taste Dienstprogramm, [27](#page-26-4) Taste Einzeln, [36](#page-35-4) Taste Erfassen, [25](#page-24-8) Taste Erzwingen, [27](#page-26-5) Taste Intensität, [24](#page-23-7) Taste Math., [28](#page-27-8) Taste Messungen, [26](#page-25-5) Taste Ref., [52](#page-51-0) Taste Schnellbefehl, [101](#page-100-8) Taste Speichern/Zurückladen, [27](#page-26-6) Taste Standard-Setup, [24](#page-23-8) Taste Trigger, [27](#page-26-7) Tasten, Vorderseite, [23](#page-22-0) Tastkopf überprüfen, [42](#page-41-5) Tastkopfdämpfung, externer Trigger, [59](#page-58-1) Tatsächliche Abtastrate, [67](#page-66-3) technische Daten, [105](#page-104-0) **Temperatur** (Umgebungsbedingungen), [106](#page-105-3) Test, Maske, [72](#page-71-3) TF-Unterdrückung, [58](#page-57-4) Theorie, sampling, [63](#page-62-5) Tieffrequenz-Unterdrückung von Rauschen, [58](#page-57-4) Tiefpassfilter, [49](#page-48-1) Timeout, Softkey-Menü, [96](#page-95-14) Tools-Tasten, [27](#page-26-8) transparente Hintergründe, [96](#page-95-15) Transportschaden, [14](#page-13-0) Trigger, extern, [59](#page-58-3) Trigger, FFT (Phase) Null-Phasen-Referenz, [50](#page-49-14) Trigger, Gen Out-Signal, [96](#page-95-16) Trigger, Holdoff, [59](#page-58-6)

Trigger, Modus/Kopplung, [57](#page-56-5) Trigger, Schwellenwert, [59](#page-58-7) Trigger, serieller CAN-Bus, [85](#page-84-4), [86](#page-85-4) Trigger, serieller I2C-Bus, [86](#page-85-6) Trigger, serieller LIN-Bus, [87](#page-86-3) Trigger, Serieller SPI-Bus, [88](#page-87-5) Trigger, serieller SPI-Bus, [87](#page-86-2) Trigger, UART/RS232 Serieller Bus, [88](#page-87-1), [89](#page-88-8) Trigger-Bedienelemente, [27](#page-26-9) Trigger-Eingabedrehknöpfe und Tasten, [56](#page-55-0) Triggerkopplung, [58](#page-57-2) Trigger-Modus Auto, [58](#page-57-6) Trigger-Modus, Auto oder Normal, [58](#page-57-7) Trigger-Modus, Schnell-Trigger-Modus, [101](#page-100-7) Trigger-Pegel, [57](#page-56-6) Triggerpositionsanzeige, [38](#page-37-3) Triggertyp, [57](#page-56-10) Triggertyp, Anstieg/Abfall Flankenübergangszeit, [57](#page-56-0) Triggertyp, Bitmuster, [57](#page-56-1) Triggertyp, Flanke, [57](#page-56-2) Triggertyp, Impulsbreite, [57](#page-56-3) Triggertyp, serieller Bus, [57](#page-56-8), [85](#page-84-5) Triggertyp, Setup und Halten-Verstoß, [57](#page-56-9) Triggertyp, Störimpuls, [57](#page-56-3) Triggertyp, Video, [57](#page-56-11) Triggertypen, [27](#page-26-10), [56](#page-55-1)

# **U**

UART/RS232 Anzahl der Bits, [89](#page-88-0) UART/RS232 Base, [89](#page-88-1) UART/RS232 Bus konfigurieren, [89](#page-88-4) UART/RS232-Baudrate, [89](#page-88-2) UART/RS232-Bitfolge, [89](#page-88-3) UART/RS232-Frames, [89](#page-88-5) UART/RS232-Parität, [89](#page-88-6) UART/RS232-Polarität, [89](#page-88-7) UART/RS232-Signalkonfiguration, [88](#page-87-4) UART/RS232-Trigger, [89](#page-88-8) UART/RS232-Zähler, [89](#page-88-9) Überspannungskategorie, [106](#page-105-4) Übersprechen zwischen den Eingangskanälen, Minimierung von, [40](#page-39-2)

Uhr, Oszilloskop, [96](#page-95-6) Umgebungsbedingungen, [106](#page-105-5) unbegrenzte Nachleuchtdauer, [53](#page-52-2) unendliche Nachleuchtdauer, [36](#page-35-3) Unterdrückung von Rauschen, [59](#page-58-8) Unzureichend abgetastete Signale, [63](#page-62-6) USB, CD-Gerät, [101](#page-100-9) USB, Gerät entfernen, [29](#page-28-4) USB-Drucker, [93](#page-92-2) USB-Drucker, unterstützte, [93](#page-92-8) USB-Gerät nicht erkannt, [95](#page-94-5) USB-Geräteanschluss, Fernbedienung, [31](#page-30-4) USB-Geräteanschluss, Fernsteuerung, [95](#page-94-6) USB-Host-Anschluss, [29](#page-28-1) USB-Host-Port, [93](#page-92-9) USB-Massenspeichergerät auswerfen, [95](#page-94-0) USB-Speichergerät auswerfen, [95](#page-94-7), [100](#page-99-11) USB-Speichergeräte, [29](#page-28-1) USB-Stick, [29](#page-28-1)

# **V**

V RMS, FFT (Größe) vertikale Einheiten, [50](#page-49-15) V RMS, FFT vertikale Einheiten, [44](#page-43-13) variable Nachleuchtdauer, [53](#page-52-9) Verbindung, mit einem PC, [99](#page-98-1) Vergrößerung zur Mitte, [95](#page-94-8) Vergrößerung zur Signal-Null-Linie, [95](#page-94-9) Vernier, Kanal, [28](#page-27-7) Versatz, Analogkanal, [42](#page-41-3) Verschmutzungsgrad, [106](#page-105-6) Verschmutzungsgrad, Definitionen, [106](#page-105-7) Verstärkungs-Plot im FRA-Diagramm, [81](#page-80-2) Vertikale Bedienelemente, [28](#page-27-9) Vertikale Einheiten, FFT, [44](#page-43-5) Vertikale Einheiten, FFT (Größe), FFT (Phase), [50](#page-49-4) Vertikale Empfindlichkeit, [28](#page-27-10) vertikale Empfindlichkeit, [28](#page-27-11) vertikale Vergrößerung, [28](#page-27-3) vertikale Vergrößerungsreferenz, [95](#page-94-3)

Vertikal-Eingabedrehknöpfe und Tasten, [40](#page-39-3) Vertikalskalierung Feineinstellung, [41](#page-40-3) Vertikal-Softkey-Steuerelemente, [40](#page-39-4) Vertikal-Steuerelemente, [40](#page-39-0) Verzerrungen, [44](#page-43-14) Verzögerungsmessung, [71](#page-70-34) Verzögerungszeit, [38](#page-37-4) Video-Trigger, [57](#page-56-11) VISA-Verbindungszeichenkette, [102](#page-101-7) Volteinheiten, [42](#page-41-6), [59](#page-58-9) Vorschriften, [111](#page-110-0)

### **W**

Webschnittstelle, [102](#page-101-8) Webschnittstelle, Zugreifen, [103](#page-102-0) Weißrauschen, Hinzufügen zur Ausgabe des Wellenformgenerators, [82](#page-81-9) Wellenform invertieren, [41](#page-40-4) Wellenform, Cursor-Verfolgung, [69](#page-68-3) Wellenform, Intensität, [53](#page-52-5) Wellenform, speichern/exportieren, [90](#page-89-4) Wellenformdaten, Speichern, [91](#page-90-12) Wellenformgenerator, [82](#page-81-14) Wellenformgenerator, erwartete Ausgangslast, [82](#page-81-2) Wellenformgenerator, Wellenformtyp, [82](#page-81-15) Wellenformgenerator-Amplitude, Frequenzganganalyse, [80](#page-79-3) Wellenformtyp, Wellenformgenerator, [82](#page-81-15) Wellengen.-Ausgang, [28](#page-27-12) Wellengen.-Taste, [29](#page-28-5) Werte auswählen, [24](#page-23-0) Werte, auswählen, [24](#page-23-0) Wobbelungsfrequenzen, Frequenzganganalyse, [80](#page-79-4) Wortgröße, SPI, [88](#page-87-6)

# **X**

X bei Max Y-Messung, [71](#page-70-35) X bei Min Y-Messung, [71](#page-70-36) XY Zeitmodus, [38](#page-37-5) XY-Modus, [38](#page-37-6) XY-Zeitmodus, [38](#page-37-7)

# **Z**

Z-Achse für Dunkeltastung, [38](#page-37-0) Zähler, CAN, [86](#page-85-5) Zähler, UART/RS232, [89](#page-88-9) Zählermessung, [71](#page-70-37) Zählermessungen, [71](#page-70-25) Zeit, [96](#page-95-6) Zeit bis Bereitschaft, Segmentierter Speicher, [62](#page-61-6) Zeit zum Speichern von Daten, [91](#page-90-10) Zeit, Segmentierter Speicher erneute Bereitschaft, [62](#page-61-6) Zeitmessungen, [71](#page-70-27) Zeitreferenz, [38](#page-37-8) Zeitreferenzanzeige, [38](#page-37-9) Zeitüberschreitung, Softkey-Menüs, [33](#page-32-4) Ziegelwand-Frequenzgang, [64](#page-63-3) Zoom-Anzeige, Messungsfenster mit, [71](#page-70-28) Zoomtaste, [25](#page-24-6) Zubehör, [14](#page-13-1), [107](#page-106-0) Zurückladen von Maskendateien, [72](#page-71-5)

120 Keysight InfiniiVision DSOX1204A/G Oszilloskope Benutzerhandbuch

Distributed by:

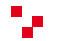